# **ACCU-GOLD2**

# *USER GUIDE*

给所有使用 Accu-Gold 和 Accu-Gold-Touch Pro 的用户

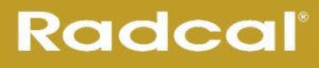

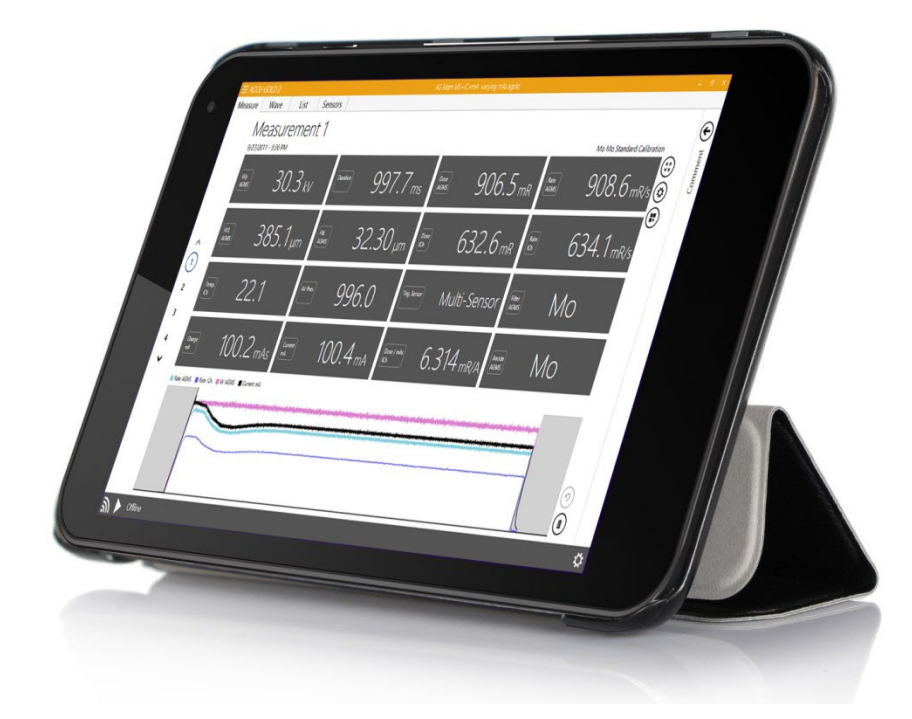

Radcal 426 West Duarte Road Monrovia, CA 91016-4591 USA USA (626) 357-7921 Fax USA (626) 357-8863 email sales@radcal.com www.radcal.com

Radcal Part # MNL/AG2 4094300 Rev: P1 Software V2.75& ON Printed: Mar, 2024

**Copyright © 2015, 2016, 2017, 2018, 2019, 2020,2021, 2022, 2023**

# 目录

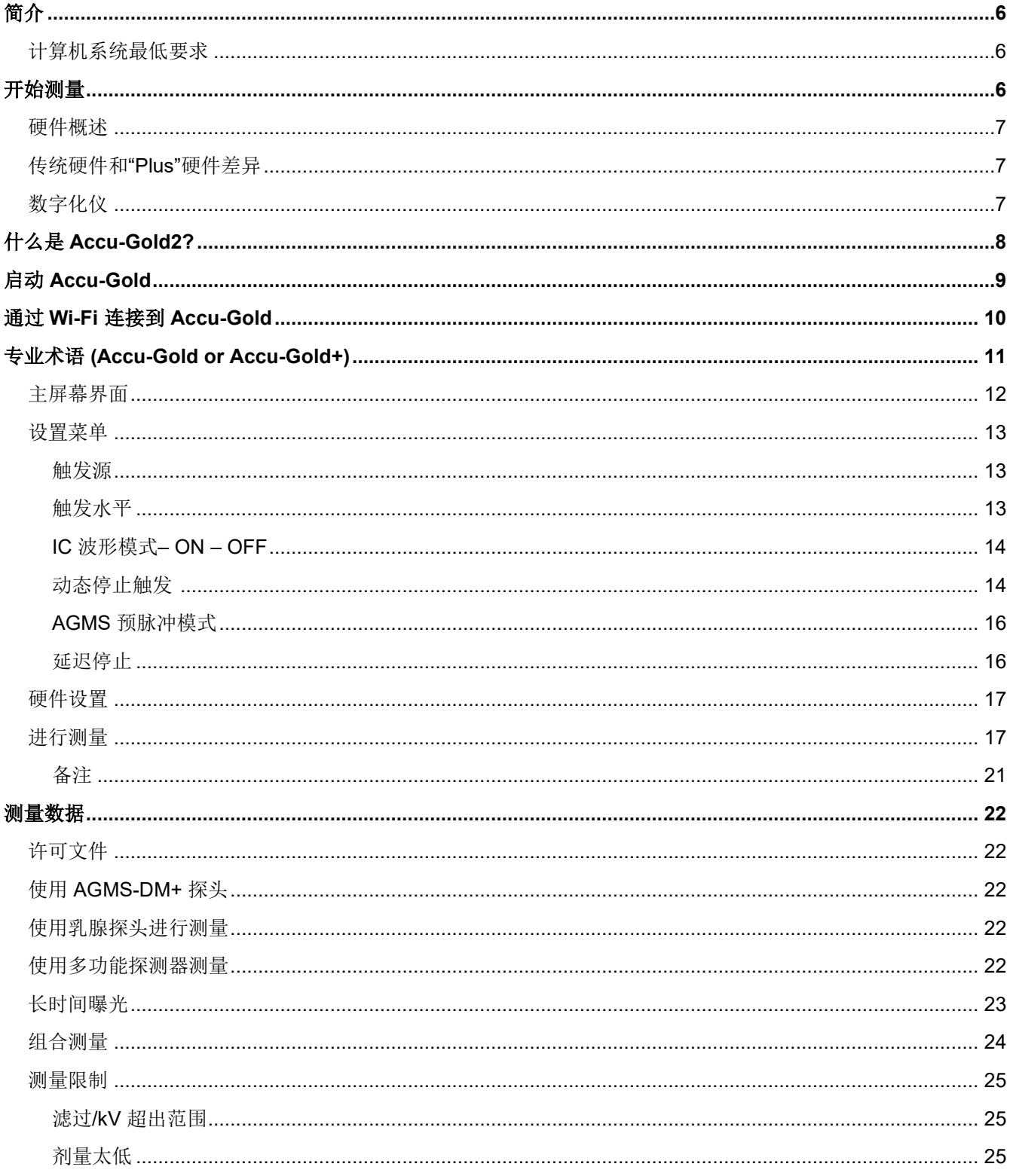

# 用户指南

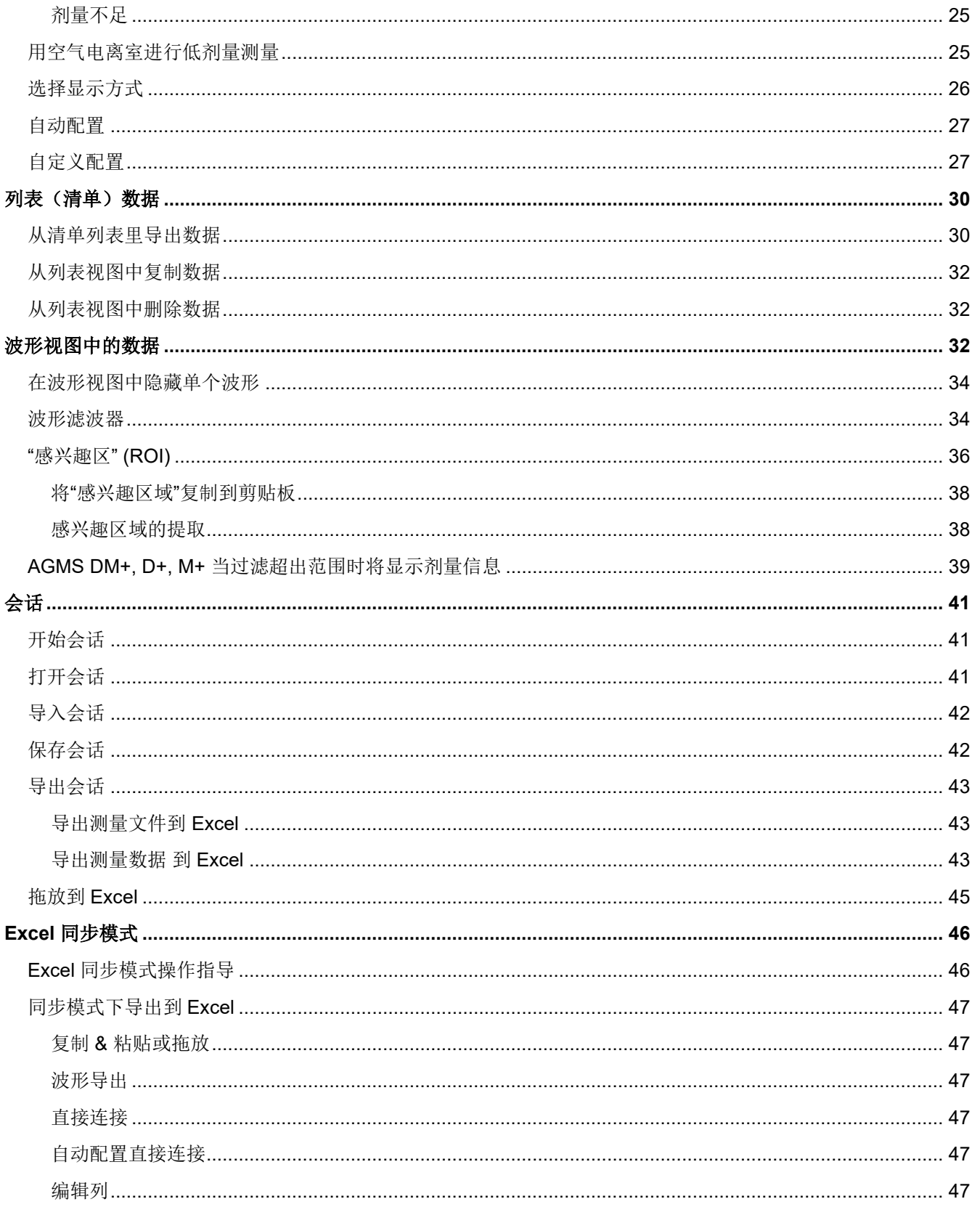

# 用户指南

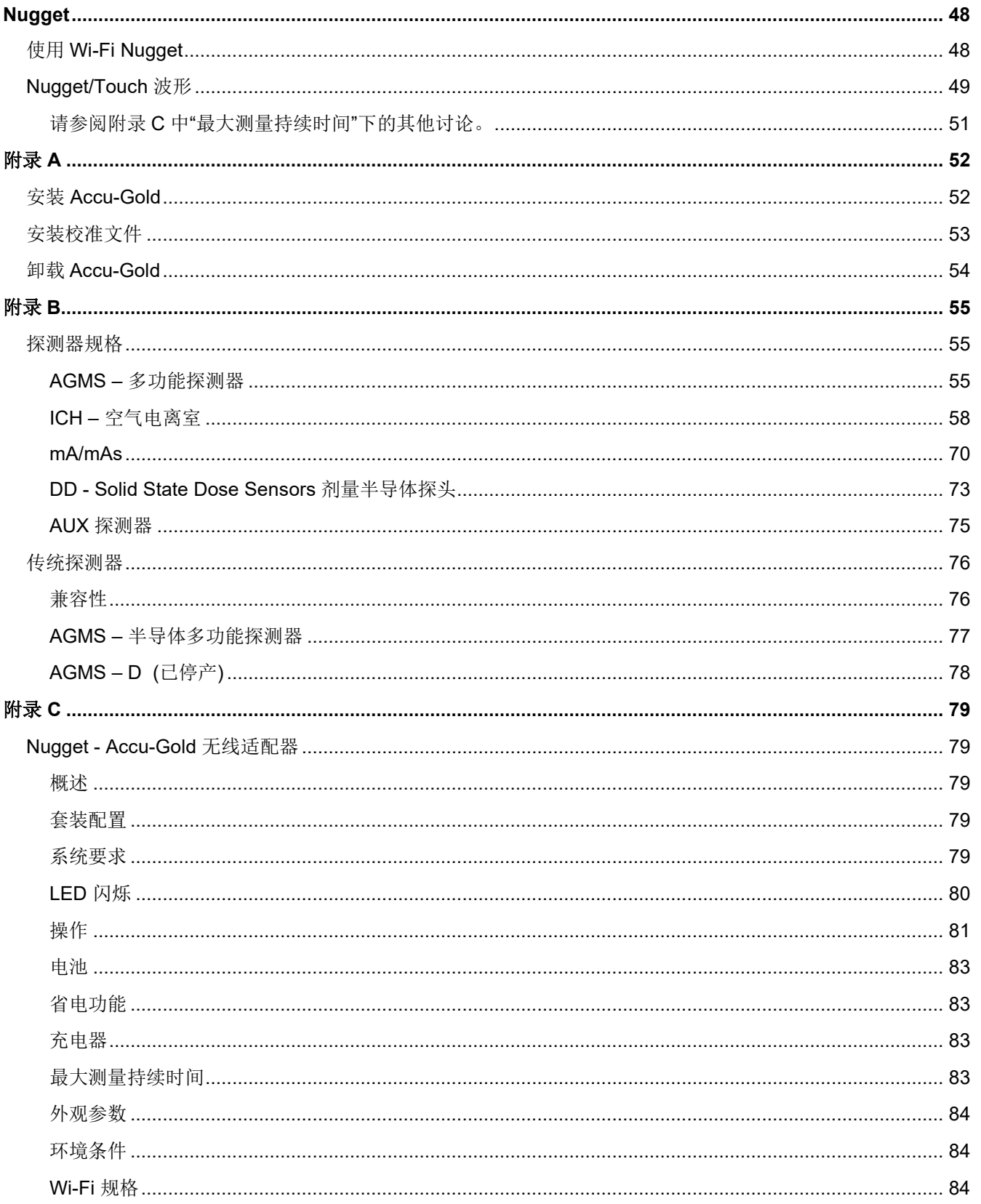

# 用户指南

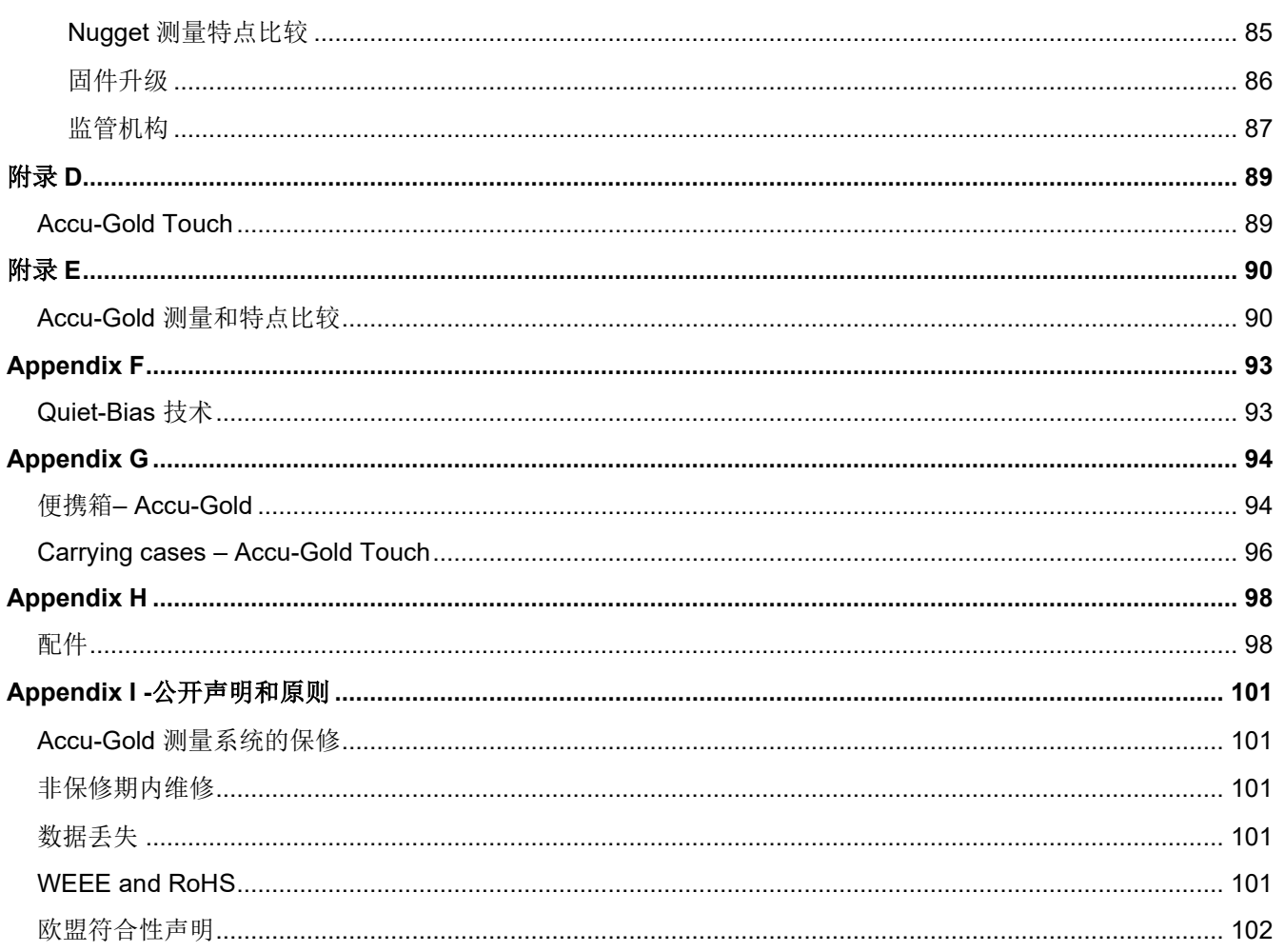

# <span id="page-6-0"></span>简介

Accu-Gold 是新一代的 X 射线测量系统,核心是一个紧凑的多功能数字化模块和功能强大界面简单的软件。 Accu-Gold 将您的计算机转变为一个紧凑、经济、高效的多功能 X 射线分析仪,并在多功能探头、电离室、 电流探头和光探头中使用了最新技术。

Accu-Gold 可提升数据采集效率,例如:快速设置、简单易用、自动调节和多参数同时采集、独特的远程 操作、便捷的数据分析和即时数据捕捉,借助辅助传感器接口,和可定制化软件,您可以选择扩展以满足 未来的需求。

请对此软件发表评论,并报告可能发现的任何 bug。Accu Gold 软件提供将所有测量值保存为测量文件 <sup>1</sup>的 功能。您应该保存测量文件,因为它们在解决应用程序问题时非常有价值。<sup>2</sup>

## <span id="page-6-1"></span>计算机系统最低要求

特定性能要求计算机有如下最低规格:

操作系统:

- Windows 7
- Windows 8
- Windows 10
- Windows 11

处理器: 800 MHz (Intel, AMD or VIA)

屏幕分辨率: 1024 x 600

RAM: 150 MB 可用系统内存以运行应用程序

程序存储:10 MB 用于应用程序,50 MB 用于框架。

建议使用大于 50 MB 的额外存储空间来存储测量会话文件。

USB 2.0 全速端口, 用于连接 Accu

Gold 数字化仪模块.

需要安装有 Excel 2007 或更新版本用来打开 Excel 数据报告.

## <span id="page-6-2"></span>开始测量

本节概述了 Accu Gold 硬件和软件主屏幕 3,还包括快速设置和开始测量的说明。

<span id="page-7-0"></span>硬件概述

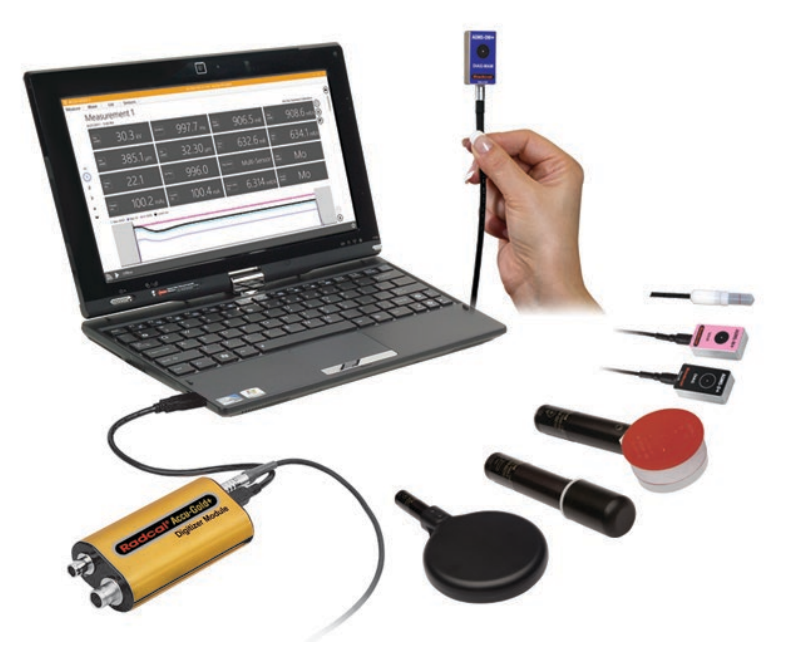

Accu-Gold 系统由数字转换器模块(主机)、探测器(探头)和显示器组成。Accu Gold 数字化测量仪有不同 型号,不同型号的传感器适用于特定场景应用。所有型号的 Accu Gold 软件都是相同的,但可用的测量数 据将取决于使用的模型数字化测量仪和连接的传感器。

## <span id="page-7-1"></span>传统硬件和"**Plus**"硬件差异

Accu Gold系统的传统主机是AGDM和RGDM。RGDM有几种版本,具体区别于它们配套使用的探测器。

对产品增强的渴望为我们带来了 Accu-Gold plus 系统。 设计了新的探测器系列,体积更小,同时还采用了 无需携带多个探测器的组合探测器, DM +探测器。 AGDM +数字转换器在仍然与旧版硬件兼容的同时, 还为旧版探测器提供了更高的性能。<sup>3</sup>

## <span id="page-7-2"></span>数字化仪

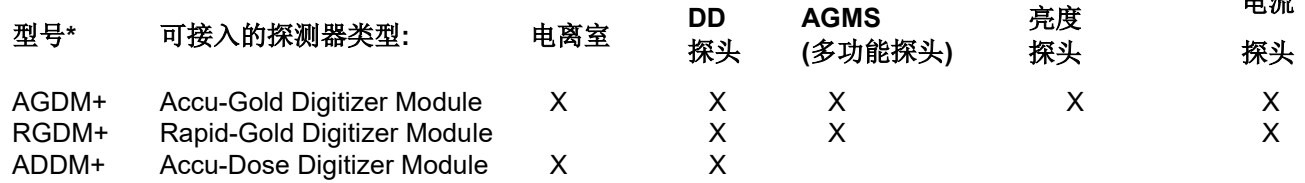

\* 传统数字化仪与" +"系列多功能探头不兼容。

电流

# <span id="page-8-0"></span>什么是 **Accu-Gold2?**

Radcal 的 Accu Gold 软件从一开始就经过了重新设计,具有现代化的用户界面和隐藏式功能,可确保与 Microsoft 产品(如 Windows 和 Office)的持续兼容性, 以及 Accu Gold 测量系统系列的扩展功能。 有关 Accu-Gold2 (AG2) 软件的重要信息 :

- 1. Accu-Gold 2 需要连接 Accu-Gold Nugget Wi-Fi 模块.
- 2. 所有现有的 Accu-Gold1 遗留功能在 AG2 中可用。一些已被移动或可能有不同的图标。提供悬停 帮助程序来解释用户界面选择 .
- 3. AG2 测量文件具有新图标和文件扩展名功能

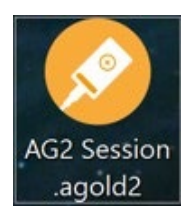

4. 可以使用AG2打开和查看AG1传统会话文件。启动AG2时,使用启动屏幕上的"打开会话"选项, 或从主菜单中选择"打开"。

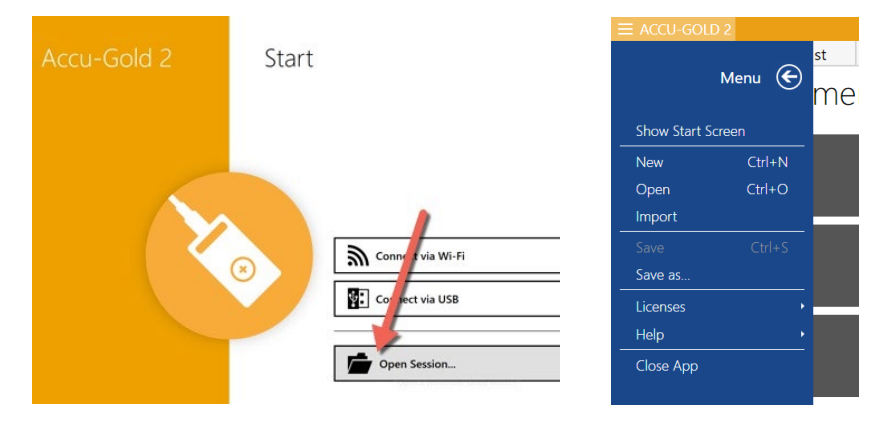

5. 将继续支持 AG1 软件进行错误修复 。

# <span id="page-9-0"></span>启动 **Accu-Gold**

当启动时, Accu-Gold2 会显示一个界面, 您可以通过该界面选择与 Accu Gold 数字化仪(主机)的连接方法。

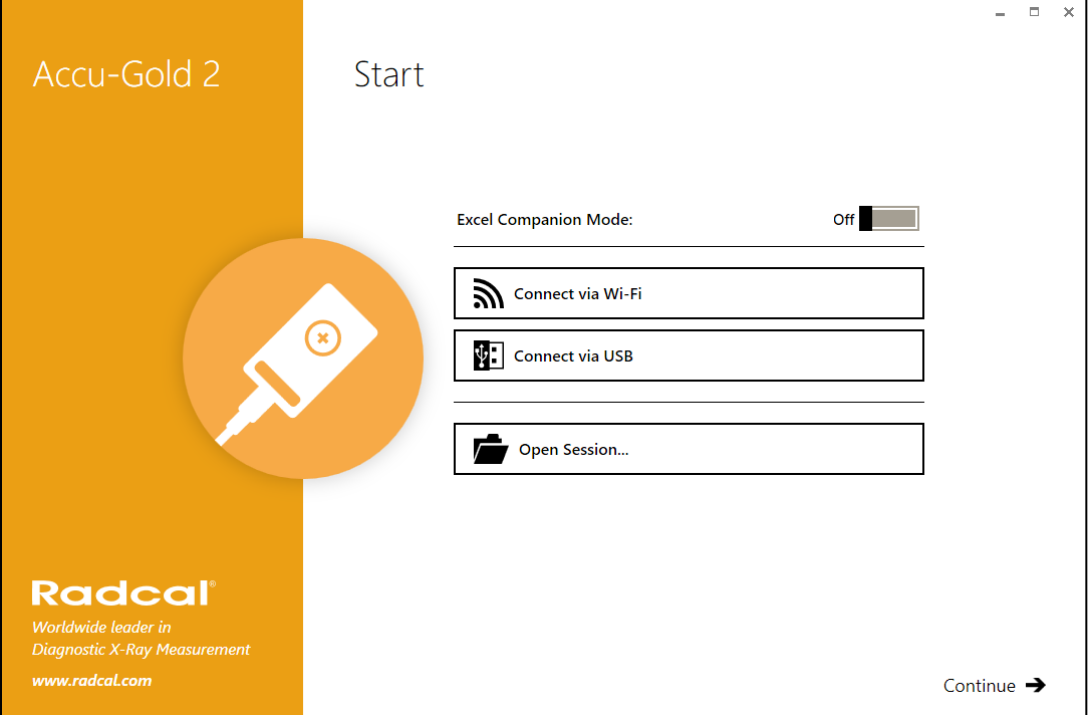

通过 **Wi-Fi** 连接 –可以使用无线方式连接到 Accu-Gold Nugget 数字化仪(主机)。

通过 **USB** 连接 - 可以使用 USB 连接到数字化仪(主机)。

打开会话 -直接转到打开的会话对话框,而不连接到数字化仪。

继续–跳过打开界面而不连接到数字化仪。稍后可以通过在左下角选择适当的图标来选择连接方法:

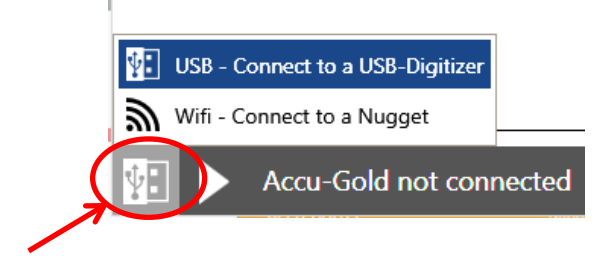

单击图标将显示连接到数字化仪(主机)的选项,根据需要单击 USB 或 Wi-Fi 图标。

# <span id="page-10-0"></span>通过 **Wi-Fi** 连接到 **Accu-Gold**

更详细 Nugget 信息, 参见附录 C.

将 Wi-Fi Nugget 卡到数字化仪(主机)上。打开电源, 等待连接指示灯反映已就绪(绿色闪烁)

对于 Accu-Gold Touch, 点击启动 WiFi 模式并等待蓝光快速闪烁。开启 Accu-Gold2 选择通过 **Wi-Fi** 连接

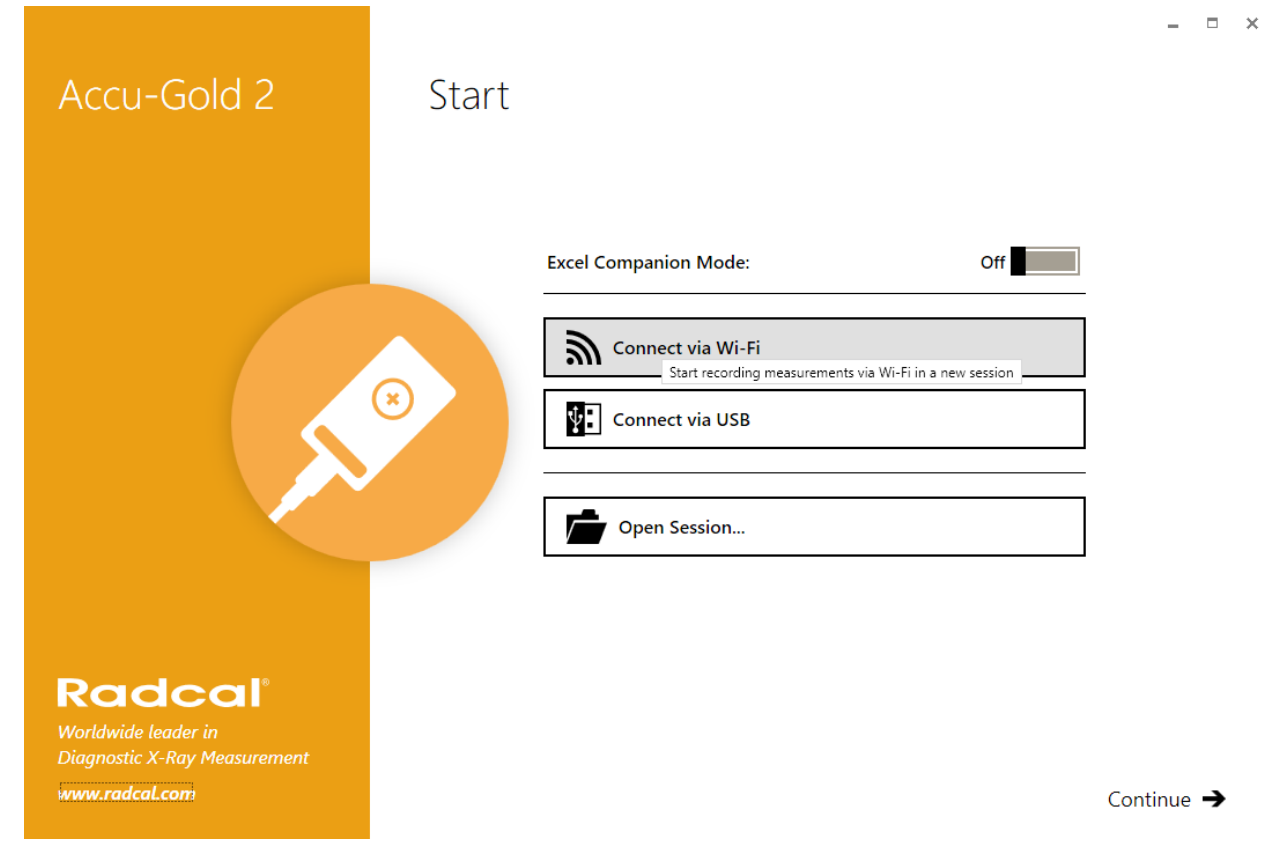

在软件里将会看到"Nugget..." (or "Touch") 在无线网络列表里, 与之建立连接, 输入所需的密码. 当连接成功后, 你会看到底部显示如下:

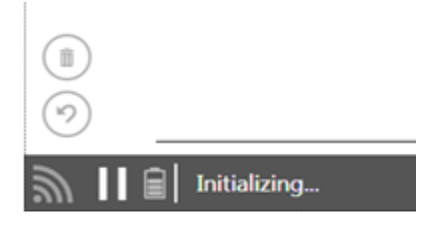

电池图标显示 Nugget's (or Touch's)电池的充电水平。它将初始化与数字化仪的通信并连通探测器。测量 过程与直接使用 USB 电缆相同。测量特性比较见附录 C .

注意: 在 WiFi 模式下使用 AG2 时, 有些功能不可用。

# <span id="page-11-0"></span>专业术语 **(Accu-Gold or Accu-Gold+)**

AGDM – Accu-Gold 数字化仪

ADDM - Accu-Dose 数字化仪

RGDM – Rapid-Gold 数字化仪

AGMS – Accu-Gold 多功能探头

ICH – 空气电离室

DD - 半导体剂量探头

AGLS – Accu-Gold 亮度探头

DAPCKP+ - DAP Check Plus

AGDM+数字化仪与 AGMS 探测器(AGMS-D 和 AGMS-M)兼容,但 AGMS+系列探测器(AGMS-D+、AGMS-M+和 AGMS-DM+型)与 AGDM 数字化仪不兼容。

#### **Accu-Gold Digitizers -**

AGDM+: Solid State and Ion Chamber Sensors **ADDM+:** Ion Chamber and Solid State = Dose Sensors RGDM+: Solid State Multisensors and Solid State Dose Sensors, mA/mAs Sensors

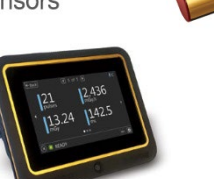

## **Accu-Gold Touch -**

**AGT-P-AG:** Solid State and Ion Chamber Sensors

**AGT-P-AD:** ion chamber and Solid State Dose Sensors

**AGT-P-RG:** Solid State Multisensors and Solid State Dose Sensors, mA/mAs Sensors

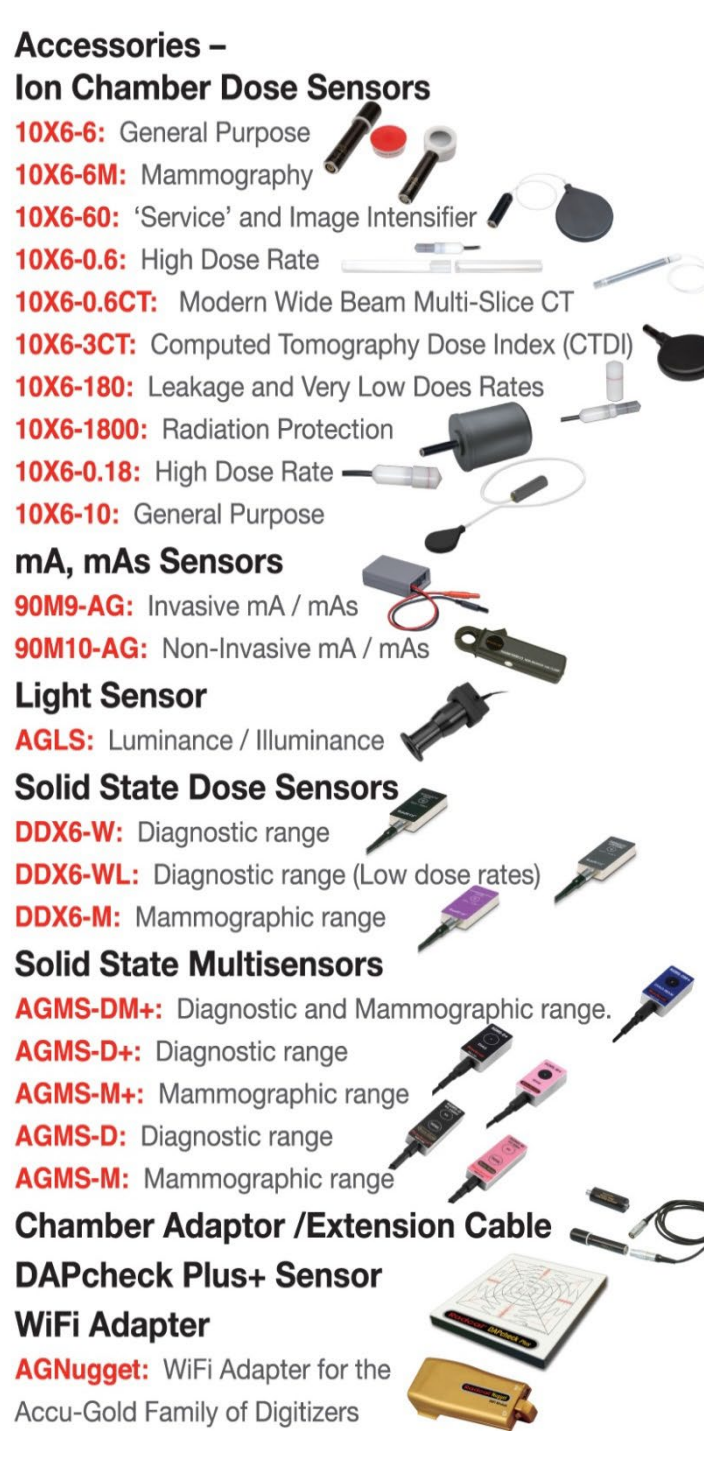

## <span id="page-12-0"></span>主屏幕界面

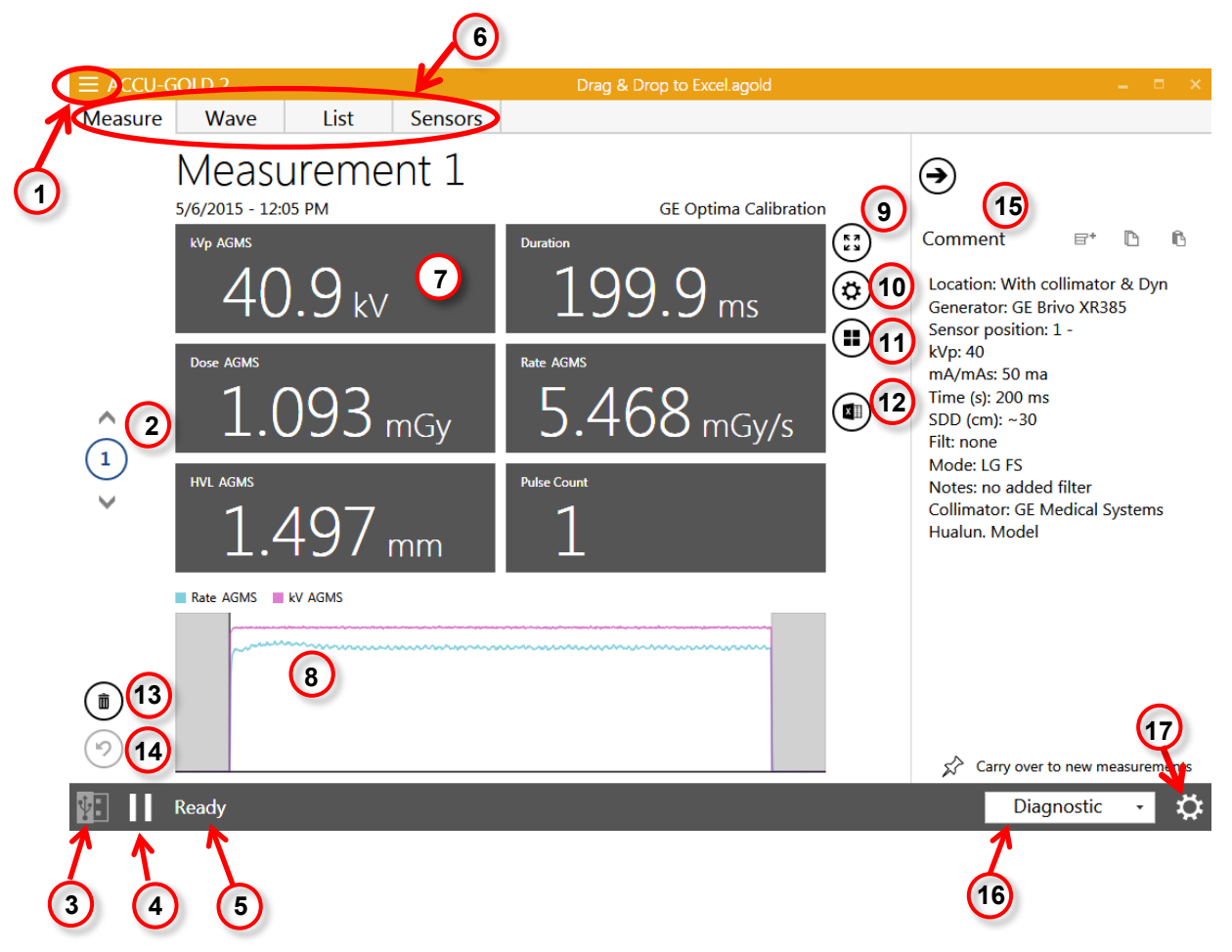

1) 打开主菜单

2) 所有测量结果都在同一个测量会话文件里,可以滚动上下箭头翻页来查看

- 3) 显示连接方式-USB 或 Wi-Fi
- 4) 点击 【▶】图标开始接读者断开连接,点击 【Ⅲ 】图标暂停测量,再次点击 【▶】继续测量
- 5) 表示系统准备好了可以开始测量,其他系统状态也显示在该位置,系统状态取决于探头和主机的状态
- 6) 点击"测量"、"波形"、"清单"和"探测器"可以看到更多详细的信息
- 7) 根据所选择探头和参数,显示获取的详细的测量数据信息
- 8) 显示捕捉的信号的波形
- 9) 矩阵模式,单独显示所选择的测量信息
- 10) 设置,可选择剂量单位
- 11) 打开显示设置,可自定义修改显示的测量量
- 12) 导出测试结果到 EXCEL
- 13) 删除本次测量数据
- 14) 还原/撤销上一步删除的测量数据
- 15) 注释窗格可进行复制、剪切和粘贴。注释可以与测量数据一起保存在会话中,并且可以选择转保留到 下一组测量数据中。可以从所有视图访问"注释"窗格。
- 16) 显示测量模式。诊断或者乳腺及阳极/过滤类型

17) 允许更改的设置. 可更改的设置如下:

**Note:** Settings available will depend on the sensor attached and therefore will not show up until a sensor

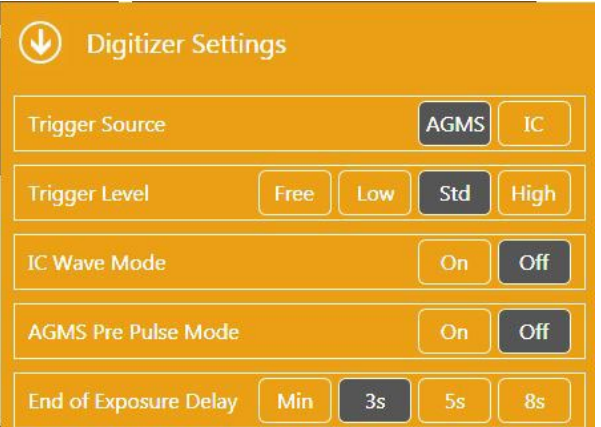

注: 可用的设置取决于所连接的探测器, 因此未连接探测器之前不会显示此界面

#### <span id="page-13-1"></span><span id="page-13-0"></span>设置菜单

触发源

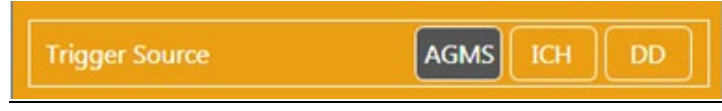

显示连接的探测器(AGMS、DD 和/或 ICH)。当连接多个探测器时,用户可以选择触发源.

## <span id="page-13-2"></span>触发水平

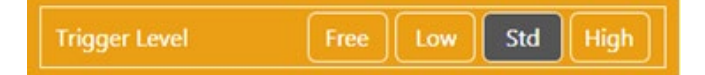

**Std** - 默认设置/标准. "Std" 触发水平是建议使用的.

Low - 当 Std 档不够低时, 选择该档. "Low"可以捕获较小的信号, 但也可能导致错误触发<sup>5</sup>。如果噪声或 错误的触发阻止了电离室测量和停止,系统并没有自动改善的办法,请连接一个 MS 多功能探测器或 DD 半导体剂量探测器,并将其定位在辐射束的某个位置,以便作为触发源。

**High** – 如果 Std 档产生错误触发时选择该档

注意: 如果信号强度高, 无噪声, 则选择"高"将最大程度地缩短系统在两次测量之间测量本底的时间, 从而使您可以快速进行连续测量。 每隔 5 分钟将重新计算一个新的本底。

**Free** - 禁用触发源。手动模式通过开始/暂停按钮提供手动触发。选择"Free"并初始化传感器后,将开始测 量。测量将持续直到选择暂停。这对于检查触发问题很有用,因为您可以记录噪声水平 。

提示: 当用 180cc 或 1800cc 电离室测量非常低的剂量率时用 Free 模式。

## <span id="page-14-0"></span>**IC** 波形模式**– ON – OFF**

**IC Wave Mode** 

或在 WiFi 模式下:

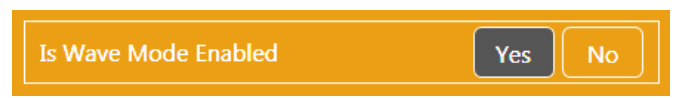

此功能仅在连接电离室且系统已启动并准备好测量时可用。选择 IC ON 将发出连接警告, 并提供频率校正 的 IC 波形。波形模式设置为关闭时的 IC 触发将在所有触发档位设置(低、标准和高)下工作,因为它抑 制噪声。这会使波形非常失真,但可以使得电离室测量出更低的剂量和剂量率。

Off

On

#### <span id="page-14-1"></span>动态停止触发 **[1](#page-14-2)**

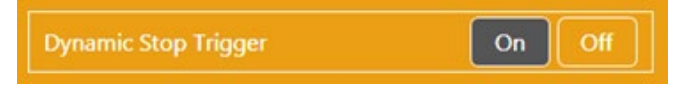

当连接电离室或 DD 探头并且是触发源时,此设置可用。有时使用 IC 或 DD 时, 自动动态停止触发器会不 适当地终止曝光。这可能发生在长时间缓慢曝光或波动的波形上,如 CT 扫描或荧光透视。避免这种情况 的一种方法是使用第二个探测器作为触发源(例如 DD 探头)或使用手动运行模式触发。

注意:动态停止触发器的默认值为开。

重要事项:只有在电离室或 DD 探头出现故障终止触发时,才将动态停止触发器更改为关。

<span id="page-14-2"></span><sup>1</sup> 在 wifi 模式下不可用

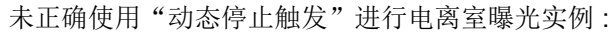

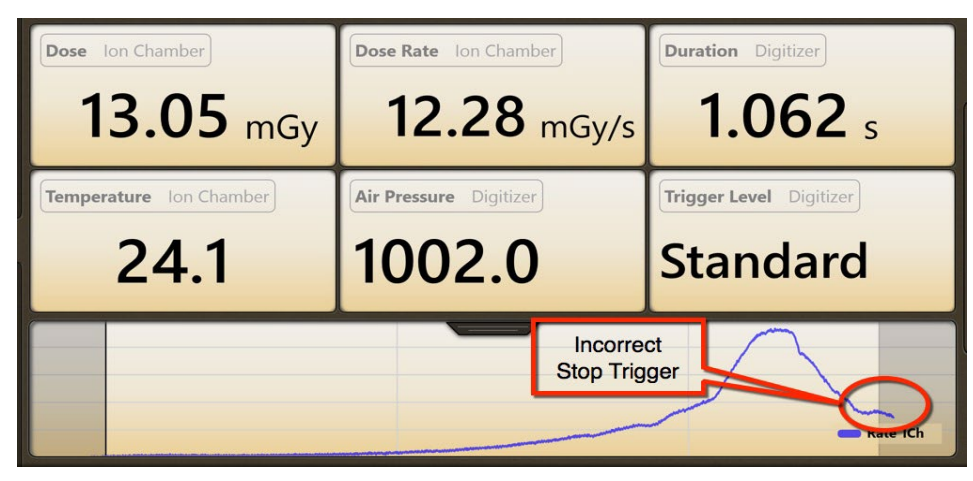

选择"动态停止触发"关闭**:**

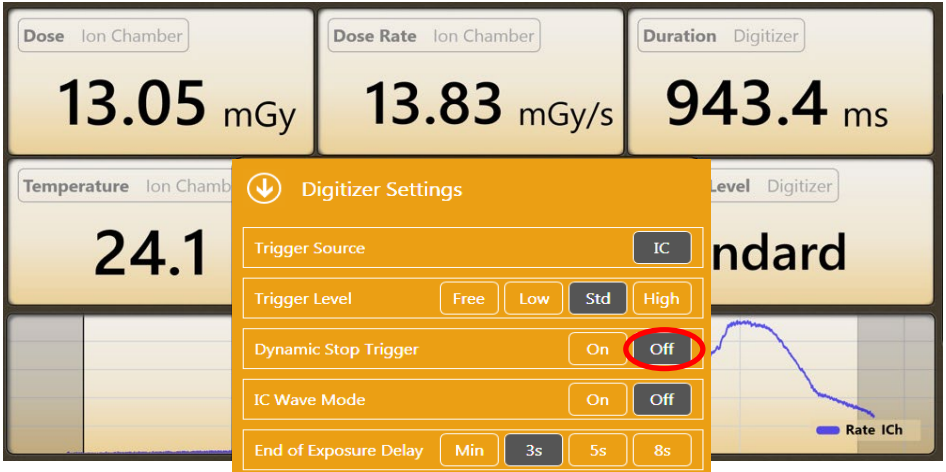

选择"动态停止触发"关闭后再次曝光:

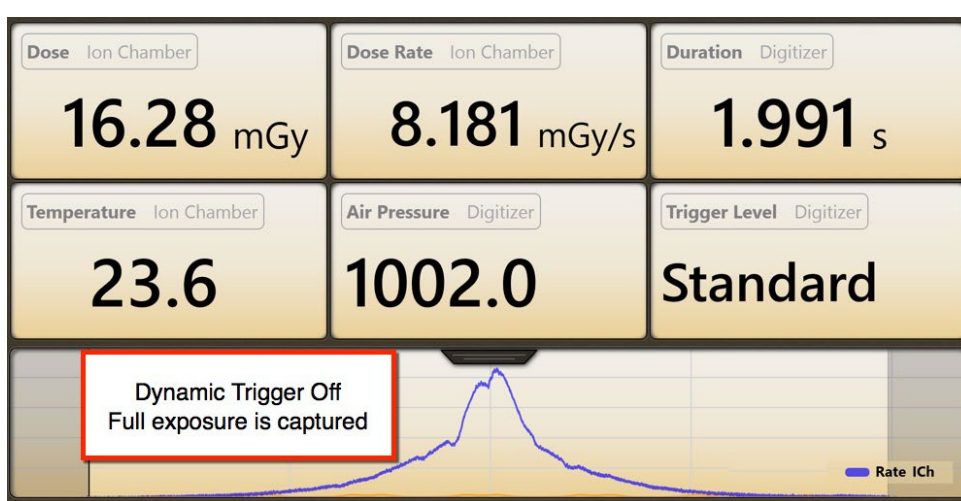

## <span id="page-16-0"></span>**AGMS** 预脉冲模式 **[2](#page-16-2)**

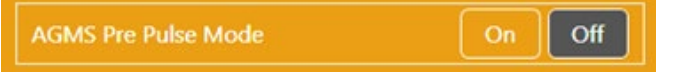

The "AGMS 预脉冲模式"预脉冲算法设计用于适应一些牙科发生器(如 Gendex 770)中常见的初始预热 kv 脉冲。对于其他脉冲波形,如脉冲摄影透视或断层扫描,不应选择打开预脉冲.

注意:无论设置(开或关)如何,剂量在整个曝光期间都保持积分,只有 kV 和时间计算会受到影响。

建议: Accu-Gold 的默认设置为 AGMS 预脉冲模式"关闭"。如果未报告正确的脉冲数,请选择"设置",然 后打开" AGMS 预脉冲模式"并重复曝光。

Accu-Gold 预脉冲算法自动检测正确的触发阈值,并消除了预热脉冲计数。 报告的持续时间和脉冲计数不 包括预脉冲区域。 KVp 是在主曝光的最后 60%内计算得出的。剂量值是整个曝光过程(包括脉冲前区域) 的剂量。

## <span id="page-16-1"></span>延迟停止

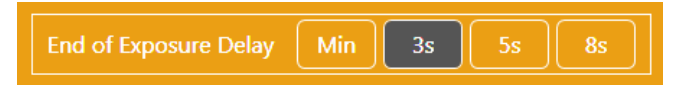

现在,许多现代 X 射线发生器都具有自动曝光功能,它们可能会在辐射输出中引入几秒钟或更长时间的间 隙。 对于诊断和乳腺 X 射线摄影探测器, Accu-Gold 的默认曝光时间结束为 3 秒。 在某些情况下, 这还 不够长,当 X 射线发生器完成曝光时, Accu-Gold 可能会尝试显示曝光结果。如果遇到这种情况, 您可以 选择最长 8 秒的曝光延迟结束时间。"最小"可使您快速进行连续测量。 在两次测量之间, 将跳过调零, 因 此仅在两次测量之间、调零并不重要的情况下,才对大信号设置为使用"最小值" 和"高阈值"。

<span id="page-16-2"></span><sup>2</sup> WIFI 模式下不可用

## <span id="page-17-0"></span>硬件设置

设置 Accu-Gold 硬件

1. 连接探测器到数字化仪(主机)上. 连接 USB 线缆到主机, 然后连接计算机显示器(平板或笔记 本、台式机)

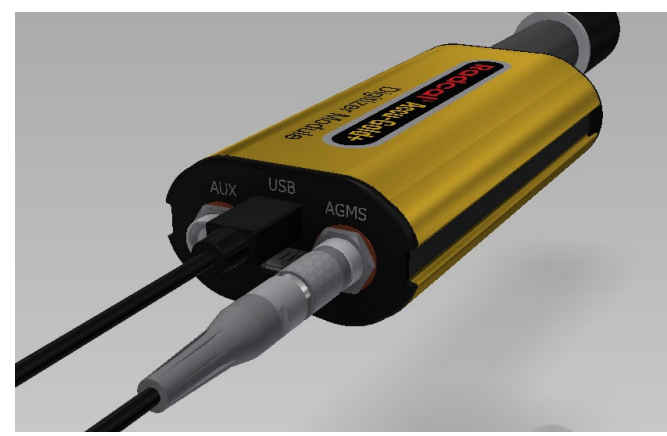

2. 在正确的位置放置并固定用于测量的探头

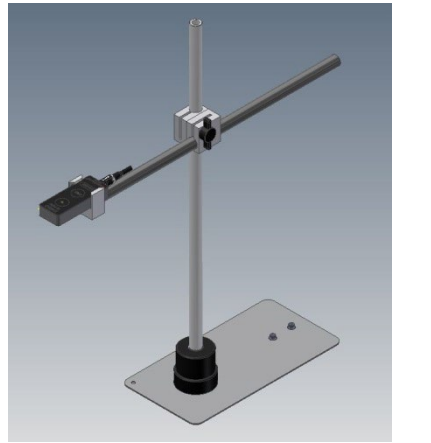

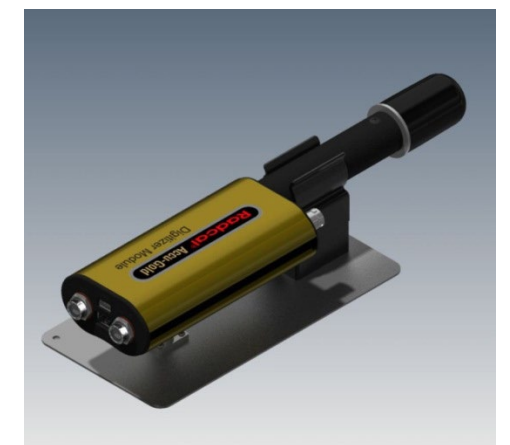

3. 注意:在单击"连接"按钮之前,先定位探测器; 单击"连接"按钮后移动探测器或电缆可能会触发 错误的测量。

## <span id="page-17-1"></span>进行测量

注意: 您可以从任何选项: "测量"、"波形"、"列表"或"探测器"获取测量信息。

进行测量:

- 1. 将探头插入数字化仪(主机)。
- 2. 用 USB 将主机和已经安装好软件的电脑连接起来。
- 3. 将探头放置在 X 射线束中.

4. 启动 Accu Gold 软件。从开始屏幕选择通过 USB 连接。Accu Gold 将自动连接和初始化探测器。 如果软件已打开,请单击"连接"。注意:在进行测量之前,确保电离室(如果使用的是电离室)的温 度稳定。

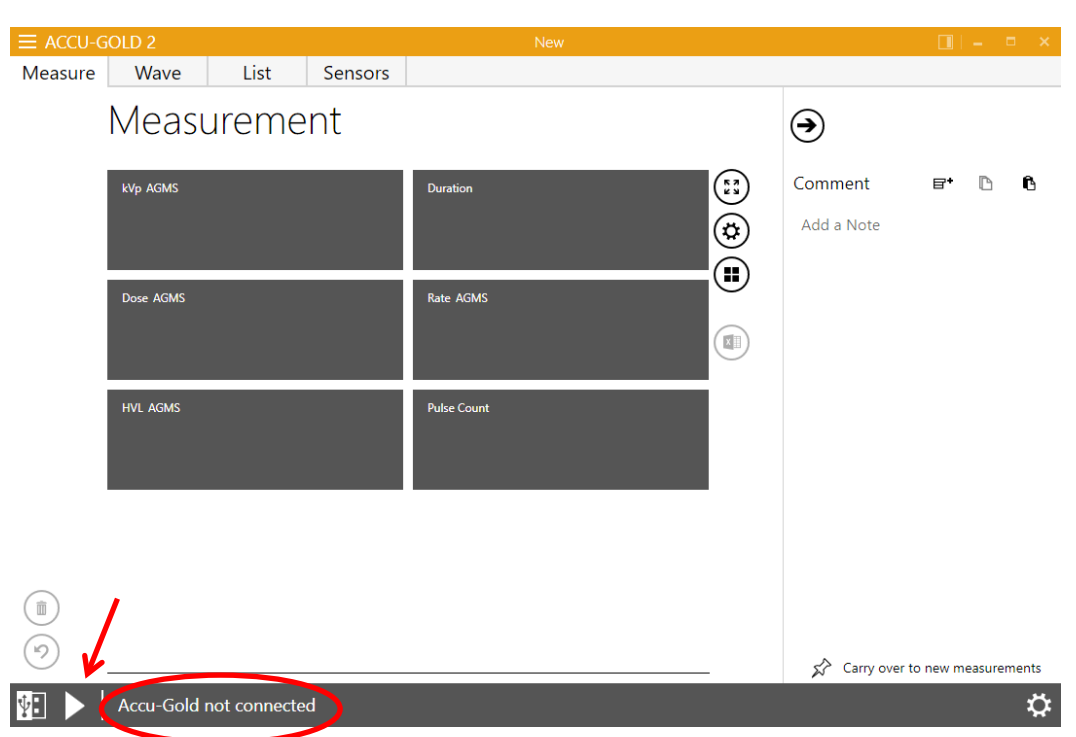

软件开始连接到数字化仪(主机),如屏幕底部的状态所示:然后软件开始初始化数字化仪(主机)。

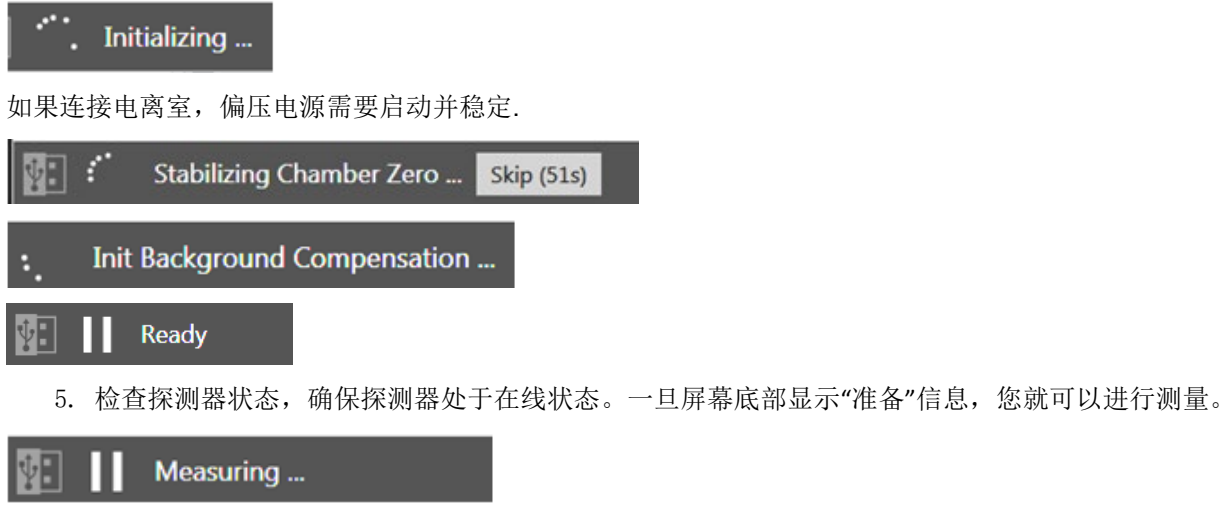

注意: 在按下暂停按钮之前,所有测量都是自动的(手动触发档除外)

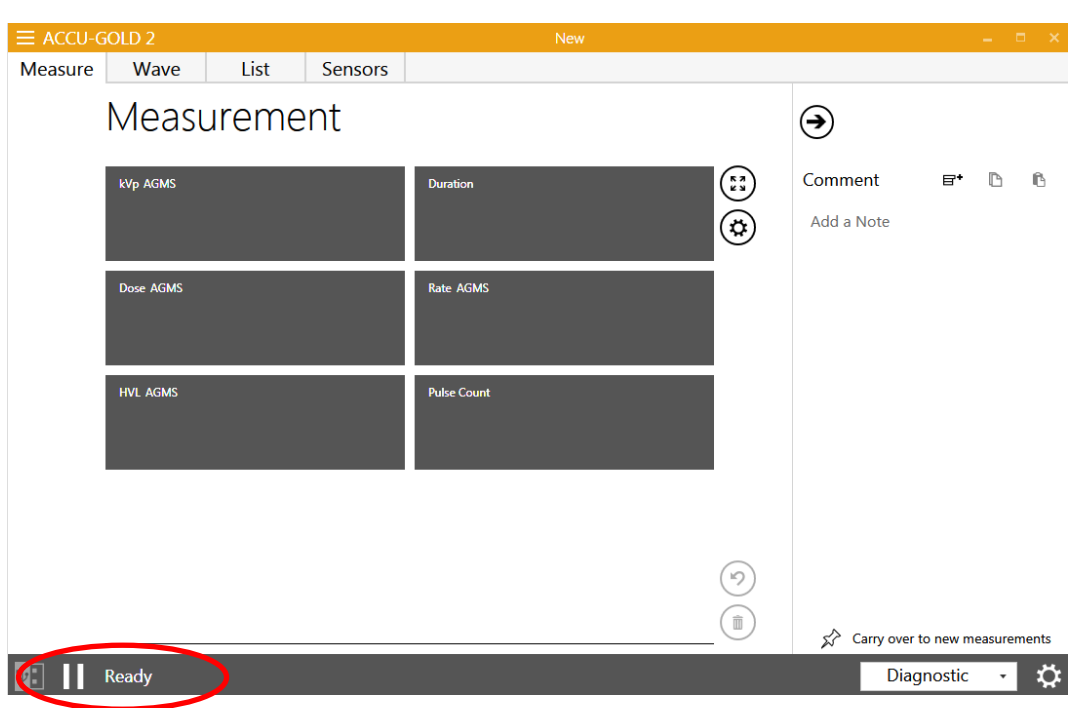

6. 激活 X 射线机曝光,获取测量读数。

Accu-Gold 曝光完成后自动显示测量数据:

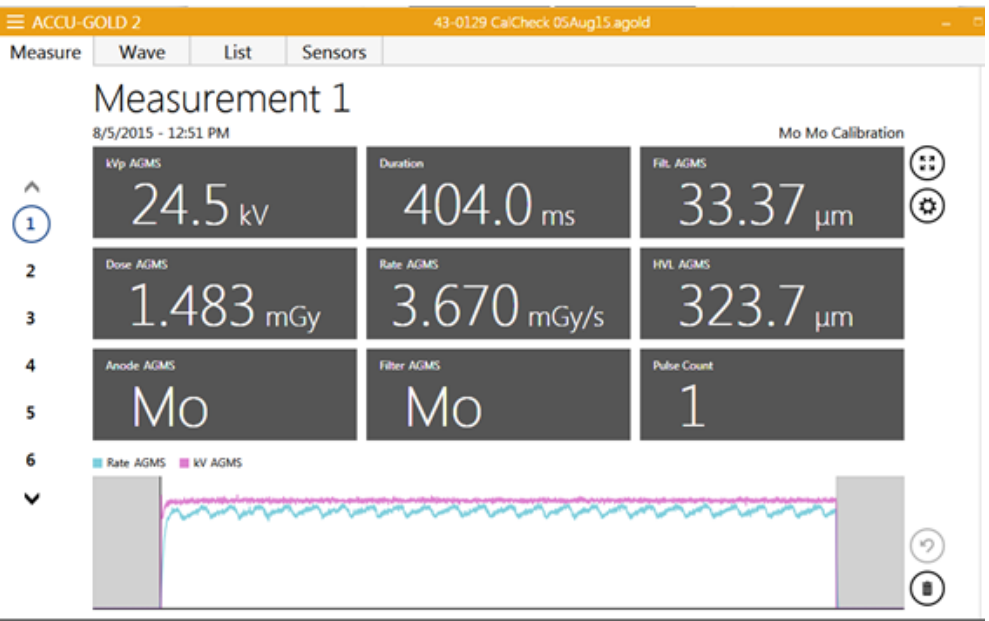

- 7. 根据需要进行其他曝光。 不会丢失任何数据,您可以通过单击"测量"屏幕左侧的"向上"和"向下"箭 头按钮查看以前的测量结果。
- 8. 单击主菜单下拉列表并选择保存(ctrl+s)以保存新测量文件。这将保存所有的数据,包括完整的 波形表,供以后查看和编辑。

注意: 如果您尝试在不保存的情况下退出 Accu Gold 或在保存后进行了其他测量, Accu Gold 将提 示您 "保存会话"?"对话框。Radcal 强烈建议您始终保存文件,可以将测量文件作为电子邮件附件 发送给 Radcal,以快速响应您可能遇到的任何问题或困难。

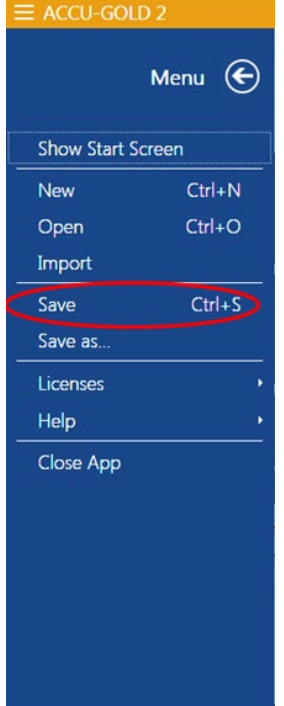

通过单击标题栏中的列表或波形按钮,可以继续查看列表或波形视图中的数据。您也可以通过单击主菜单 下拉菜单并选择"单位设置",以非破坏性方式从在 Gy 中查看测量值切换到 R。如果进行了其他更改, 请 单击下拉菜单并选择"保存"(Ctrl-S)。

- 9. 如果需要重新摆放定位探测器,请单击"断开"按钮暂时使探测器脱机,并防止将任何意外的零曝 光添加到测量中。通过在任何选项卡中突出显示测量值并单击"删除"按钮(垃圾桶标识),可以 在以后删除不需要的测量值
- 10. .准备好进行下一次测量时,请单击"连接".

<span id="page-21-0"></span>备注

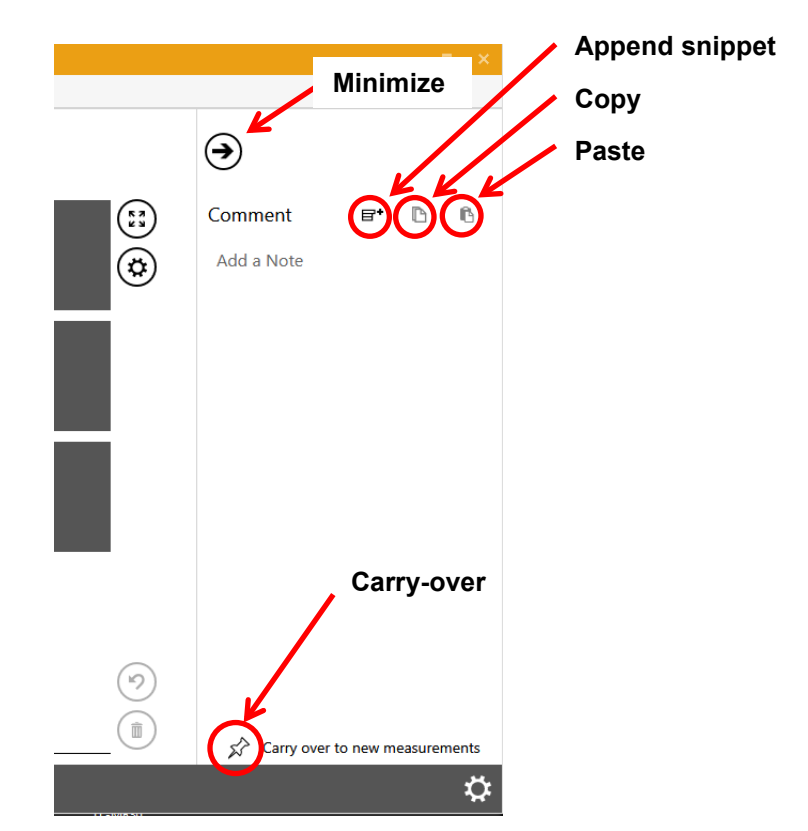

"注释"窗格可用于输入注释或复制和粘贴有关测量的详细信息。注释与任何测量一起保存在测量文件中, 可以选择转到下一个测量。可以从所有视图访问"注释"窗格。单击顶部箭头可以最小化窗格。

目\* **Append Snippet** – 可以将以下内容粘贴到"注释"区域,以帮助记录测量结果:

地点: 探头位置: kVp: mA/mAs: 时间: SDD (cm): 过滤: 模式: 备注:

D **Copy** –突出显示要复制的文本,然后单击复制图标。这将把注释文本复制到剪贴板上,以便在其他 应用程序中使用

**Paste** –剪贴板的内容将从光标位置开始粘贴到"注释"窗格中.

℅ **Carry-Over** – 当图钉为黑色时,注释窗格信息将复制到后续测量的注释窗格中,当前后测量之间的 条件没有改变时,这是非常有用的.

## <span id="page-22-0"></span>测量数据

#### <span id="page-22-1"></span>许可文件

当使用 USB 闪存驱动器安装随系统提供的软件时,所需的任何许可证文件都将自动安装。对于旧版 AGMS 探测器,许可证文件包含与探测器序列号匹配的校准表。如果您使用的是旧版 AGMS 多功能探测 器(AGMS-D 或 AGMS-M), 但尚未安装许可证文件, 或者如果已重新校准, 则可以使用主菜单下拉列 表并选择许可证/导入许可证。如果 AG 软件找不到匹配的许可证文件,它将提供一个对话框,要求您找到 它。此外,探测器内置校准文件。

自定义校准,如果不是作为软件设置的一部分安装,也将以这种方式添加

注意: CPC 日期(校准参数更改日期)与每次测量的探测器信息一起保存。当探测器送来进行年度校准时, 仅当需要更改校准参数时,才会验证探测器的校准并更改日期。如果探测器参数在限值内,则不会更改原 始 CPC 日期, 只会更新认证标签。

#### <span id="page-22-2"></span>使用 **AGMS-DM+** 探头

连接探测器后, 从右下角的弹出列表中选择适当的成像设备。当连接 MS 多功能探测器时, 会出现此弹出 菜单。如果是 DM+探测器, 则默认为诊断模式.

#### <span id="page-22-3"></span>使用乳腺探头进行测量

在进行曝光前,确保选择最能代表被测机器的靶/过滤器组合.

Radcal 探测器校准使用以下乳腺球管,并假设探测器顶部放置有 2.2 mm 聚碳酸酯挡板或模拟挡板(附录  $H$ )

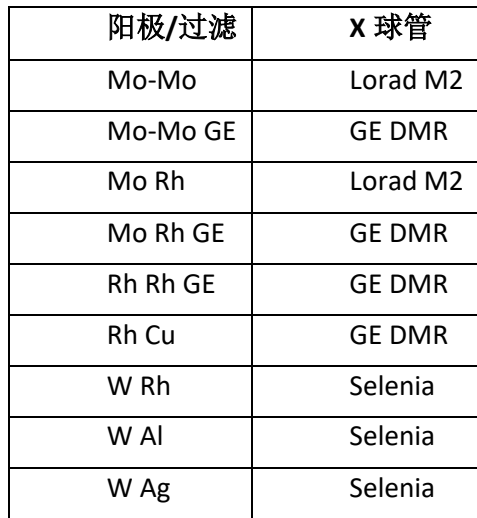

还包括特定机器的附加靶/过滤器组合(见附录 B)

#### <span id="page-22-4"></span>使用多功能探测器测量

Accu-Gold 数字化仪(AGDM)允许您连接多达五个探测器,同时从所有连接的探测器收集数据。

(Rapid-Gold 数字化仪(RGDM)和 Accu-Dose 数字化仪(ADDM)具有这些端口的一个子集—— 见第 6 页的表。)五个探测器端口是:

- **AGMS** Accu-Gold 多功能探测器
- **ICH** 空气电离室
- **DD** 剂量半导体探测器
- **mAs** –介入/非介入 mA/mAs 探测器
- **AUX** –亮度探测器,DAPCKP +(仅使用 Accu-Gold Excel 软件)和将来的探测器(辅助探测器不 适用于 Nugget)

使用多个探测器进行测量 :

- 1. 单击 Accu Gold 软件测量视图中的断开,停止软件测量。
- 2. 将任何附加探测器插入可用端口。
- 3. 将新加的探头放在照射野里面.
- 4. 按下"连接"使传感器联机并稳定,选择触发源并曝光 X 射线.

在本例中, 电离室探测器和 mAs 探头、MS 多功能探测器同时连接

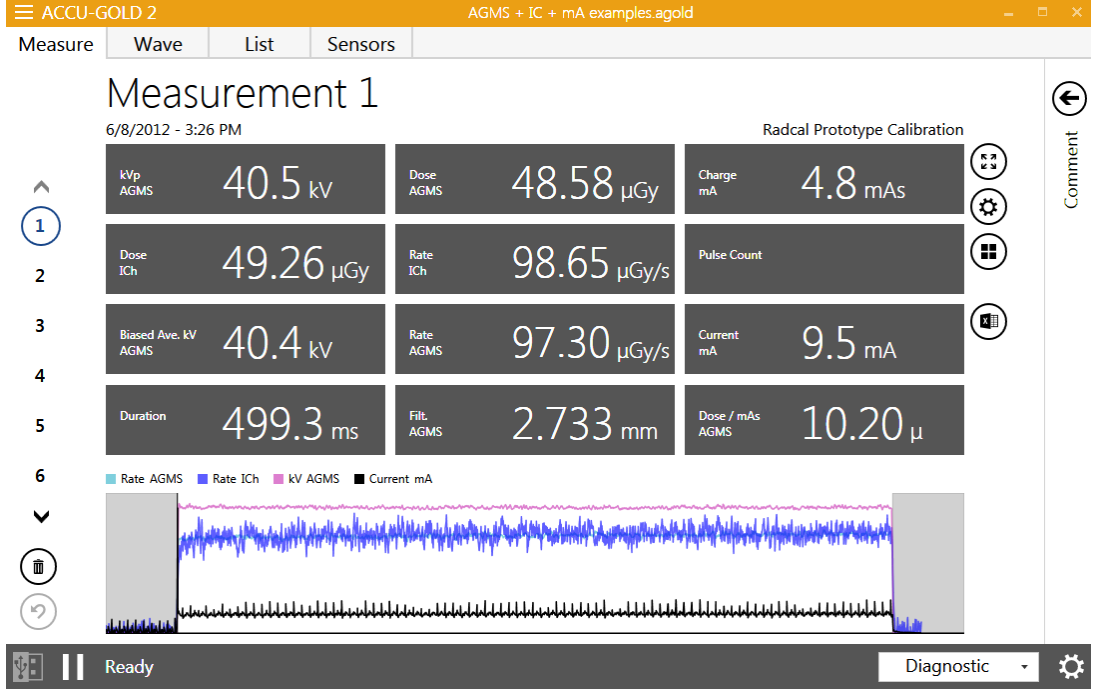

## <span id="page-23-0"></span>长时间曝光

使用波形数据进行任何一次曝光的最大持续时间为 300 秒。300 秒后, 测量将继续处于"超长模式", 但停 止测量后没有波形数据可用。此模式下的最长持续时间为 2.45 天。请注意,包含许多具有波形数据的长时 间曝光的会话可能需要花费大量时间来保存或加载数据。在这种情况下,具有快速磁盘存储和处理器的现 代计算机将具有更好的性能。联系销售人员了解 Radcal 当前的平板电脑显示选项

在 free run, Nugget and Touch WiFi 三个模式所有测量将在"超长模式"下继续, Nugget and WiFi 将波形数 据限制为 40 秒。

通过使用实时显示器,可以方便地校准脉冲透视机。当透视曝光开始时,剂量率将实时测量和显示,无需 选择特殊模式。剂量率值以每秒一次的速度更新,使 Accu-Gold 成为跟踪剂量率变化的理想仪器,因为透 视机设置(如 mA(电流))不断调整。以前的 RADCAL 产品需要预先选择脉冲频率,以便获得准确的实 时测量结果,这不再是必需的,因为 Accu Gold 系统自动识别单个脉冲和动态脉冲速率, 提供稳定准确的 读数,而不考虑 kv、脉冲速率和 mA。

# Measurement 4

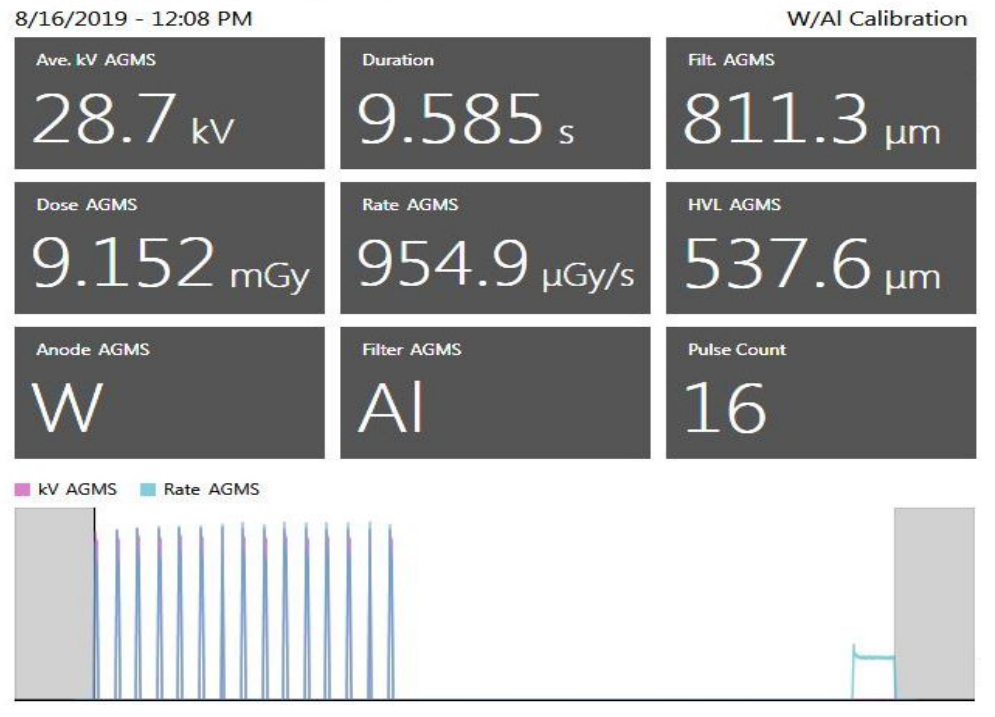

## <span id="page-24-0"></span>组合测量

乳腺 X 光摄影机越来越多地支持多模式或组合模式曝光,其中在单个曝光中包含了多种模式,例如 2D, TOMO 3D 和高对比度(请参见上图)。 Radcal 的 Accu-Gold 仪器以多种方式支持这些模式。

Radcal 的 10X6-6M 电离室具有出色的能量均匀性,并且可以针对所有 X 线钼靶射线质量提供准确的剂量 测量。因此,该探测器是用于组合模式的可靠剂量测量的出色解决方案。

Radcal 的 AGMS 多功能探测器还支持多种组合模式系统的精确剂量测量。特别是, AGMS 多功能探测器 符合人体学特征。只需选择用于乳腺 X 线照相的 W / Al 阳极过滤器组合, 即可为 2D + 3D TOMO 模式提供 准确的总剂量测量。

对于所有组合模式测量,请确保将"结束延迟"参数设置为足够大的值(建议使用 8 秒), 以便收集整个曝 光量,并且在第一种模式后测量不会停止。

## <span id="page-25-0"></span>测量限制

Radcal AGMS 多功能探测器系列是功能强大的仪器,通常可在各种诊断 X 射线应用程序中提供全面的测量值。但 是,在某些情况下,探测器将提供一组更受限的测量值。 这些条件在这里描述:

## <span id="page-25-1"></span>滤过**/kV** 超出范围

在过滤超过工作范围和/或 Kv 超出范围的情况下,光谱特性仅提供剂量和剂量率的精确测量。在这些情况 下,不报告 KV、HVL 和过滤,并显示以下警告:

#### Filtration for AGMS is out of range! kV for AGMS is out of range!

#### <span id="page-25-2"></span>剂量太低

AGMS 多功能探测器的运行方式是通过几个感应元件来测量 X 射线强度,这些感应元件配备了不断增加的 内部过滤水平。 当剂量降低到某些水平以下时, 就不能可靠地进行光谱(kV, HVL 和过滤)的阳极/过滤 器特定测量。 但是,剂量和剂量率仍然可靠,并与警告一起报告:

#### Low Dose Mode

## <span id="page-25-3"></span>剂量不足

在某些情况下,例如非常低的 kV,过大的过滤和/或较大的源到探测器距离, X 射线不足以进行精确测量 或任何光束特性。 在这种情况下,不会报告任何值,并且会显示以下警告:

#### Insufficient Dose

#### <span id="page-25-4"></span>用空气电离室进行低剂量测量

使用电离室(在最小额定范围的 10 倍的范围内)进行低剂量测量时,重要的是消除所有噪声源,包括因 周围环境和电子设备温度变化而引起的噪声。 放置电离室,将阈值设置为低,然后等待 3 分钟。 请勿触 模电缆或数字转换器(主机)。 对于不断变化的环境, 每 10 ℃的差异需要 10 分钟, 以使电离室/电子设 备达到平衡。 可能需要将系统接地以消除干扰。

进行本底或散射测量时,读数可能太低而无法触发测量。 在那种情况下,可以使用放置在电子束中的第二 个探测器来触发测量,这将确保在该探测器的触发期间捕获电离室的信号。

根据要检测的辐射水平,可以使用 180cc, 500cc 或 1800cc 的电离室。 (请注意, 对于能量超过 600 keV 的 180cc 或 500cc 电离室可能需要组合。)为使噪声最小化,请将电离室直接连接至数字转换器,并 避免使用延长电缆。 放置电离室/数字转换器,使其不会因使用测试架或三脚架而移动。 将触发传感器 (例如 DDX6-WL 甚至是 AGMS 多功能探测器)放置在光束中,并使用延长电缆将其连接到数字转换器, 如图所示。如有必要,可以使用活动的 USB 扩展甚至 USB 以太网扩展 USB 连接。 注意: 为达到测量探 测器的最大灵敏度,在触发传感器上测量的剂量率不应超过其最大剂量率的1%(例如,对于DDX6-WL, 其<0.06 mGv / s)。 为了在触发探测器处达到最大剂量率的<1%,可能有必要将其偏离辐射束的轴,或 对触发传感器添加屏蔽。

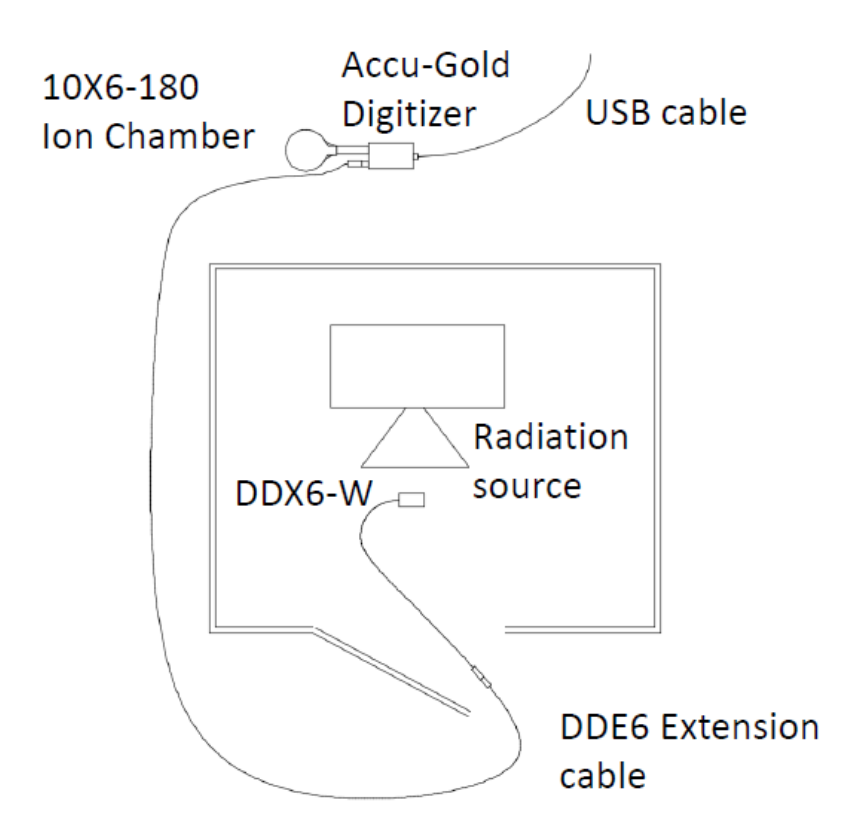

## <span id="page-26-0"></span>选择显示方式

在 Accu Gold 中, 您可以使用不同的显示配置文件查看测量数据。默认配置文件是自动配置文件, 它将显 示已识别探测器的适当测量数据。要随时更改显示配置文件,请从测量视图中单击测量窗口旁边的设置图 标,然后从显示的列表中选择一个配置文件。

- Auto
- AGMS General
- AGMS GE AMX
- **Custom Profiles**

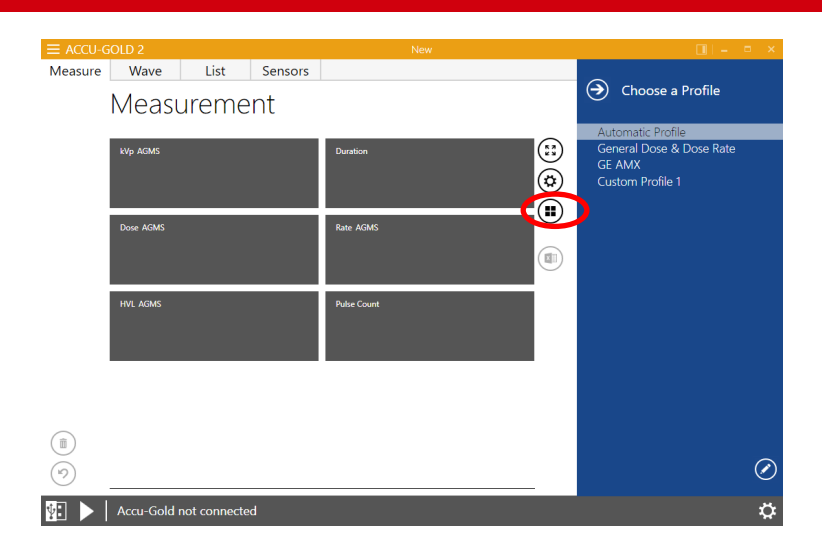

## <span id="page-27-0"></span>自动配置

在测量界面,所有的测量结果矩阵排列式的显示,你很少需要改变自动模式去选择不同的检测项目内容显 示。

自动配置模式显示的测量信息矩阵界面取决于所连接的探头,不管是诊断、透视还是乳腺,该模式都能自 动调整显示出对应的测量项目。当新开始一次测量或者点击其他测量时,自动配置会调整适合于当前测量 的显示配置。Accu-Gold 总是默认自动配置。

列表视图可能包含各种探测器的测量值,必须考虑多种变化。列表视图使用自己的配置文件来显示值。它 汇集有文件中存在的所有探测器信息,并选择包含所有探测器的配置文件。这被视为"自动"配置文件。测 量文件的选择不影响列表视图或波形视图。

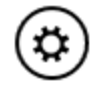

您可以在菜单里首先设置自动模式下的 kV 结果类型显示,点击设置按钮,在下面选项中选择:

- Peak Average (峰值平均电压)
- Average kV (平均电压)
- Practical Peak Voltage (PPV)

新安装的软件设置的该值默认是 Avrage kV (平均电压)

## <span id="page-27-1"></span>自定义配置

Accu Gold 为用户提供了创建可随时调整的自定义配置文件的机会。要自定义矩阵显示设置,请从配置文 件列表中选择自定义配置文件,通过切换到自定义配置文件,矩阵布局图标显示在测量矩阵的右侧。单击 矩阵布局图标以更改自定义配置文件的行和列计数

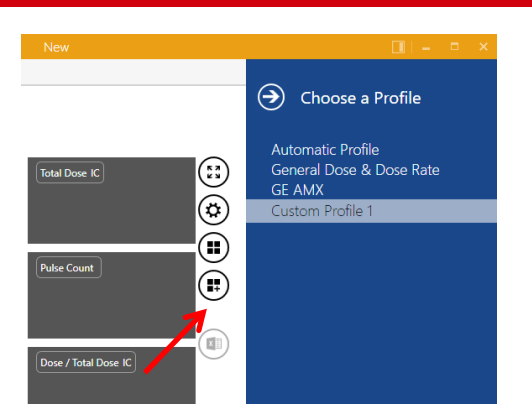

使用表格预览弹出菜单选择所需的矩阵布局

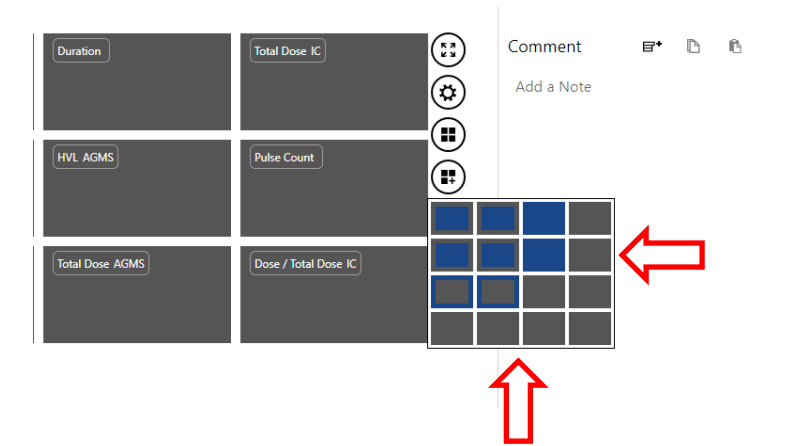

在上面的示例中,矩阵从 2x3 布局更改为 3x3 布局。通过更改为自定义配置文件,可以单击矩阵字段的标 签。单击标签后,会出现一个下拉菜单,用于选择不同的结果值。当 Accu Gold 软件关闭时,自动保存自 定义配置文件

注意: 启动新的 Accu Gold 实例并选择自定义配置文件时,将恢复上一个自定义配置文件设置。

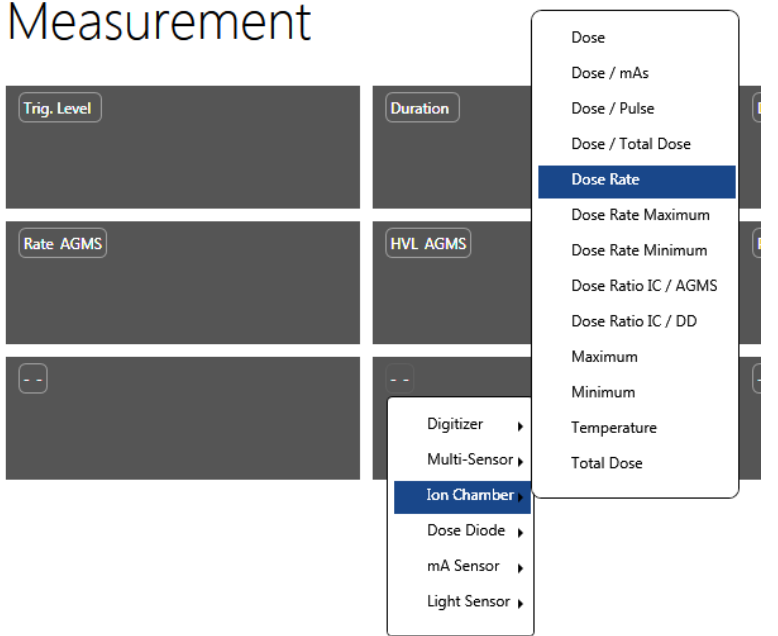

每个单元允许您从数字化仪(主机)和探测器(探头)的输出列表中进行选择。完整清单见附录 E.

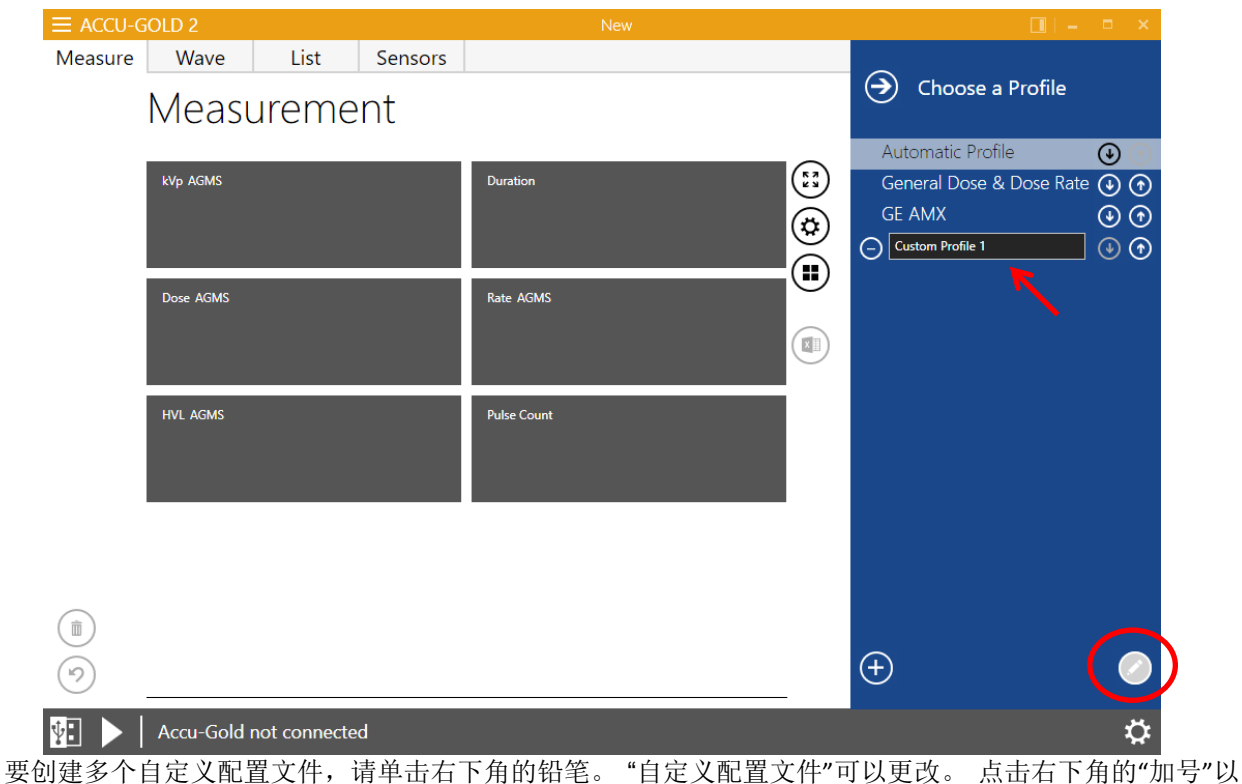

添加其他配置文件。 点击个人资料名称旁边的"减号"以将其删除。 单击上/下箭头以重新排列列表。

<span id="page-30-0"></span>列表(清单)数据

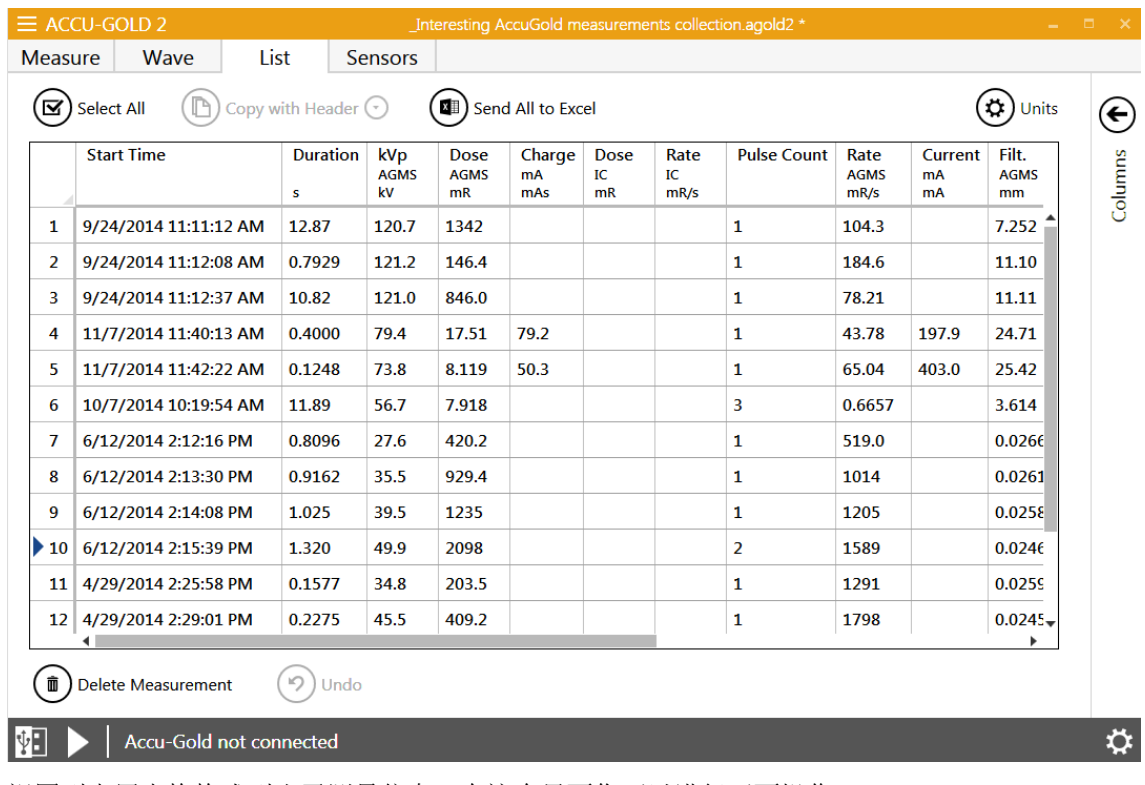

视图列表用表格格式列出了测量信息,在这个界面您可以进行下面操作:

## <span id="page-30-1"></span>从清单列表里导出数据

. 全部导出到 EXCEL-新建一个空白 EXCEL, 导出表格中选中的全部测量数据。

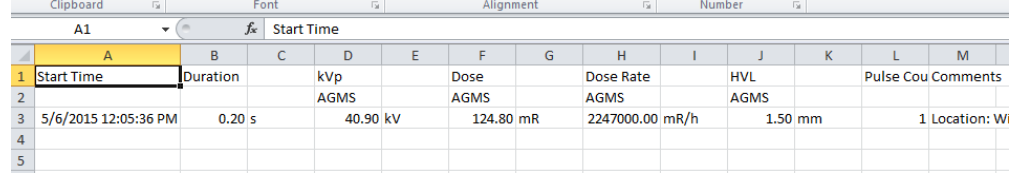

**Units** –单位-在导出到 EXCEL 之前可以更改单位

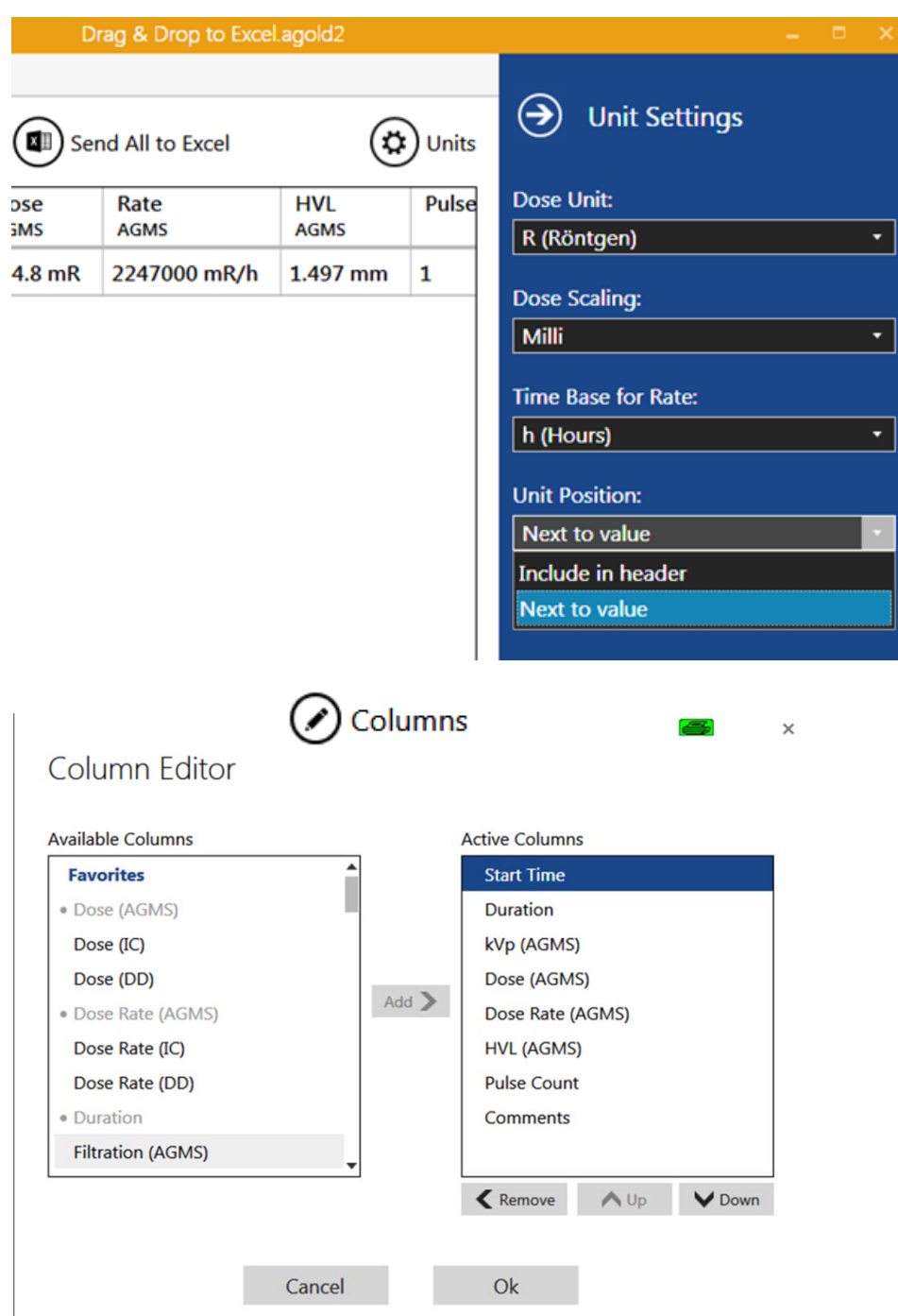

**Columns** – 选择图标进行列的删减和增加

可以选择导出中包含的列及其显示顺序。导出数据时,单位将占用单独的列。如果单位位置设置为包含在 标题中,则将使用与显示的列数相同的列导出数据。这允许用户抓取大组数据并将其粘贴到 Excel 模板中 (请参见 Excel Companion 模式)。

## <span id="page-32-0"></span>从列表视图中复制数据

所选单元格可以通过"复制"按钮或 ctrl+c 或所选区域的上下文菜单复制到剪贴板

单击箭头并选择可包括或省略标题:

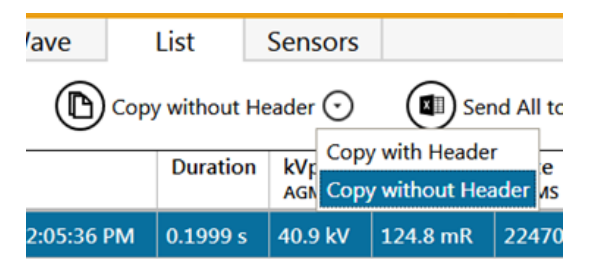

## <span id="page-32-1"></span>从列表视图中删除数据

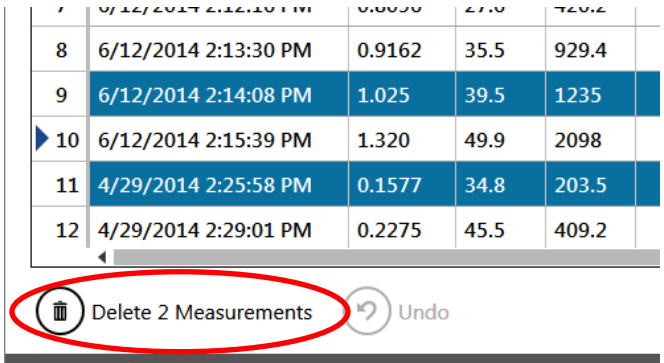

可以选择要删除的单个测量值。删除后,可以使用"撤消"恢复测量值.

## <span id="page-32-2"></span>波形视图中的数据

波形视图允许您将测量数据表示为波形。在此界面上,您可以执行以下操作:

将光标放在波形视图上或使用鼠标从左向右滚动,以在波形视图顶部的光标字段中显示该部分波形的详细 信息。

单击三个放大按钮放大、缩小和返回波的默认大小。

通过在要展开的区域上单击并拖动一个框来展开"波形"视图。要返回正常视图,请单击打开的放大镜。 分析感兴趣的区域。

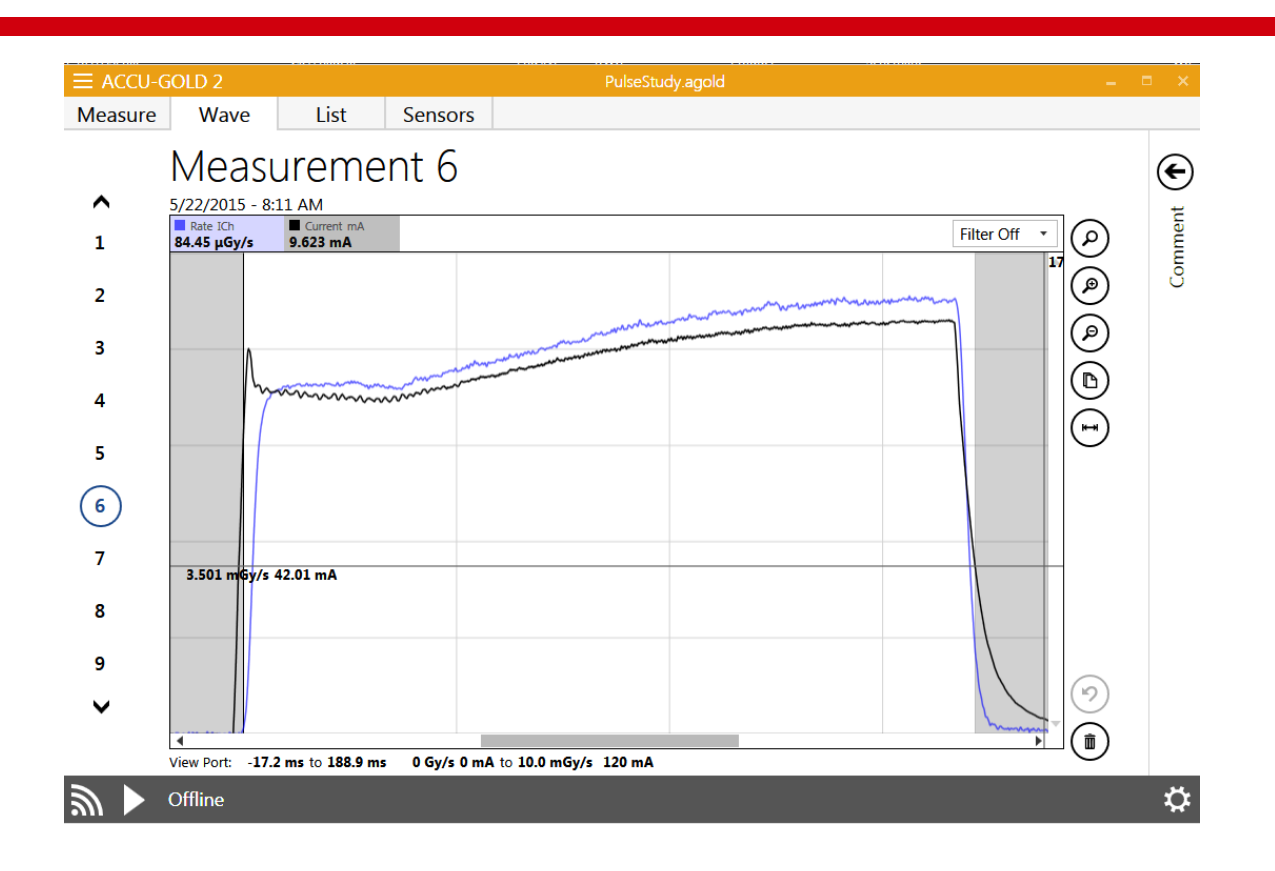

## <span id="page-34-0"></span>在波形视图中隐藏单个波形

有时,一个波形可能会掩盖另一个波形中的细节。现在,您可以通过单击波形图顶部列出的波形名称(例 如剂量率或 kv)来选择性地隐藏任何波形。再次单击将取消隐藏波浪。

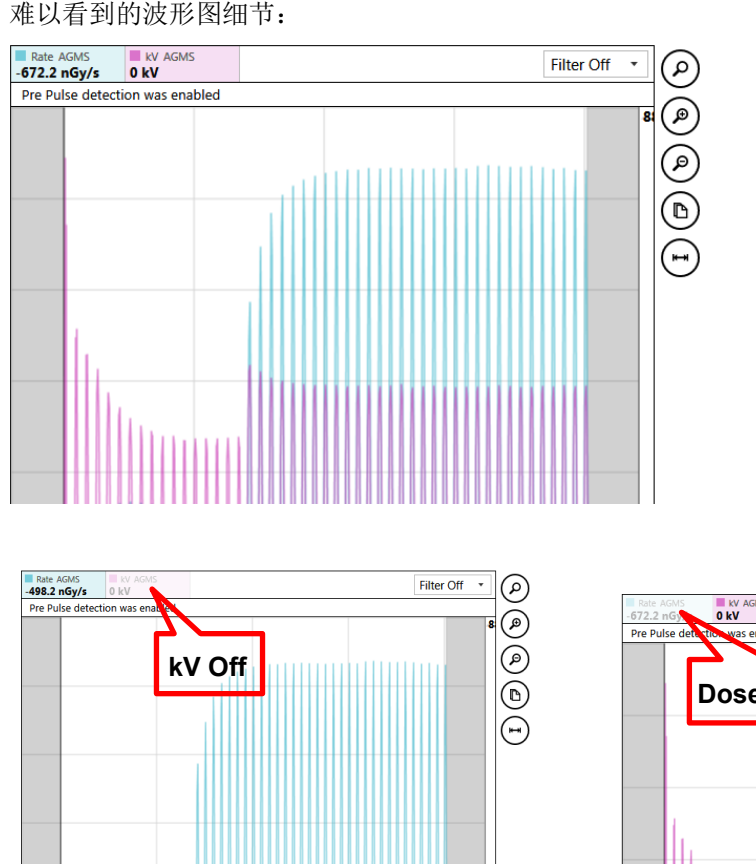

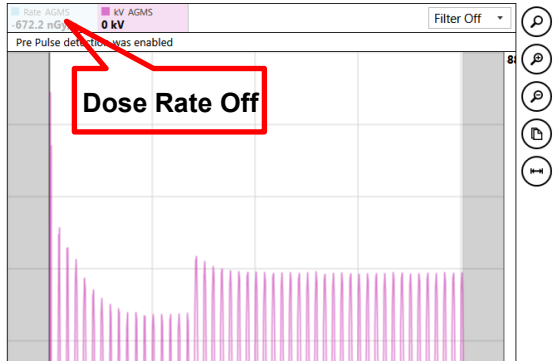

## <span id="page-34-1"></span>波形滤波器

用低水平信号(如低 mA、摄影、散射和小电离室)进行的测量可能会显示噪声波形,这些波形掩盖了重 要的细节。Accu-Gold 波形提供了一个下拉选择,用于对波形应用"Low-pass Bandwidth Filter(低通带宽滤 波器)"。您在下面看到的 CT 曝光是在 Boone ICRU CT 体模的中心轴向位置放置一个 0.15 cc 的电离室。 扫描开始和结束时,光束超出了模体的末端

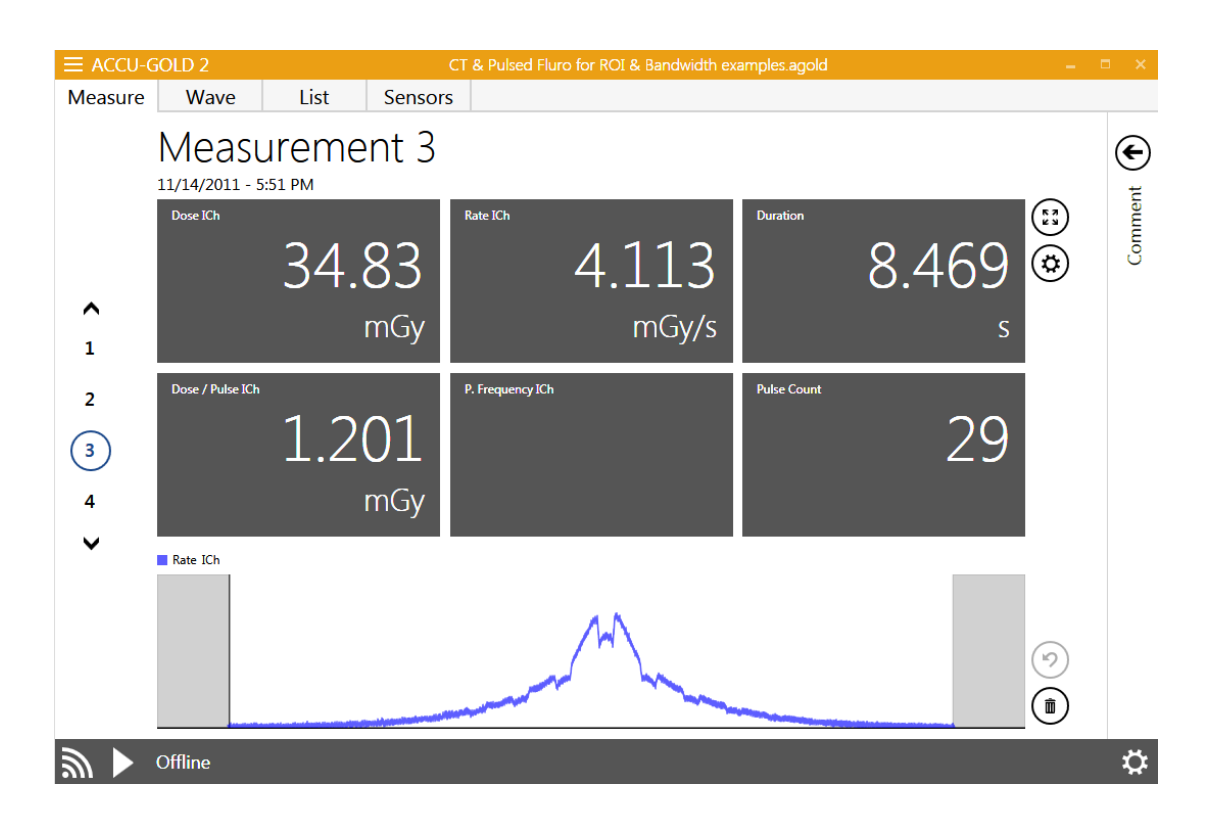

下面的示例中,低通带宽滤波器关闭:

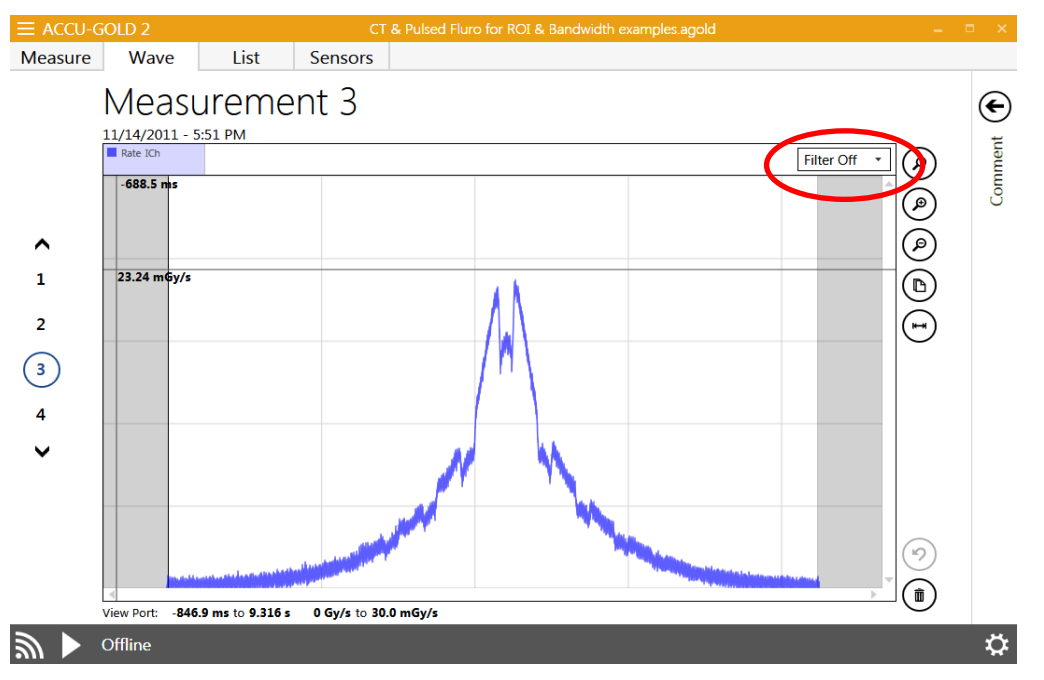

将滤波器打开到 60 赫兹,可以显著降低噪声并增强细节。现在已经很清楚了,光束正是在什么时候扫描 到模体的。病人诊断床对射线的周期性衰减现在很容易被识别出来。
注意: 对于短曝光(<1s), 应小心使用过滤器, 以免忽略重要细节。因为过滤器是可变的, 所以 很容易尝试不同的值。使用滤波器不会影响任何测量值(如剂量、千伏、时间)。当应用过滤器 保存会话时, Accu Gold 将在重新打开文件时保留过滤后的波形选择。由于过滤器是可变的, 所 以过滤器可以随时更改为另一个值。如果一个波形被导出到 Excel, 并且应用了一个过滤器, 那 么过滤后的波形将被传输, 并且波形中的数据点数量将按所选过滤器的比例减少。这对于最小 化包含波形的 Excel 文件的大小非常有用。在上述情况下,原始波形从 254214 个数据点减少到 4984 个

## "感兴趣区" **(ROI)**

. 波形 ROI 选择在波形视图中需以下两步.

- 将光标移动到 ROI 的开始处并单击,将显示一条垂直线。
- 将光标移动到目标 ROI 的末尾并单击,将出现第二条的垂直线,两条线之间定义为 ROI 区域。

注意: 您可以通过单击和拖动任一限制线来重新定位 ROI 区域。调整区域将导致立即重新计算 ROI 值。通 过点击和拖动,可以自由地重新定位 ROI 信息窗口。要消除 ROI,请单击 ROI 信息窗口右角的"X

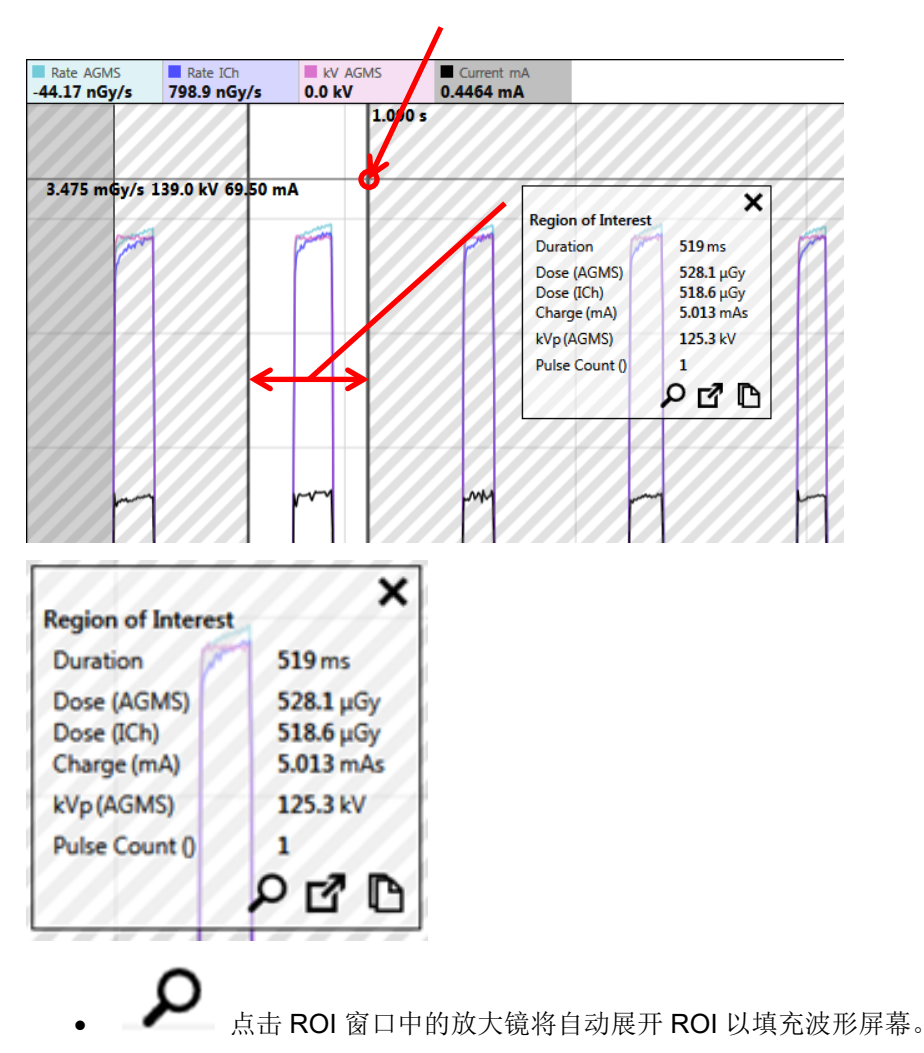

#### 拖到改变 **ROI** 区域

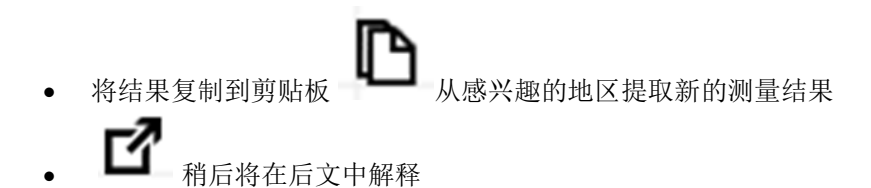

另举一个例子, 在 mA 稳定后, 性能评估可能发生在接触结束时。Accu Gold 现在有一个简单的选择工具 来自动执行此任务。

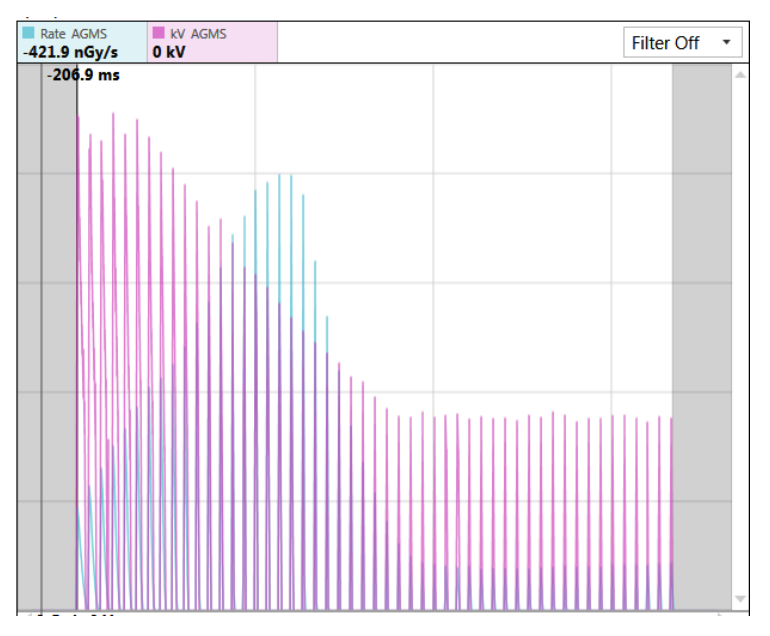

Į 点击选择工具 |  $\begin{picture}(150,100) \put(0,0){\vector(1,0){10}} \put(15,0){\vector(1,0){10}} \put(15,0){\vector(1,0){10}} \put(15,0){\vector(1,0){10}} \put(15,0){\vector(1,0){10}} \put(15,0){\vector(1,0){10}} \put(15,0){\vector(1,0){10}} \put(15,0){\vector(1,0){10}} \put(15,0){\vector(1,0){10}} \put(15,0){\vector(1,0){10}} \put(15,0){\vector(1,0){10}} \put$ 人为影响。

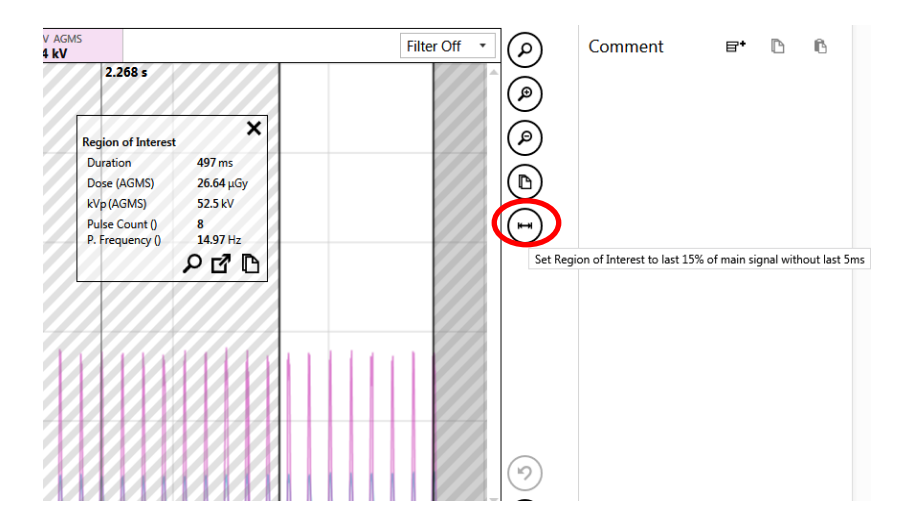

### 将"感兴趣区域"复制到剪贴板

如果 ROI 窗口中包含的数据没有提供评估所需的所有细节,单击 ROI 窗口中的图标将把所有细节放在剪贴

板上 简单的"粘贴"命令(ctrl-v)会将文本数据放入 Excel 或文本文档中。举例说明: 感兴趣区域的提取 当选择了感兴趣的区域时,可以不破坏性地提取 ROI 选择并将其作为原始图像的一部分进行保存。一旦确 定并选择了一个 ROI,点击 图标。屏幕将立即切换到测量视图,显示提取的 ROI 作为原始测量的一 部分。 **Daughter designation Extracted Region**

提取的度量值与原始度量值具有相同的度量值,但包括一个十进制值。 相同测量的其他提取将 增加小数点(1、1.1、1.2…等)。

列表视图和导出还将按顺序提供结果。

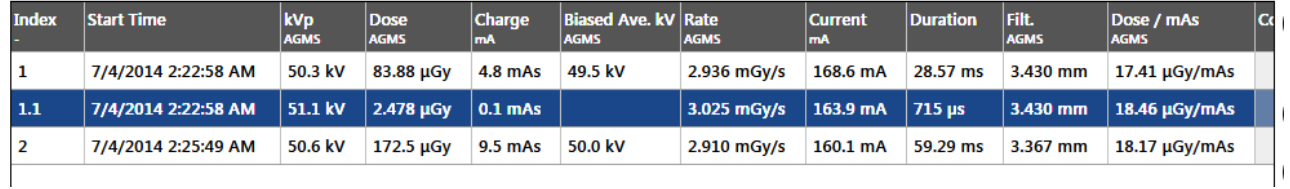

注意: 在 USB 模式下, 波形的长度限制为 300 秒(5 分钟), 在使用 WiFi 模式时, 波形的长度限制为 40 秒。 测量可以继续进行,但是波形将不可用,并且将显示消息" Extra Long Mode"。 可以持续长达 2.45 天 的测量。

### **AGMS DM+, D+, M+** 当过滤超出范围时将显示剂量信息

当报告的过滤范围超出范围(例如,对于诊断 X 射线> 40 mm Al eq)时,无法获得 kV 数据时,以前版本 的 Accu-Gold 不会显示多功能探测器剂量信息。 现在, 所有 Accu-Gold" Plus"多功能探测器都可以使用此 信息。 此功能对经过铜过滤的诊断光束(> 1mm Cu)特别有用。 对于乳腺 X 线摄影机, 现在可以增加铝 过滤器的最大长度为 1 mm, 而不会降低剂量精度(±5%)。因此, 可以使用铝过滤器进行手动 hvl 测量。 尽管添加大于 1mm Al 的过滤将继续显示剂量, 但是对于大于 2mm Al 的过滤, 不确定性可能会增加到> 10%。

注意:一旦达到 1 mm Al 极限,不会出现不确定性超出 Radcal 剂量规格的警告。

在添加铝的同时使用 W / Ag 射束的示例。电离室是 Radcal 6M:

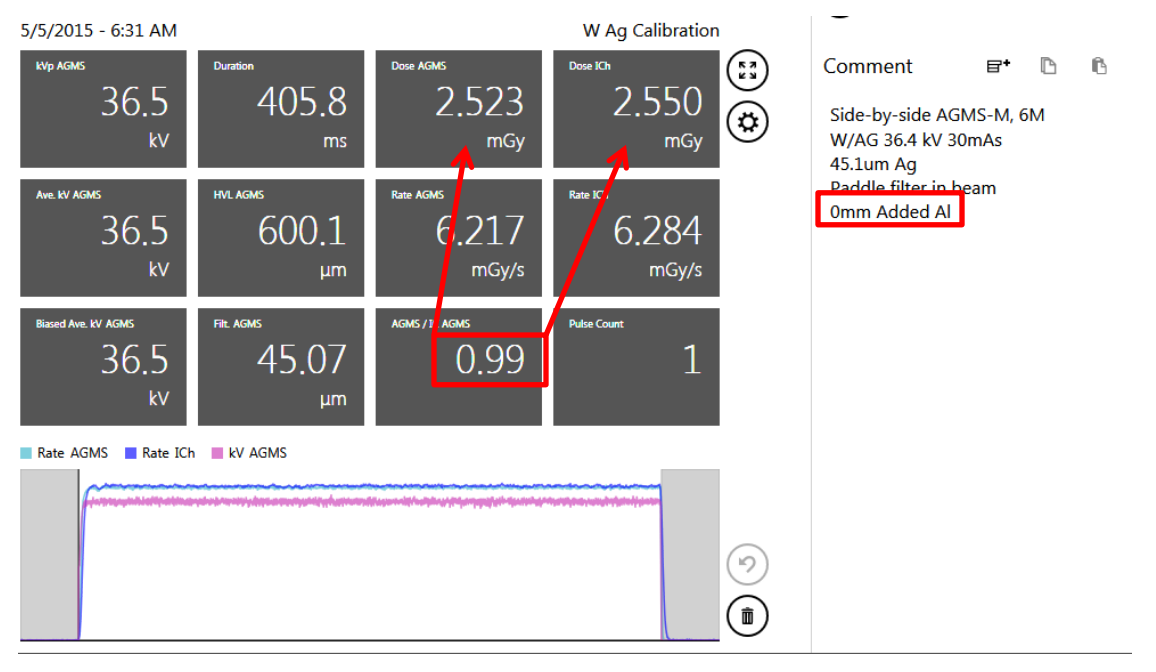

注意: 在第一次曝光(以上)中, Accu-Gold 报告的 hvl 为 600 um Al。 在下面的曝光中, 向光束中添加 了 600 um Al。 结果是 6M 离子室和多功能探测器都报告了剂量减少了 0.50 mGy。

Filtration for AGMS is out of range!  $\overline{\smile}$ 5/5/2015 - 6:37 AM kV for AGMS is out of range! W Ag Calibration kVp AGMS  $\widehat{r}$  $\mathbf{F}^+$  $\Box$  $\mathbf{B}$ Duration Dose AGMS Dose ICh Comment 896.3 405.4 899.7 ⊕ Side-by-side AGMS-M, 6M  $ms$ µGy  $\mu$ Gy W/AG 36.4 kV 30mAs 45.1um Ag Paddle filter in beam Ave. kV AGMS **HVL AGMS** Rate ICh **Rate AGMS** 1.0mm Added Al 2.219 2.211  $mgy/s$  $mGy/s$ **Executive Count** .<br>Biased Ave. kV AGMS AGMS / IC <mark>AGMS.</mark> **Filt. AGMS** 1.00  $\overline{1}$ Rate AGMS Rate ICh  $\odot\hspace{-4.5pt}{}^{(5)}\hspace{-4.5pt}$ 

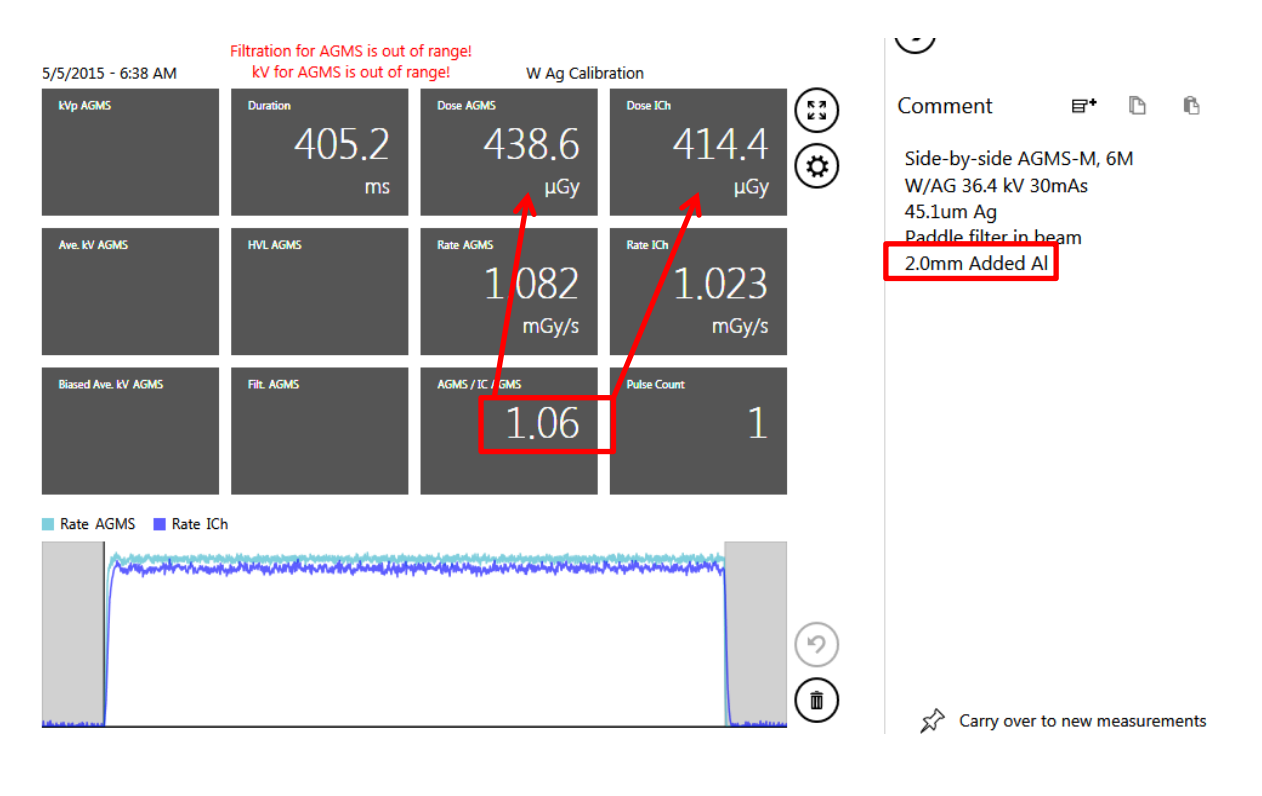

# 会话

测量文件允许您在一个文件中执行多个读取。然后,您可以根据需要查看和保存信息。

# 开始会话

新建一个测量文件, 操作如下:

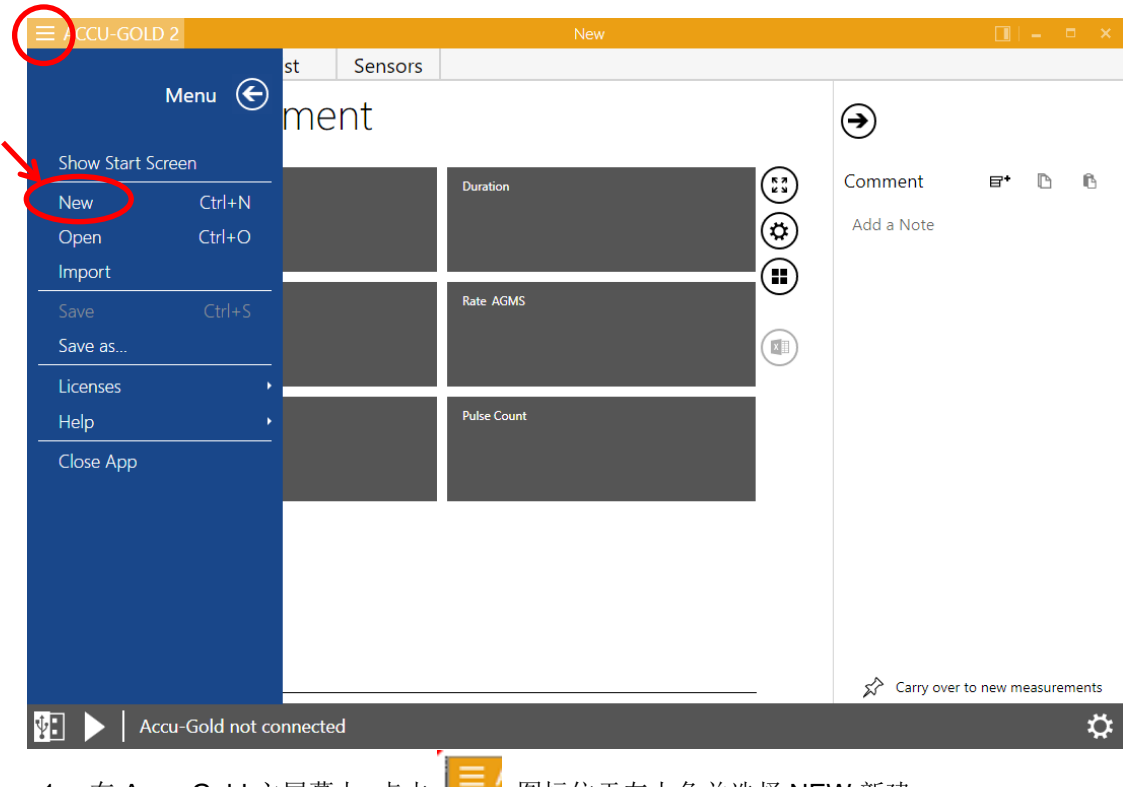

1. 在 Accu-Gold 主屏幕上, 点击 . 图标位于左上角并选择 NEW 新建.

2. 出现一个新的空白会话文件

点击 Play, 现在已经准备好可以在此空白文件里开始一个新的测量。

## 打开会话

要打开现有会话,请执行以下操作:

1. 打开 Accu-Gold 主屏幕点击. **三 你**后选择打开, 会出现 Accu-Gold 文件会话框。

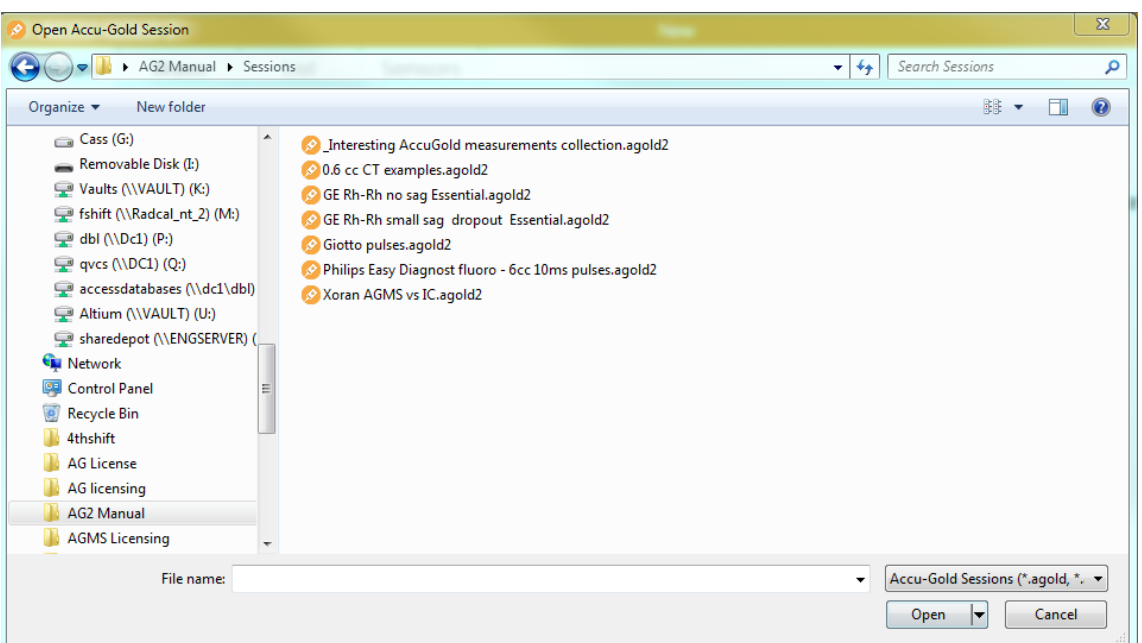

2. 选中一个保存的测量文件,然后单击打开该测量文件。

## 导入会话

导入测量文件提供了合并测量文件的简单方法。要导入测量文件,请执行以下操作:

- 1. 打开 Accu-Gold 主屏幕, 单击. **三 然后选择导入文件,打开 Accu-Gold 文件的对话框出现。**
- 2. 选中到已保存的会话,然后单击打开以导入文件。新导入的文件将附加到当前文件的结尾。

### 保存会话

要保存测量文件, 请执行以下操作:

1. 在 Accu-Gold 主屏幕上, 单击图标. 三 选择保存或者另存为... 会出现保存 Accu-Gold 测量文件的 对话框。

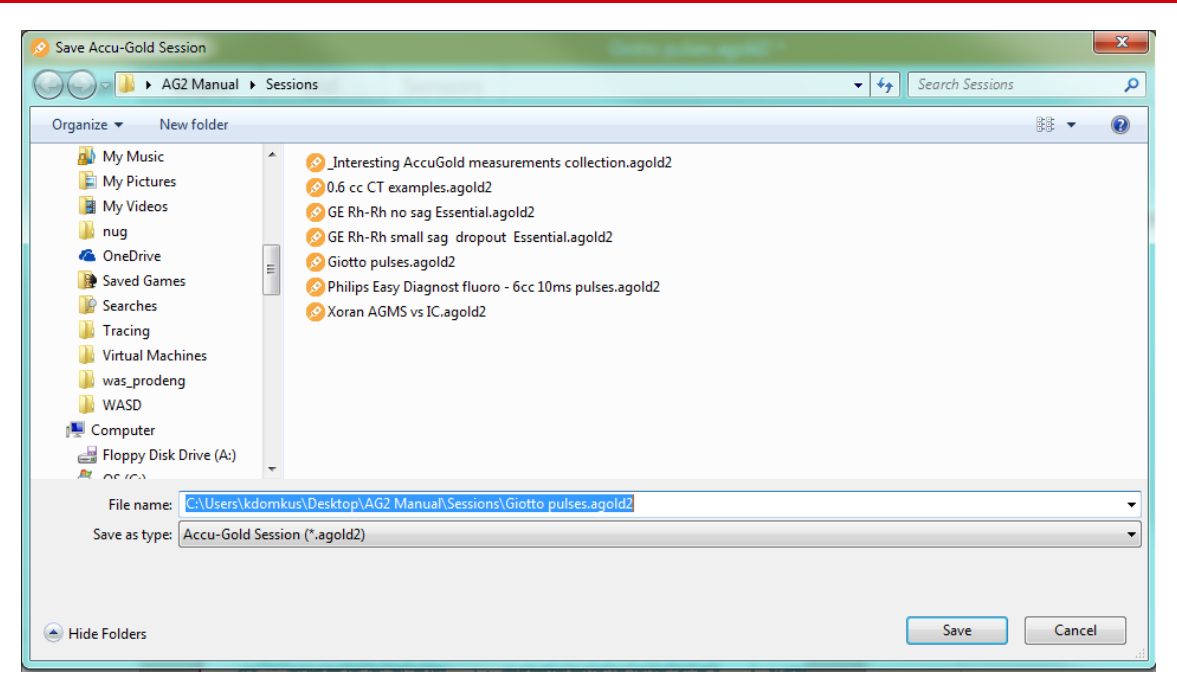

- 2. 在 File name"文件名"中:键入文件的名称。
- 3. 选中所需文件夹,然后单击"保存"保存文件到该文件夹。

### 导出会话

### 导出测量文件到 **Excel**

导出测量文件到一个新建的 Excel, 使用列表界面 (page30).

#### 导出测量数据 到 **Excel**

导出单次测量数据到 Excel, 在测量界面或者波形界面选中测量数据单击 Excel 导出图标

已选好的测量数据将导出到新的 Excel 工作表中,它包括波形图和一些关键的测量结果,以及 第二个工作表上所有可用的原始结果,包括波形结果。

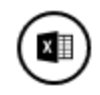

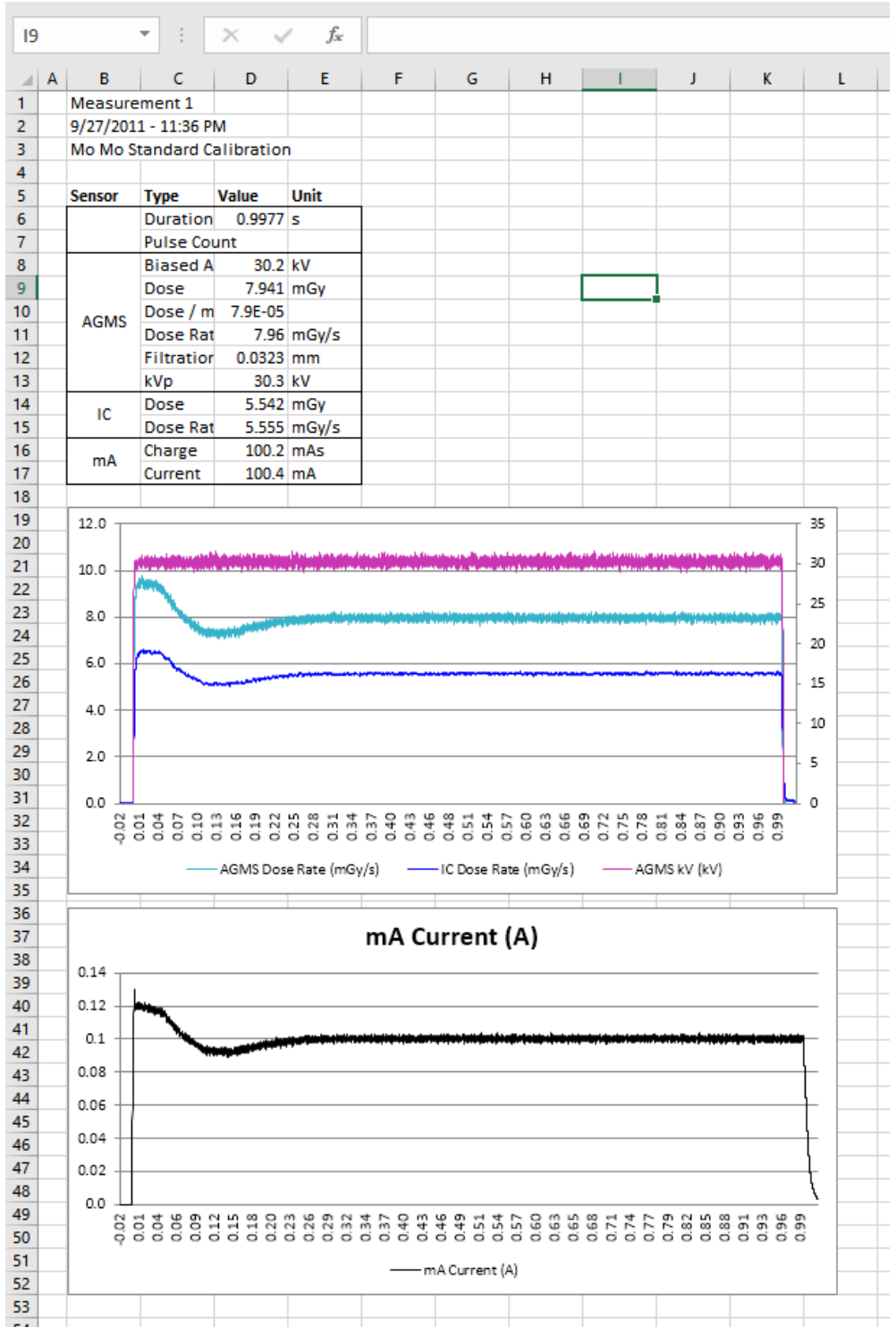

# 拖放到 **Excel**

在测量界面中,您可以单击数据值并将其直接拖动到打开的 Excel 工作表中。您也可以将任何单独的测量 值数据项复制到剪贴板,然后将其粘贴到任何打开的文档中。

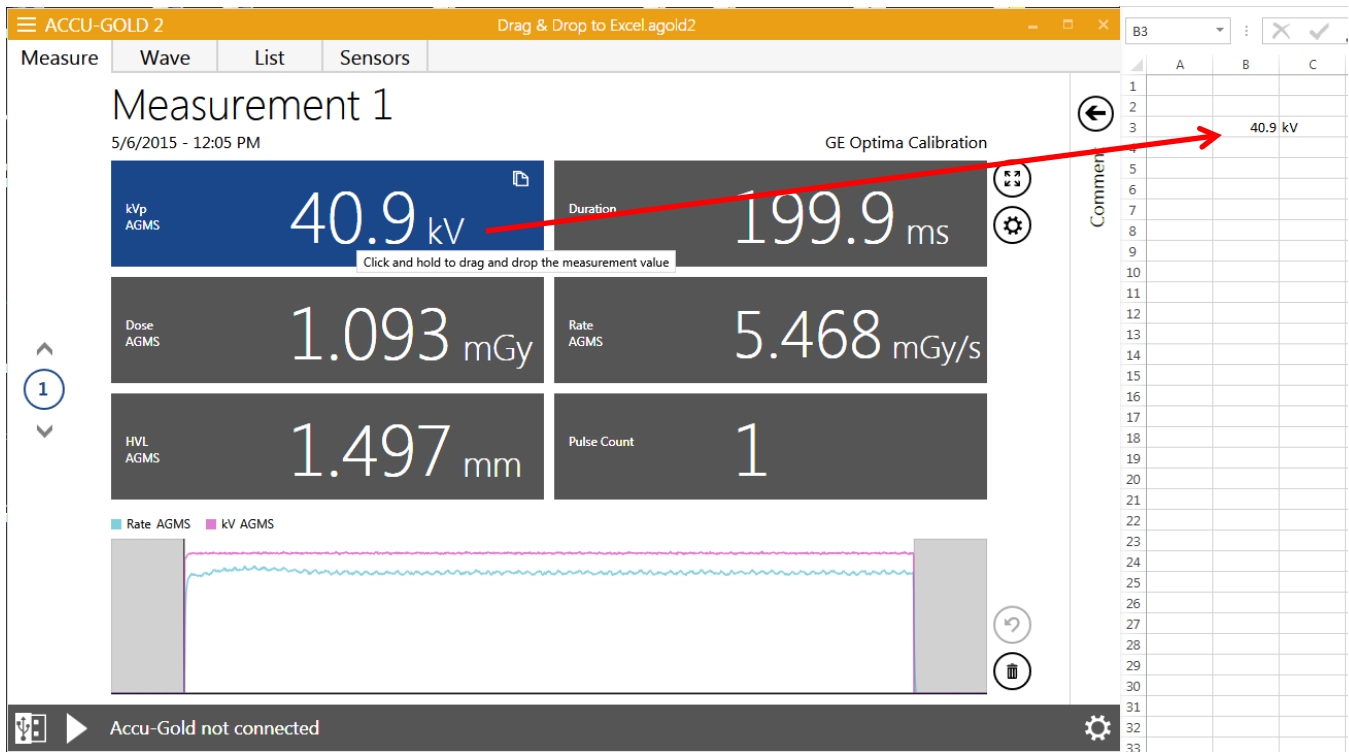

# **Excel** 同步模式

Excel Companion 模式可帮助您使 Excel 和 Accu-Gold 并排可见。 您可以从"开始"屏幕或标题栏中的"同 步模式"图标(在最小化图标附近)进入 Excel 同步模式。

进入同步模式时, Accu-Gold 会切换到屏幕一侧, 并在其旁边打开一个 Excel。 在 Accu-Gold 中, 您可以 看到测量列表以及所选测量的详细信息区域。 在详细信息区域中,您将看到波形和测量信息。 设备栏和 设备设置菜单也可以访问。

仅当屏幕高度足够大以显示多个列表项和该波形时,才显示预览波形区域。

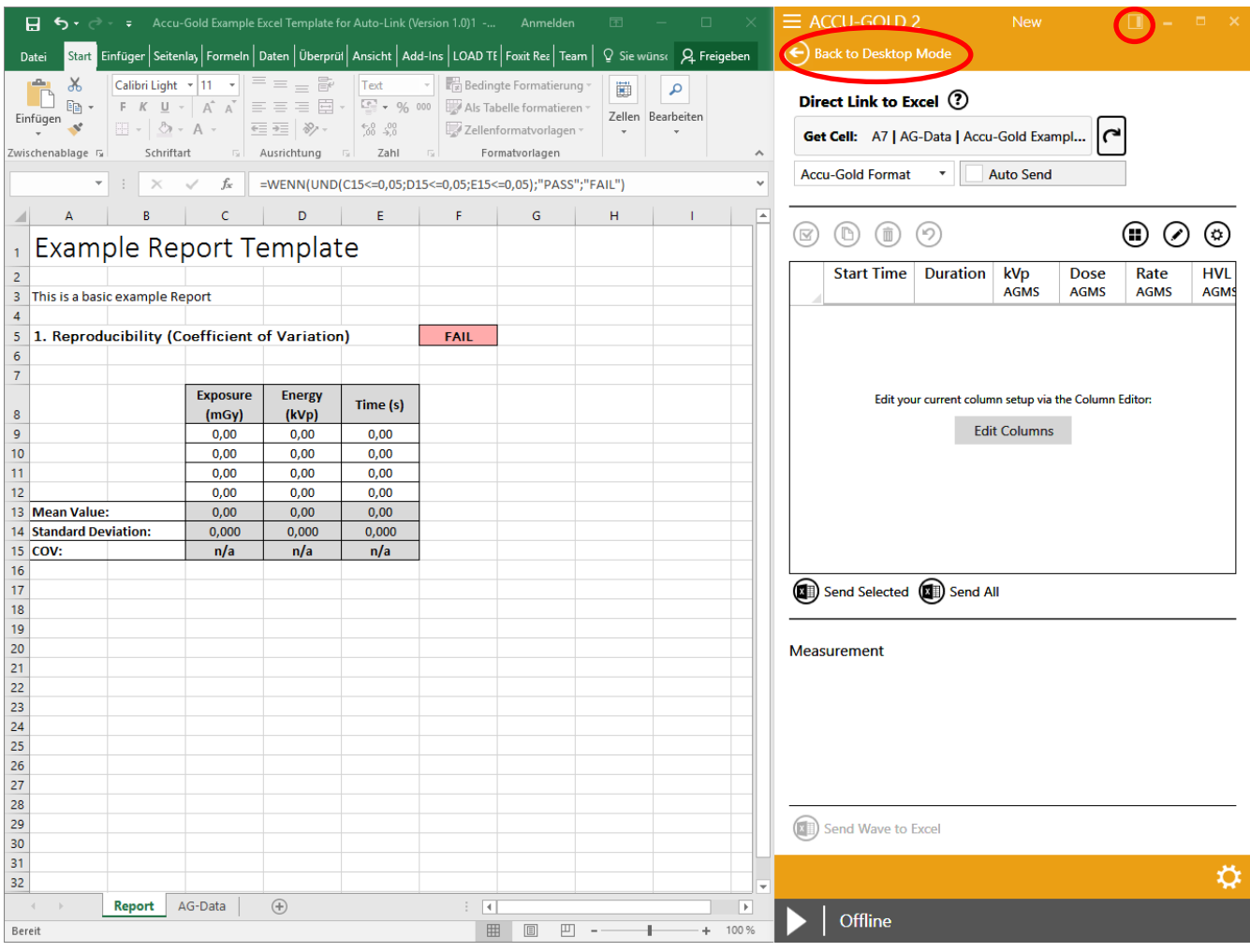

## **Excel** 同步模式操作指导

要退出 Excel 同步模式, 请按标题栏中的"返回桌面模式"按钮或同步模式图标。

### 同步模式下导出到 **Excel**

### 复制 **&** 粘贴或拖放

将测量结果输入 Excel 工作表可以通过多种方式完成:

- 复制粘贴可通过"复制"按钥或通过 Accu Gold 中所选单元格的上下文菜单(右键单击)选择当前 单元格。
- 拖放: 所选单元格周围的黑色边框提示拖放到 Excel。只需按住黑色边框上的鼠标左键(当显示鼠 标图标时),然后将所选内容拖到 Excel 中所需的位置。拖动时, Excel 中的预览可见

### 波形导出

单击"将波形发送到 Excel"按钮,可以将单个测量及其波形导出到 Excel。 这会将格式化的工作表添加到当 前工作簿中,其中包括关键结果以及所选测量的波形图。 添加了带有所有可用原始结果的附加工作表,以 便在 Excel 中进行进一步分析。

### 直接连接

通过单击"获取单元格", Excel 中当前选择的单元格将链接到 Accu-Gold。 通过单击"发送选定的"或"全部 发送",可以将先前进行的测量直接发送到 Excel。 Excel 中的链接单元格将自动设置为下一行。

您可以通过从下拉框中选择导出的数据来切换其格式:

- Accu-Gold 格式:包含 Accu-Gold 产生的所有必要数据的标准格式。 Radcal 提供了用于标准测量 任务的 Excel 模板或可根据您的需要进行调整的样品模板。
- 北欧格式:这与其他供应商使用的导出格式相同。 剂量值取自当前连接的探测器。 如果连接了多 个探测器,则使用该优先级顺序:电离室,AGMS(多功能探测器),剂量半导体探头。

当你选择"Auto Send"选项,每个新捕获的测量值自动发送到 Excel.

#### 自动配置直接连接

在许多情况下,Accu-Gold 都可以通过查看您已经在 Excel 中打开的内容来自动配置导出设置。 进入"同 步模式"并扫描所有打开的 Excel 工作表时。 如果识别出特定的工作表名称(请参见表),则会自动为单 元格位置和导出格式配置指向 Excel 的链接。 通过单击重新扫描按钮("圆形箭头图标"),可以随时重复 进行此扫描。

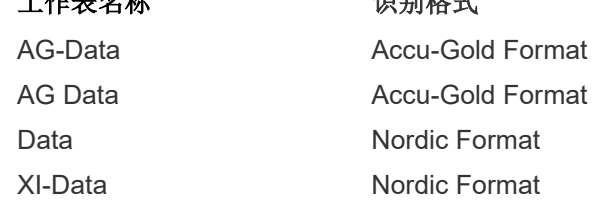

**エルキク<del>か</del> いっぱんき** 

自动链接的可识别工作表名称(不区分大小写)

### 编辑列

请注意,输出的列是固定的,无法修改。 这样,可以确保所有模板具有相同的数据布局。 使用列编辑器 只会影响屏幕右侧的列表视图显示。 但是,更改任何单位设置都会影响输出数据。 确保设置符合模板的 要求。

为伴随模式创建 Excel 模板

在 Excel 中创建模板时,我们建议将 AG2 数据自动放入单独的工作表(例如 DATA)中,其他单元格将从 那里引用它(请参阅 Radcal.com\Support 上的视频教程)。

如果数据是在工作表上的其他数据中捕获的,并且有必要保护工作表,请选中允许格式更改的框:

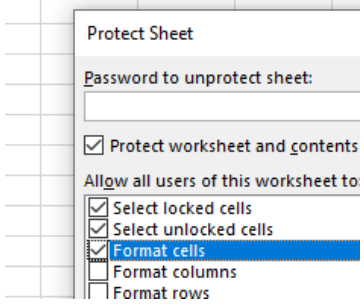

# **Nugget**

### 使用 **Wi-Fi Nugget**

使用 Wi-Fi 适配器连接到数字化仪与 USB 连接非常相似,但又不同。启动程序前打开 Nugget。当您选择 "通过 Wi-Fi 连接"时,程序将在网络上查找 Nugget。标识将是 Nugget 的序列号。它将自动连接并显示

Nugget 的电池状态。详见附录 C。

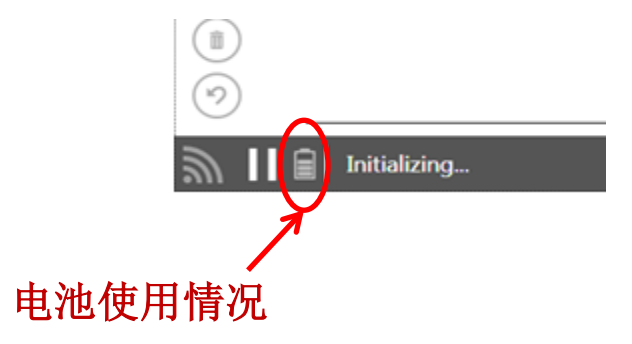

该程序将尽可能使 Nugget 进入睡眠状态, 以延长电池寿命。重启时, 可能需要几秒钟才能再次激活。 如果 Nugget / Touch WiFi 处于"离线"状态, 则它将在大约 12 分钟后关闭电源

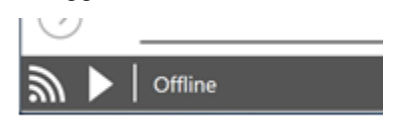

如果 Nugget / Touch WiFi 处于"准备"状态, 它将在大约 3 分钟内脱机(断开无线连接)。但是, 它将给 您 30 秒的警告,以便您可以根据需要阻止它断开连接。 单击播放按钮以重新连接。

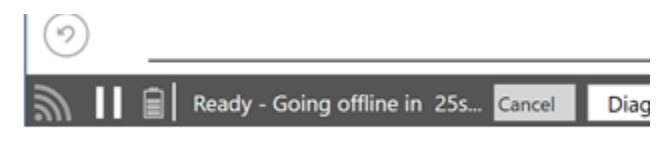

# **Nugget/Touch** 波形

当软件处于"准备"状态时,您可以访问右下角的设置菜单:

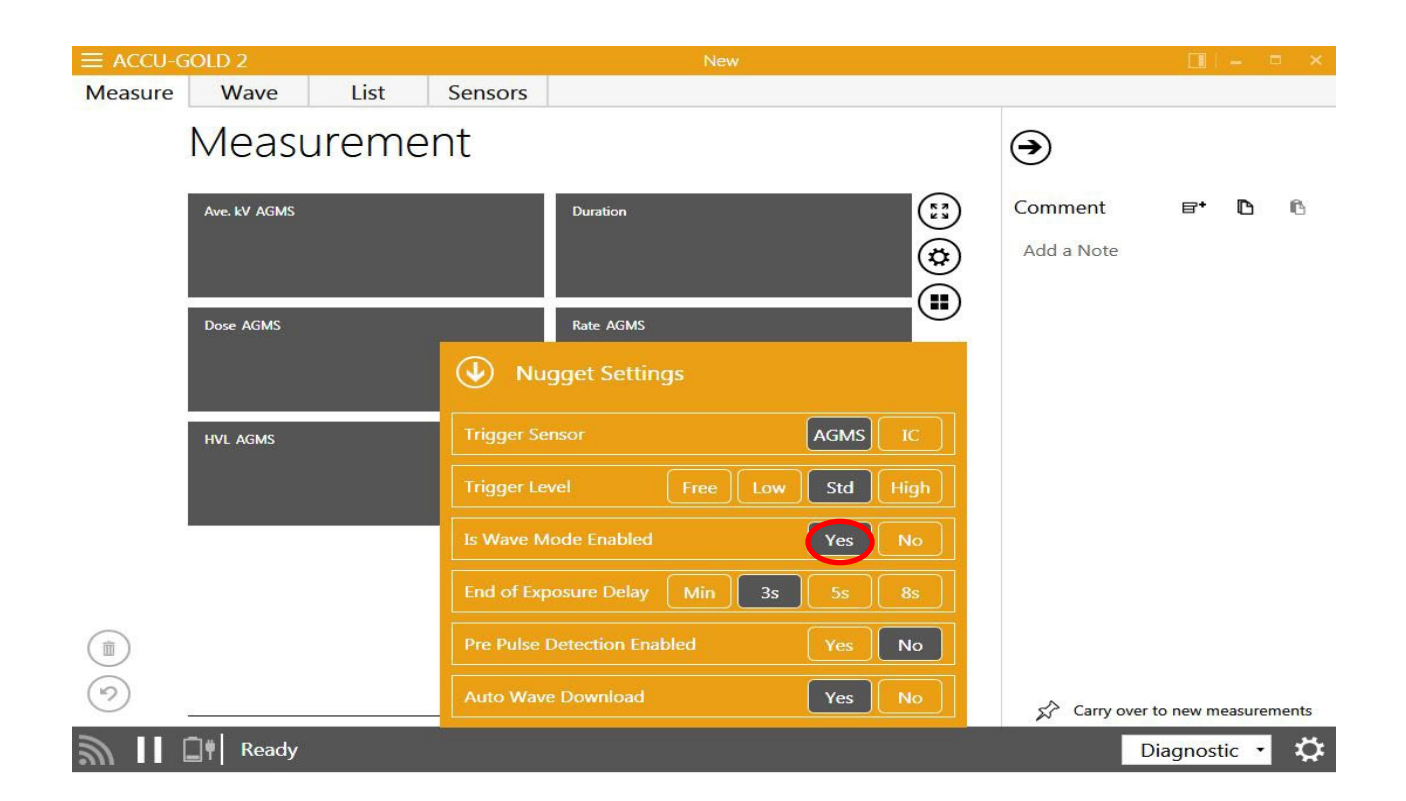

选择 "Yes" "是"以启用波形模式。

在一次测量显示完成后,将显示波形预览。您可以单击 "下载"按钮根据需要检索完整波形

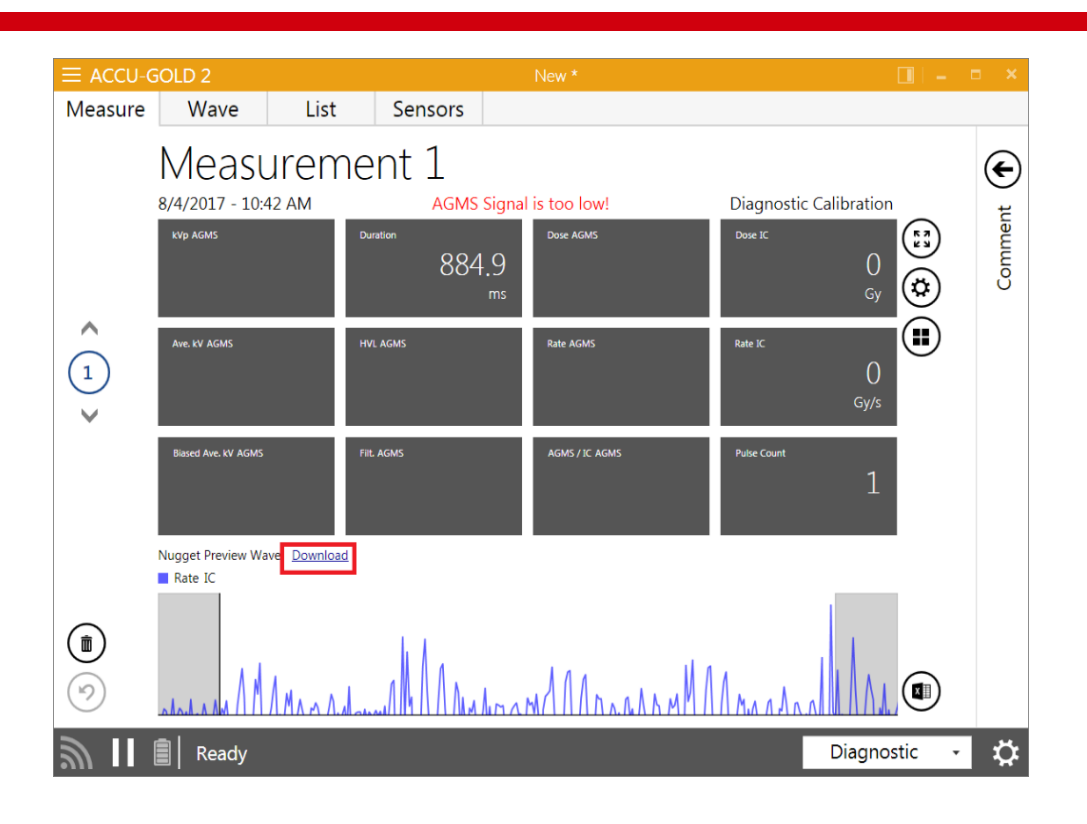

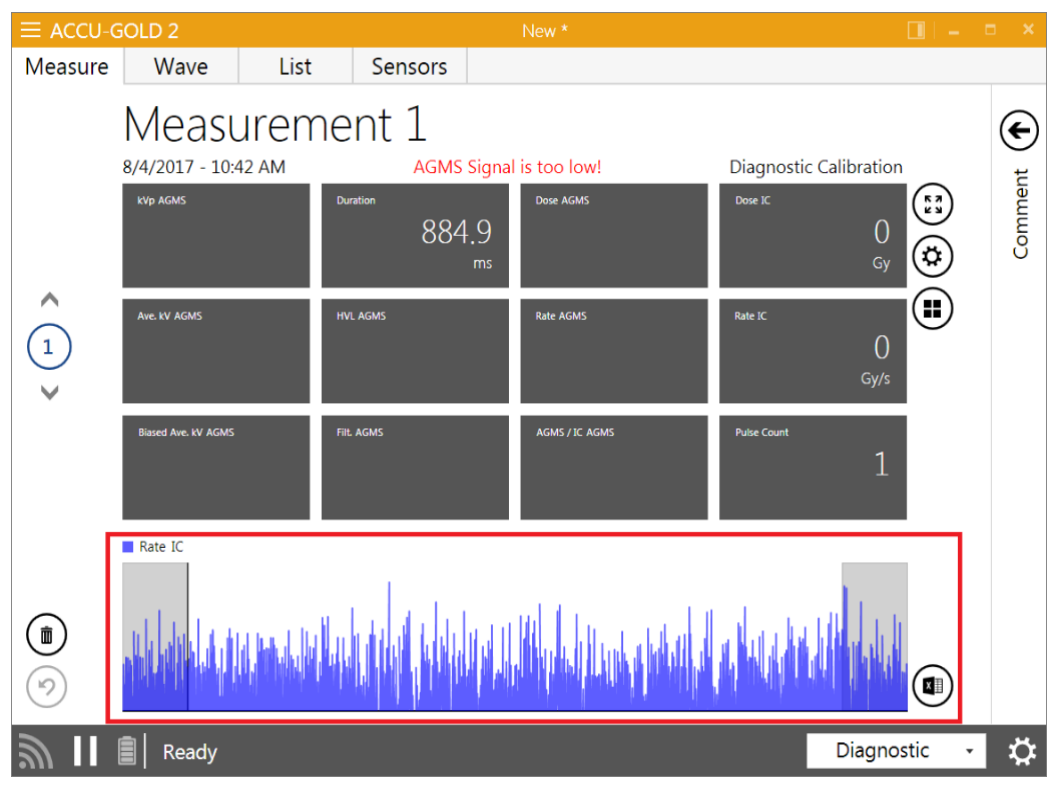

现在可以从"测量"和"波形"视图中获得完整的波形。

Nugget 通电时,可以针对每次曝光(任意顺序)访问波形。 一旦关闭了 Nugget 或 Touch, 波形数据将不 再可用。

请参阅附录 C 中"最大测量持续时间"下的其他讨论。

# 附录 **A**

# 安装 **Accu-Gold**

安装注意事项:.

- 不需要卸载已安装的旧版本
- 本手册位于 USB 内的"Setup Content"文件夹中,也可通过从菜单中选择"帮助"进行查看。
- 安装需要管理员权限。

安装 Accu-Gold 软件, 执行如下操作:

- 1. 将 U 盘插入计算机的 USB 端口。
- 2. 启动位于 U 盘根目录中的文件"accu-gold\_setup.exe".
- 3. "setup.exe"文件将启动安装对话框,您必须同意许可条款和条件才能继续, 单击 Install.

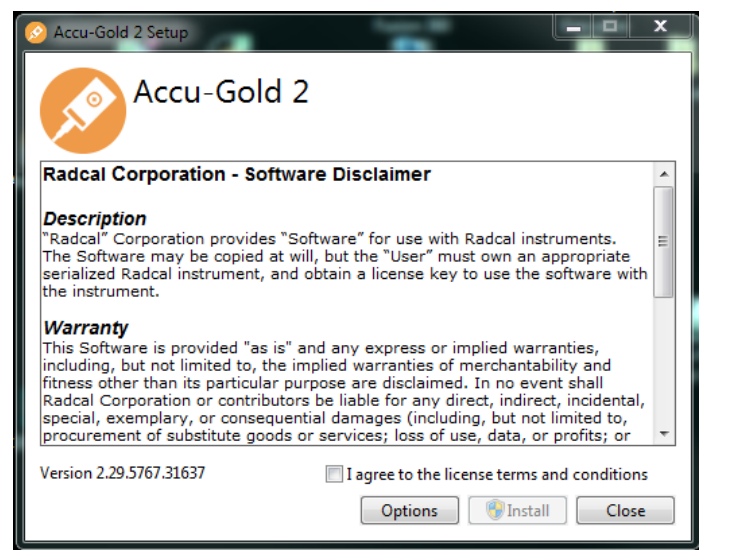

4. 需要 4.0 或更高版本的 dotNET Framework 框架客户端, 如果您的计算机上尚未安装该客户端, 则将安装该客户端。安装时不需要 Internet 连接。

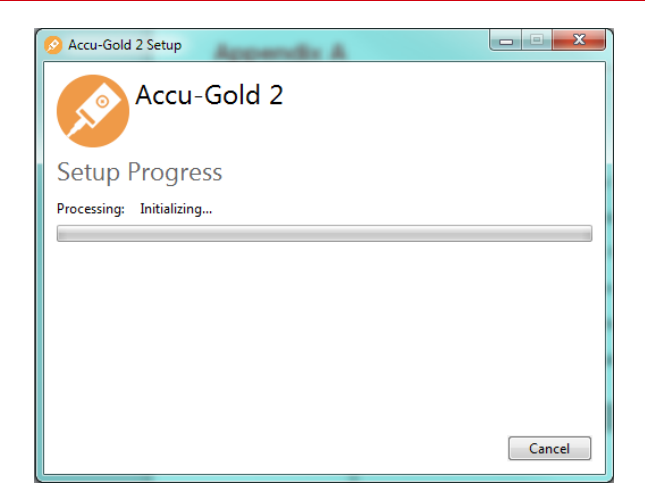

5. 安装完成后, 单击 Close

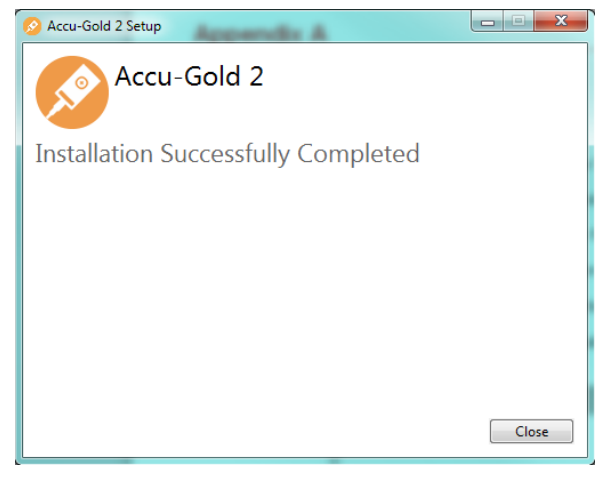

# 安装校准文件

多功能探测器的校准文件将在安装过程中导入。如果收到一条消息,指出未找到校准,则可以手动安装校 准。 传统的多功能探测器校准数据必须从外部文件加载,并在重新校准时重新安装。 您可以在传感器随 附的闪存驱动器上找到许可证。 对于 plus 系列传感器,校准内置在探测器中,因此不需要校准文件。 但 是,需要许可证文件才能访问更新

安装许可证如下:

- 1. 启动 Accu Gold 软件 。
- 2. 点击图标. 选择 Licenses, 然后导入 License.
- 3. 将 U 盘(对于传统探测器,是连接到探测器的 U 盘; 对于数字化仪,是软件的 U 盘)插入计算机。

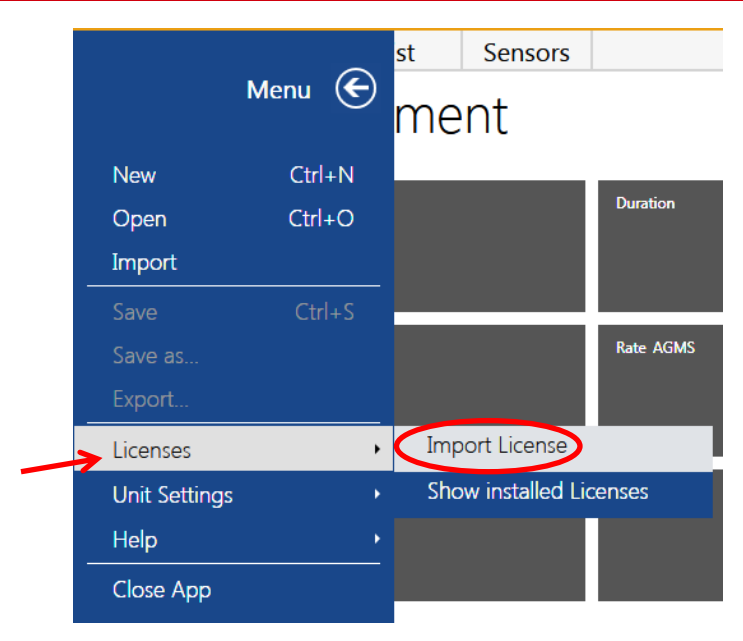

- 4. 在出现的导入窗口中,浏览到U盘的位置并选择包含探测器 sensor 或数字化仪 digitizer 序列号的 文件。
- 5. 例如 MS Calibration 41-0001.aglicenses 或, 乳腺用 MS Calibration 42-0017 Mo-Mo.aglicenses. 如果是通用许可 license: 2016-07-21 WildC GE Pristina Mo-Mo\_Rh- Ag\_IQST.aglicenses
- 6. 单击打开。 该文件将加载,并显示一条消息,提示"许可证文件已导入。"

## 卸载 **Accu-Gold**

要卸载 Accu-Gold, 执行以下操作:

- 1. 在控制面板中找到 添加/移除项目,并选中 Accu-Gold 2.
- 2. 单击 Remove 移除, 并在提示中选择"是"。您也可以再次运行安装程序来卸载它。

# 附录 **B**

### 探测器规格

数字转换器的功能是将由大量探测器生成的模拟信号转换为校准的数字结果。 Accu-Gold 数字转换器支持 多个探测器的输入。

### *AGMS –* 多功能探测器

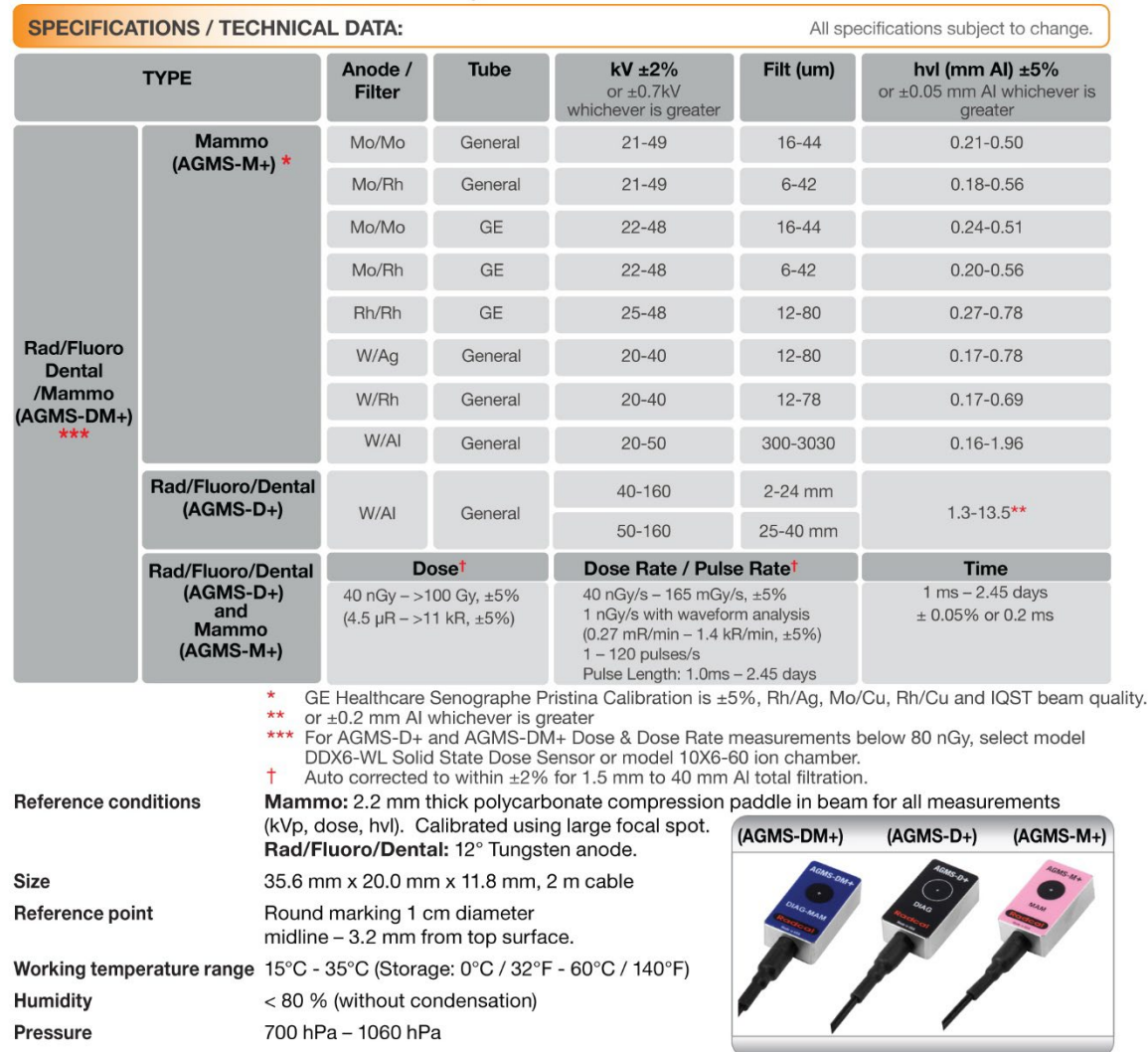

**Note:** 使用 Nugget (or Touch)的时间范围不同. 见特性比较,附录 D

Radcal 乳腺 X 线摄影若进行探测器校准, 要将 2.2 毫米聚碳酸酯壳(附录 H)放置在探测器顶部。

### **GE** 特定阳极/过滤

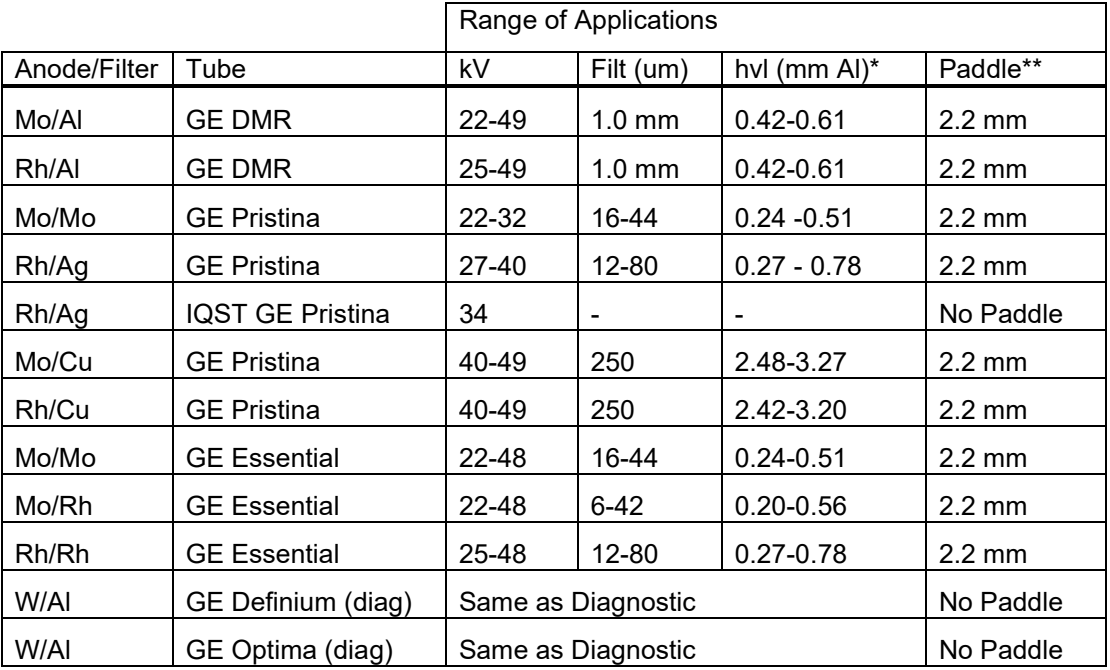

### **Philips** 特定阳极/过滤

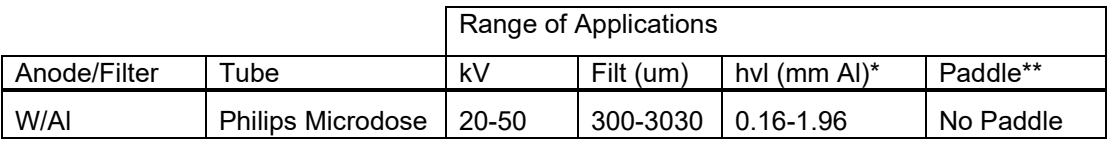

### **Siemens** 特定阳极/过滤

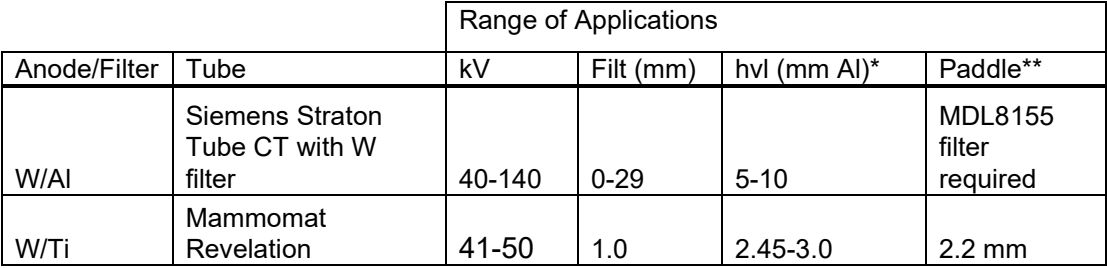

### **Hologic** 特点阳极/过滤

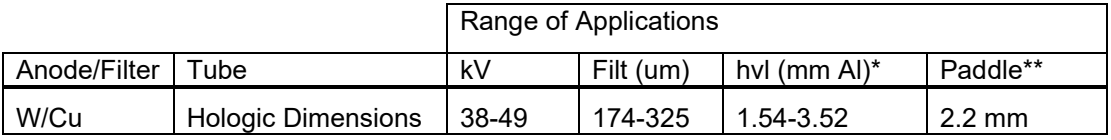

### 通用 **CT** 的自定义阳极**/**过滤器校准

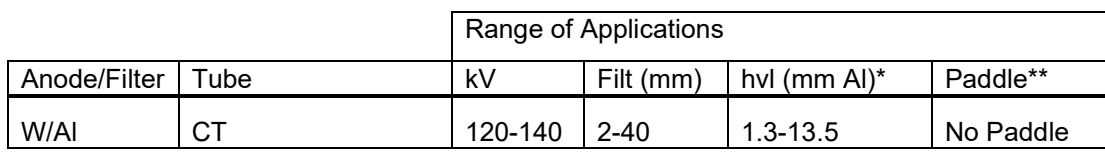

条件: 管位置 0 度, Bow-tie 过滤器已关闭, 发电机在维修模式, 与 Radcal 的 Model 8463D Pan-dental 定位器一起使用的自定义校准

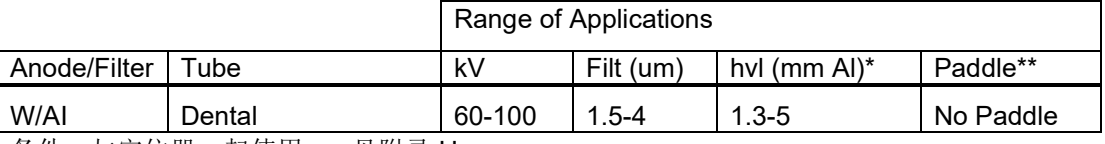

条件: 与定位器一起使用——见附录 H

\*精度:与上述相同,但 hvl: ±5% or ±0.05 mm Al \*\*除外

\*\* 参考条件:同上,除非另有说明。

### *ICH –* 空气电离室

### **10X6-6**

用于 Accu-Gold, Accu-Pro 和 Accu-Dose,10X6-6 是一种通用的电离室, 具有记录良好的宽动态范围, 具 有多种剂量和剂量率应用。建议在自动剂量模式下测量曝光时间。时间范围(脉冲宽度)从10 毫秒到 300 秒。

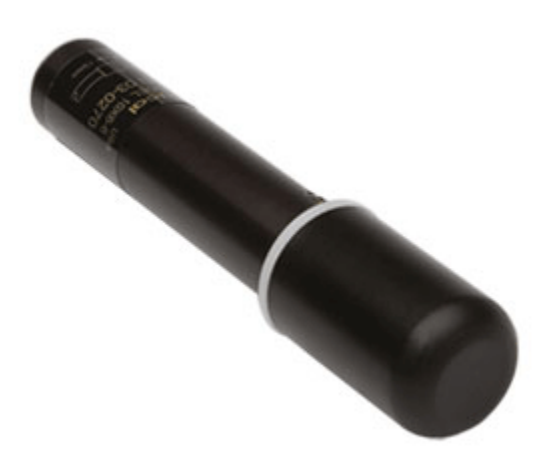

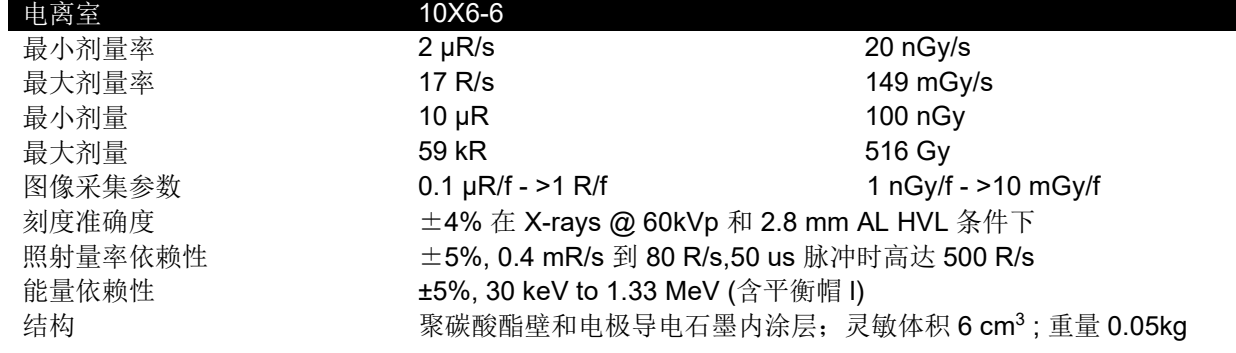

#### **10X6-6M**

用于 Accu-Gold,Accu-Pro,和 Accu-Dose,10X6-6M 是一个专用的乳腺电离室。该电离室按乳腺 X 光摄影的 世界标准制作,可用于任何乳腺 X 光管靶/滤过器组合。在技术文件中记录有覆盖 10-40kev 的优越能量响 应,因此不需要进行修正。建议在自动剂量模式下测量曝光时间。时间范围(脉冲宽度)从 10 毫秒延长 到 300 秒。.

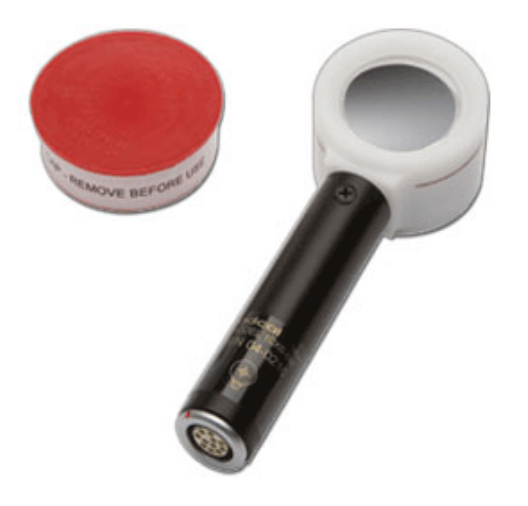

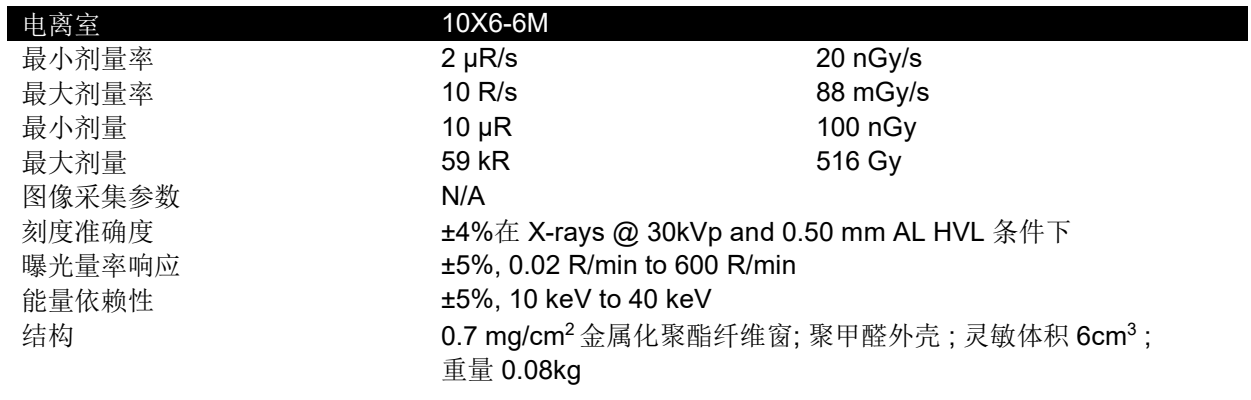

用于 Accu-Gold,Accu-Pro,和 Accu-Dose,10X6-60 是一个检修和影像增强器电离室。具有动态范围和薄型 特征在影像增强器上是理想的输入剂量测量设备,高剂量率可用于的透视和连续摄影,点片设备,以及其 他特殊程序。

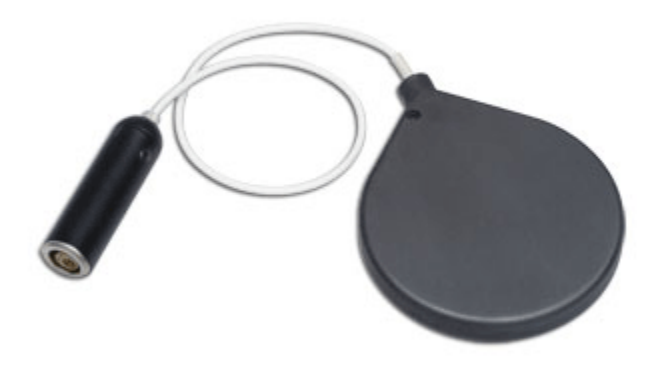

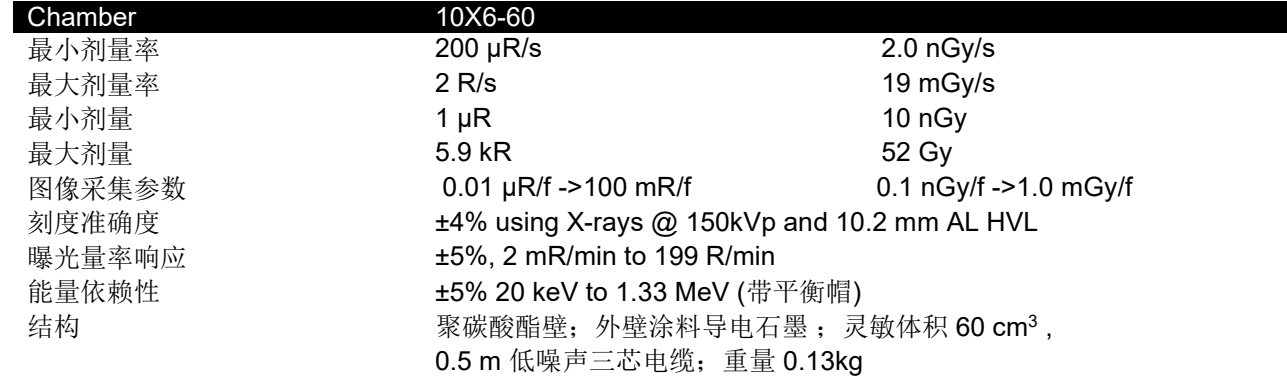

#### **10X6-60DAP**

与 Accu-Gold 配合使用时, 10X6-60DAP 非常适合测量小光束(如 Pan-Dental 或 CBCT-Dental)的剂量 面积乘积(DAP)。

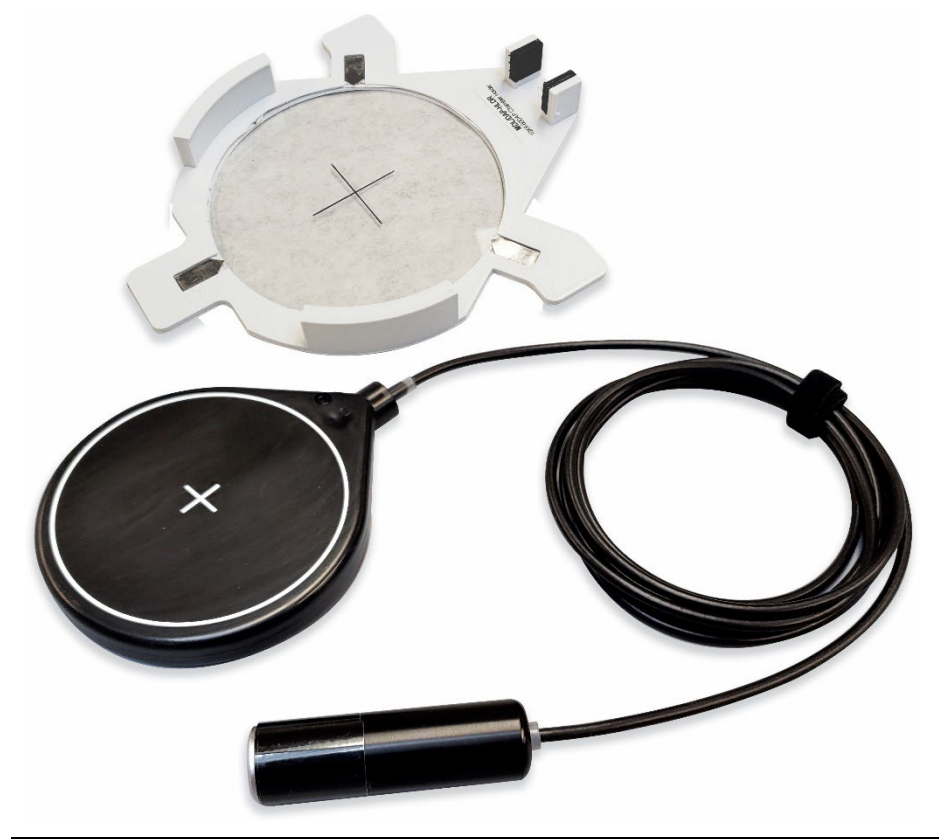

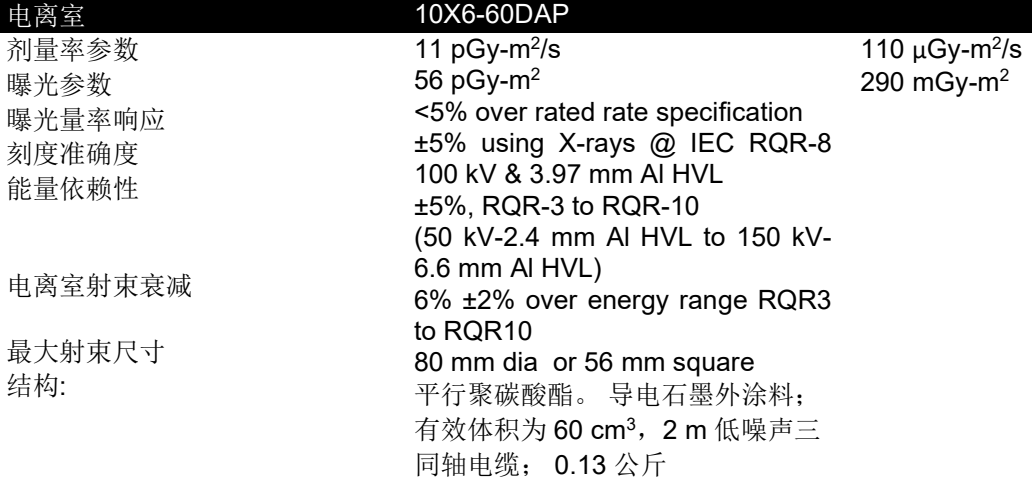

#### **10X6-3CT**

用于 Accu-Gold,Accu-Pro,和 Accu-Dose,10X6-3CT 是一种 CT 机剂量指数(CTDI)和 DWP 或 DLP 测量 的电离室。专门设计用于 CT 机 X 射线束测量,无论是在空气中自由测量,还是安装在头部或身体模体中, 但由于电离室具有出色的能量和部分体积响应以及整个 10 厘米灵敏长度良好的均匀性,它也可以用于 DWP 和 DLP 测量, 如牙科 X 射线测量。

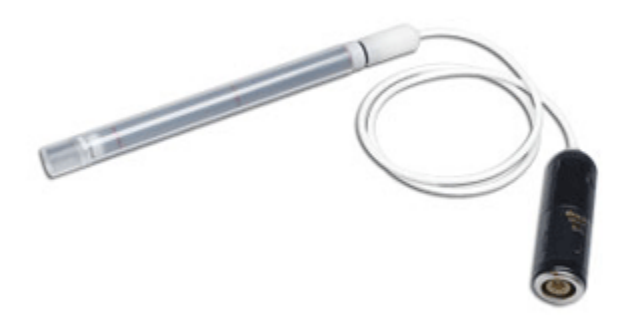

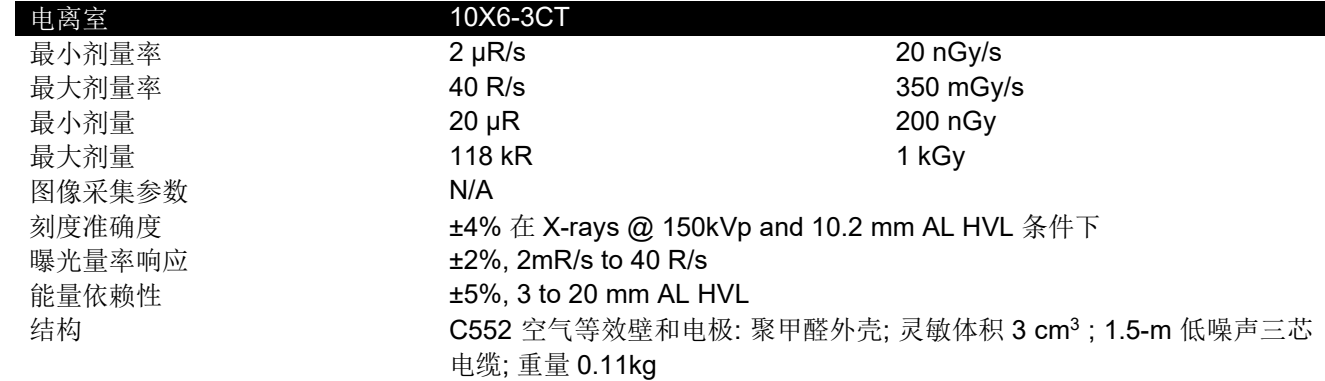

\*该软件以 DLP 单位产生测量值,该测量值是剂量乘以电离室长度的乘积。 不应假定此 DLP 单元替代了用于 确定 CTDIw 或 CTDIvol 的模体测量。

10cc 多用途电离室适用于测量 R&F 和透视。它体积小(直径 5 厘米 x 1 厘米厚), 具有良好的能量响应 和 X 射线透过性, 非常适合那些小空间的困难测量。

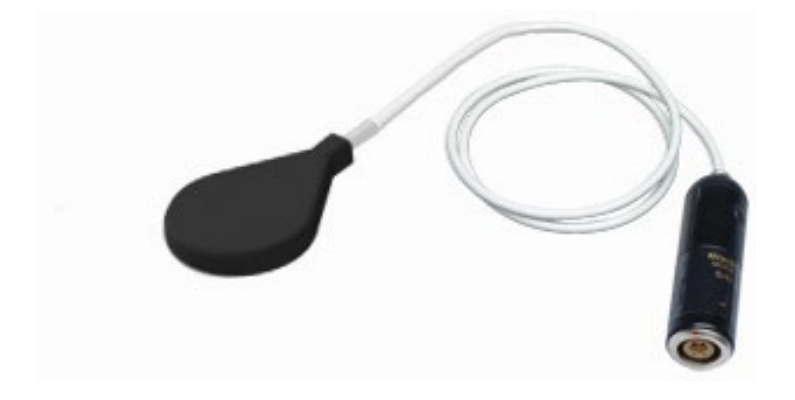

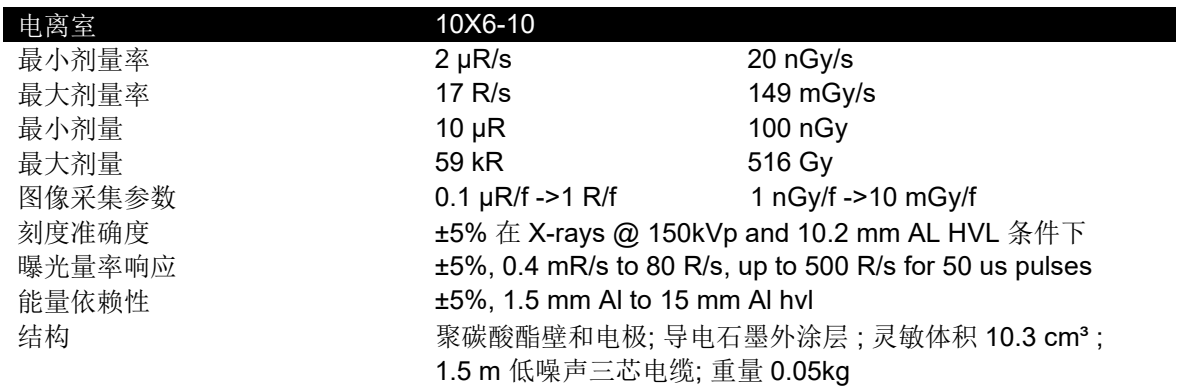

用于 Accu-Gold,Accu-Pro,和 Accu-Dose,10X6-180 是一个泄漏和低剂量测量电离室。该电离室设计用于 泄漏测量,横截面为 100 cm<sup>2</sup> (符合 CFR21), 体积为 180 cm<sup>3</sup>。它也用于低剂量的图像接收器剂量测量  $\ddot{\phantom{0}}$ 

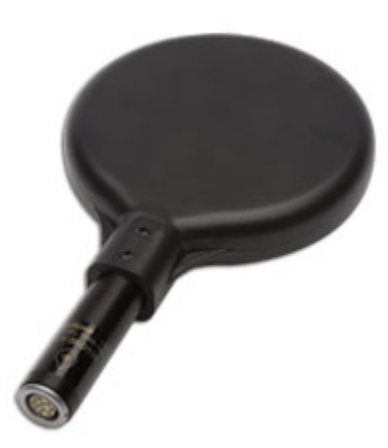

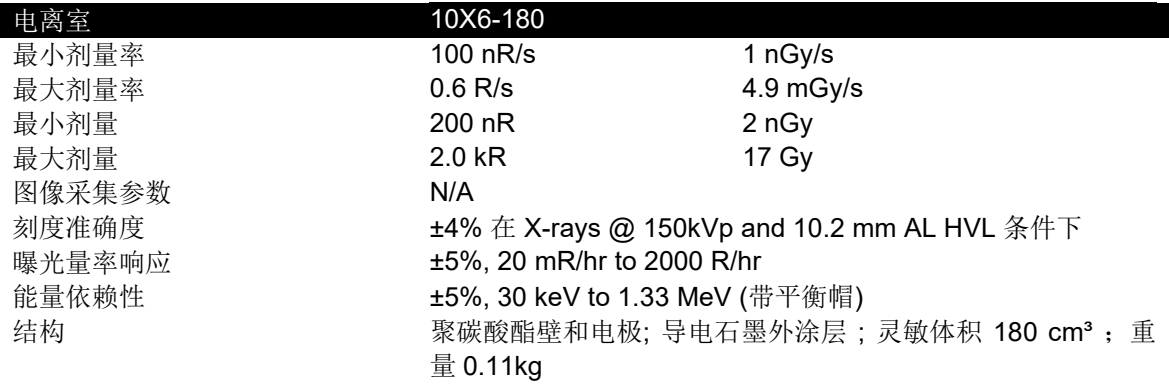

For use with Accu-Gold, Accu-Pro, and Accu-Dose, the 10X6-1800 is a radiation protection chamber used for low-level radiation measurements such as shielding leakage, irradiator, and environmental. Unlike typical survey meters, the 1800cm<sup>3</sup> volume chamber offers improved accuracy over a wider dynamic range.

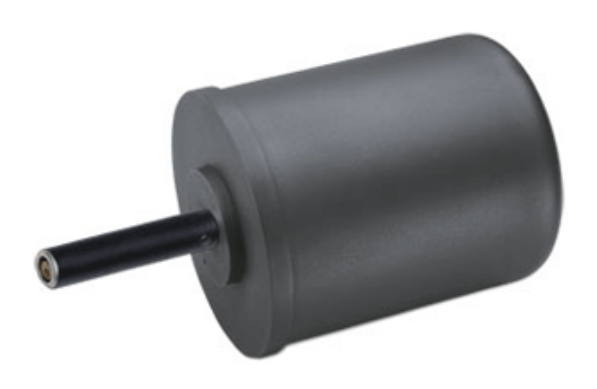

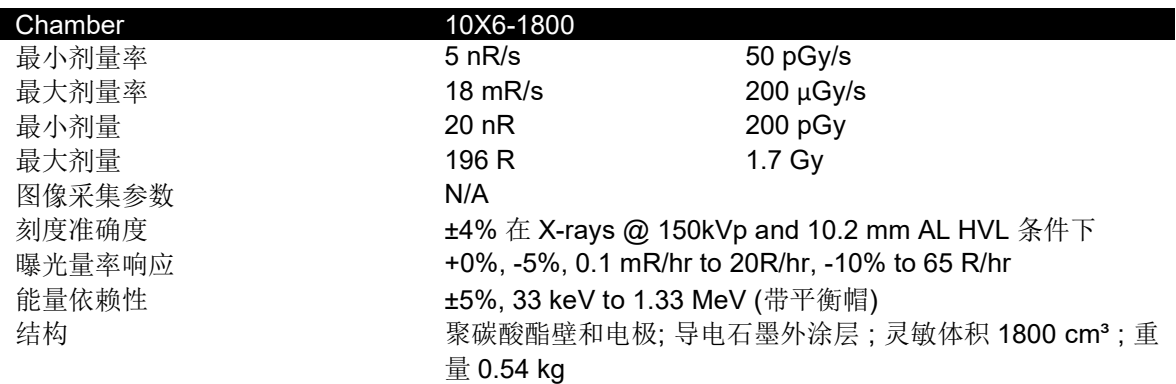

### **10X6-500** 泄漏测量电离室

用于极低水平辐射测量(例如屏蔽、泄漏、辐照器和环境)的单个探测器泄漏测量解决方案,是 Accu-Gold 系统系列的一部分。相当于 Fluke® 辐射泄漏检测系统中使用的 Fluke® 96010A 电离室,该室符合 21 CFR 1020.30(k) 的泄漏测量要求。

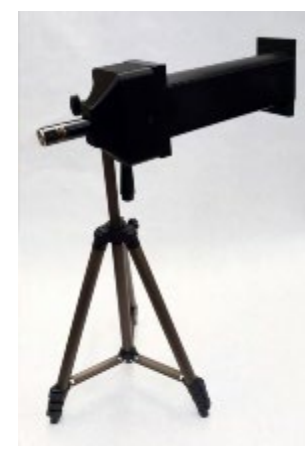

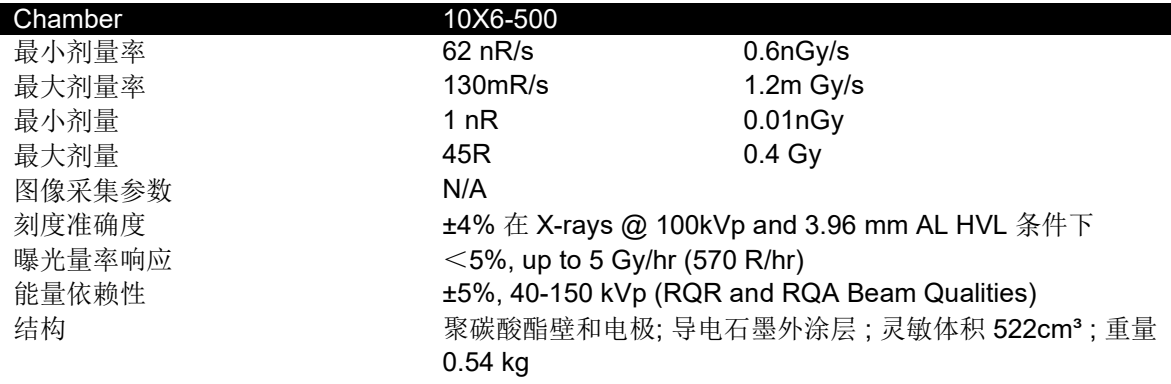

#### **10X6-0.6**

用于 Accu-Gold, Accu-Pro, 和 Accu-Dose, 是一个高剂量率室。这种高剂量率室在治疗和其他高能量、高 剂量率应用中响应极好。全保护的电离室安装在 12 米低噪音三芯电缆的末端。根据应用情况,它可以与 平衡帽一起使用,也可以不使用平衡帽。

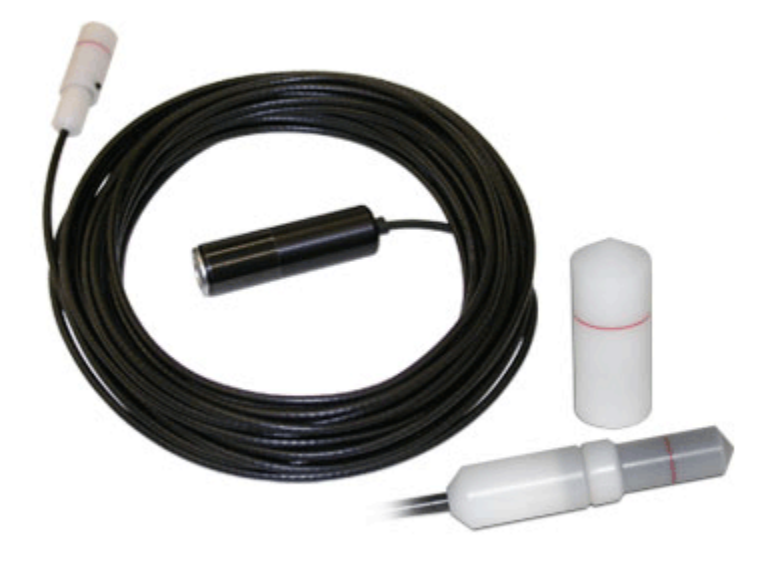

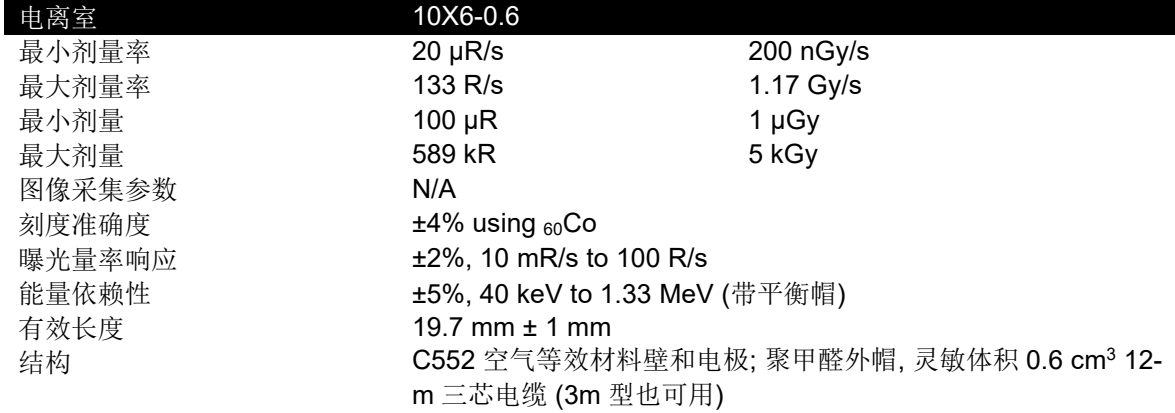

#### **10X6-0.6CT**

0.6cc 指型电离室是现代宽束多层 CT 剂量测量的理想选择。它是用 X 射线在 150 kVp 下进行校准的, 校 准时包括模体适配器。

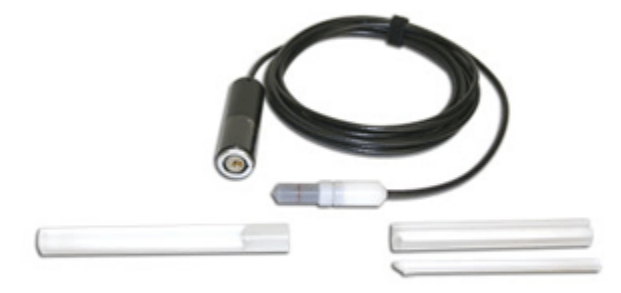

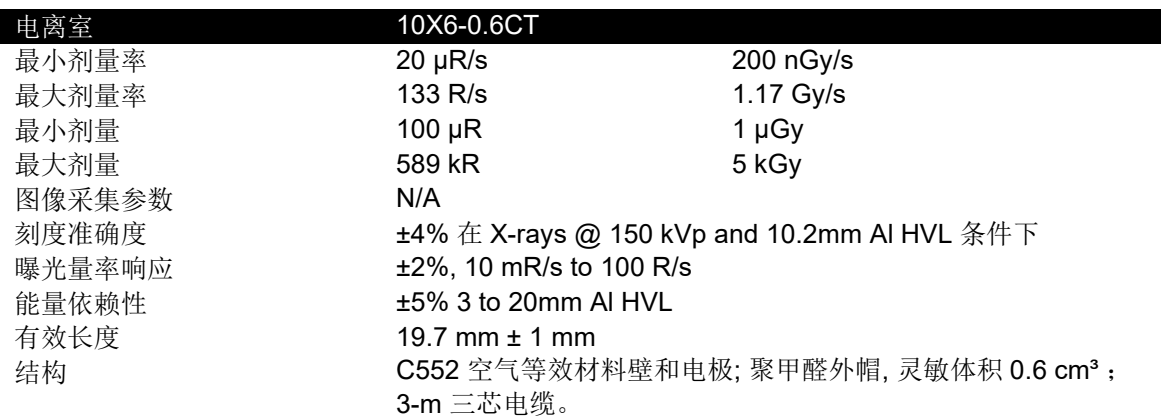

### **10X6-0.18**

用于 Accu-Gold, Accu-Pro,和 Accu-Dose, 10X6-0.18 是一个测量高剂量率的电离室, 用于高强度伽马辐射 的束内测量。全保护电离室安装在 3 米低噪音三芯电缆的末端。

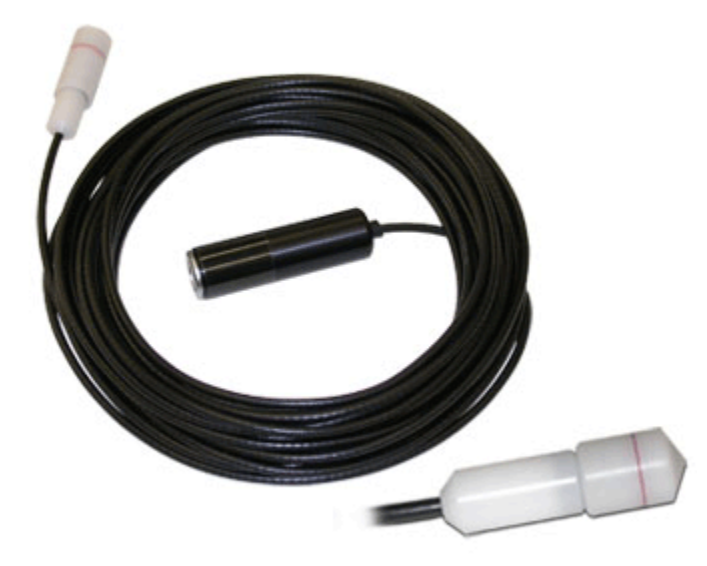

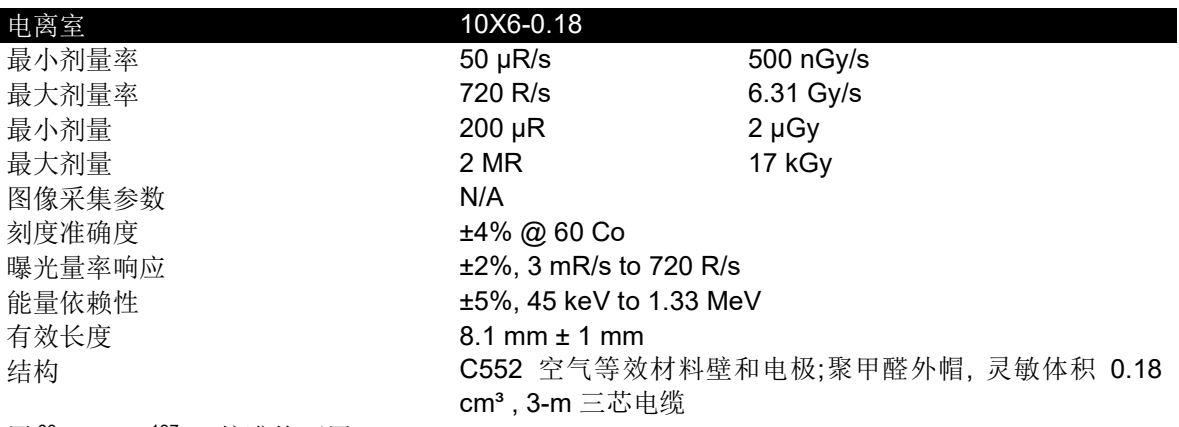

用 60Co and 137Cs 校准均可用

### *mA/mAs*

### **90M9-AG** 介入电流探头

90M9-AG 是一个介入式探测器。mAs 探测器通过一根 4 米电缆连接到数字化仪上标记为 mAs 的 4 针探测 器,并通过带安全罩的钳型插孔连接到 X 射线发生器。它将与 X 射线发生器回路串联插入。mAs 的值是 通 过在 kv 波形的一部分(需要 kv 探测器)间求和 mA 值来计算的,该部分由用于确定其宽度的相同阈值 (通常为 kvp 的 75%)定义。平均 mA 等于 mAs 除以此宽度。

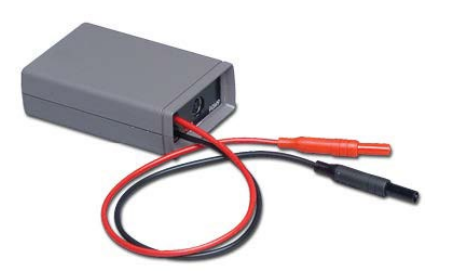

#### 主要特点:

- 自动电源控制延长电池寿命
- 自动归零
- 测量与 kv 波形同步
- 0.001 至 9999 mA, 10 uA 至 2A 动态范围,无范围切换
- 测量绝对值

规格/技术参数

- mA-波形
- 2.33-kHz -3-dB 带宽

#### 量程 2000 mA or 9999 mA

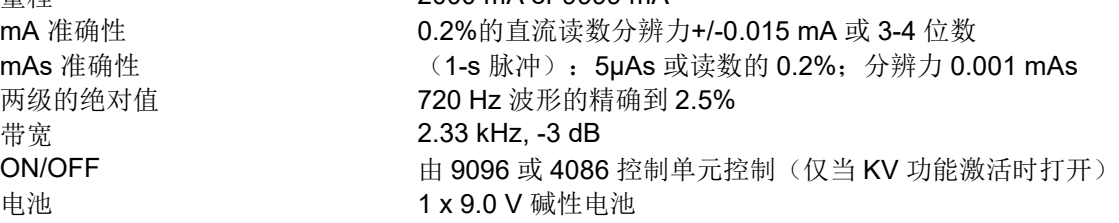

### **90M10-AG** 非介入式电流探头

90M10-AG 是一种非介入式探测器,要求 kV 探测器在线束中。mAs 探测器使用一根 4 米电缆连接到标有 mAs 的 4 针连接器, 并通过夹紧 X 射线阳极高压电缆(直径达 23 毫米)与 X 射线发生器相连。mAs 的值 是通过在 kv 波形的一部分(需要 kv 探测器在线束中)间求和 mA 值来计算的,该部分由用于确定其宽度 的相同阈值(通常为 kvp 的 75%)定义。要测量阳极电流,请夹紧阳极电缆,使夹子上的箭头指向 X 射线 管。

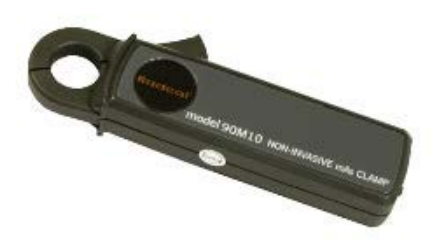

主要特点

- 自动电源控制延长电池寿命
- 自动调零
- 测量与 kv 波形同步
- 最大 9999 mA 和 0.7 mA (rms 噪声)至 2A 动态范围,无范围切换
- 测量绝对值
- 测量 MA 的绝对值
- mA-波形

规格/技术参数

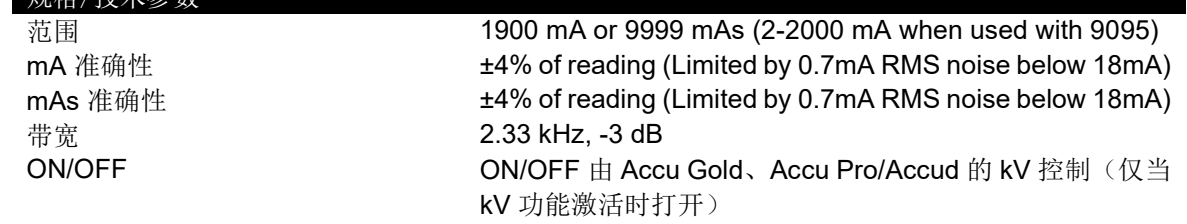

电池 2 x IEC-LR6 (1.5V AA 碱性电池) 电池续航: 连续工作 35h

探测器通过夹具开口响应电流。这意味着在电缆屏蔽层中流动的电流可以加上或减去管道电流。在较小程 度上,附近的电路也会影响测量,电缆在夹具开口内的运动也会影响测量。

仪器程序通过连续测量探测器输出并计算零点校正来补偿这些外来信号的影响。当测量开始时,存储最新 的零点测量值并用于校正报告值。此校正限制为 50 mA; 如果零点大于此值, 则会发生测量误差。

对于超过 100mA 的管电流, 外来信号通常不是问题。

对于 5 mA 范围内误差较大的测量, Radcal 建议如下:
1. 将探测器放在阳极电缆上,使电缆不会相对于探测器移动。

2. 将探测器放在远离磁噪声源的地方,尤其是那些在曝光过程中可能发生变化的地方,因为零点校 正是在曝光前几秒钟测量的。特别是管球机架转动会是一个问题。

# *DD - Solid State Dose Sensors* 剂量半导体探头

## **DDX6-W (**已停产**)**

The DDX6-W is a solid-state dose sensor for diagnostic range measurements. It is a small solid-state sensor for single exposures and fluoroscopy in the diagnostic range. It measures dose, dose-rate, and time and is passively corrected for beam quality. It may be used simultaneously with an AGMS-D multisensor in entrance / exit exposure measurements.

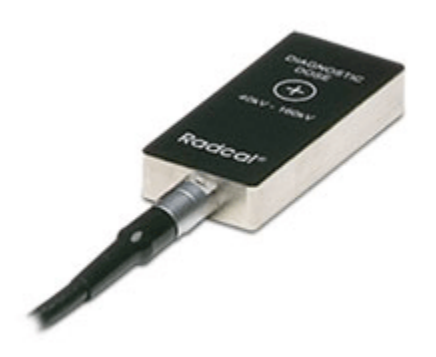

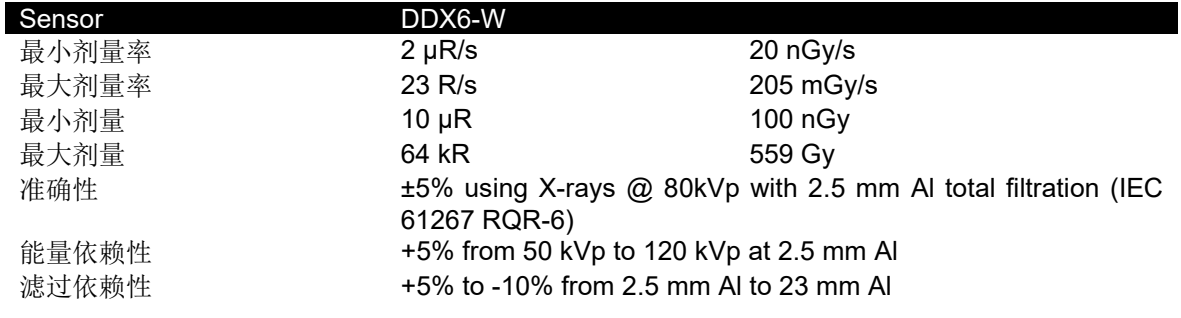

#### **DDX6-WL**

用于 Accu-Gold,Accu-Pro,和 Accu-Dose,DDX6-WL 是一种用于诊断范围测量的剂量半导体探测器。它是 一种小型固态探测器,用于诊断范围内的单次曝光和透视。可测量剂量、剂量率和时间,并根据线束质量 进行被动校正。它可与 AGMS-D 多功能探测器同时用于入射/出射曝光测量。特别推荐用于低剂量率测量, 例如儿科剂量率。

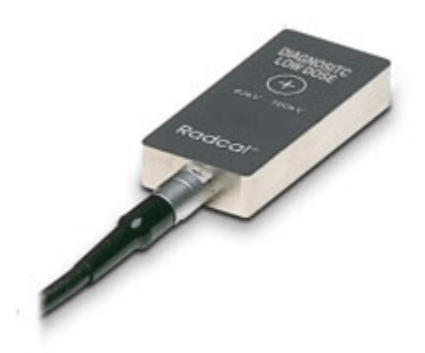

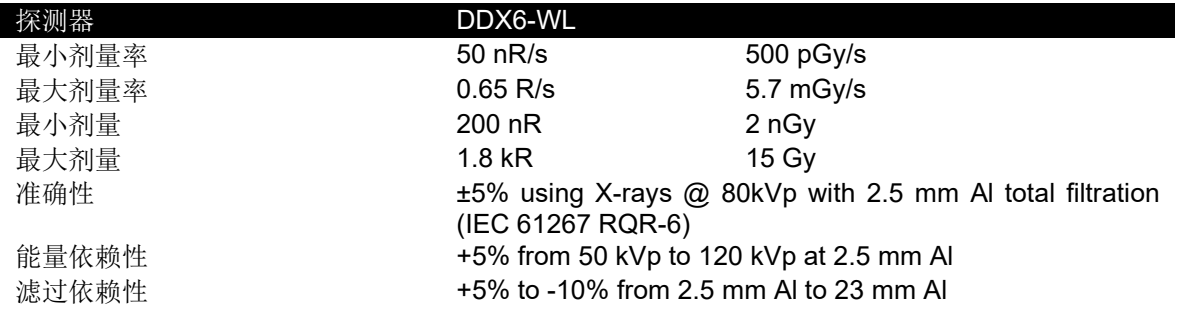

## *AUX* 探测器

#### **AGLS** 亮度探头

AGLS 光探头包含一个硅光电二极管,可以通过光学滤光片暴露在环境光下,它非常精确地模拟人眼对光 谱的光响应, 以 Lux 单位测量照度。亮度适配器可以拧到光电二极管前面的基本单元上,用于通过直径为 10 mm 的光圈以 cd/m2 为单位测量亮度。Accu Gold 自动检测亮度适配器的存在或不存在,并自动选择适 当的单位。

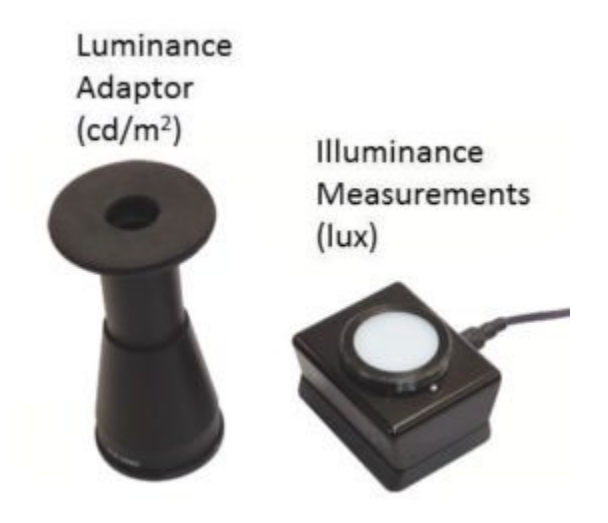

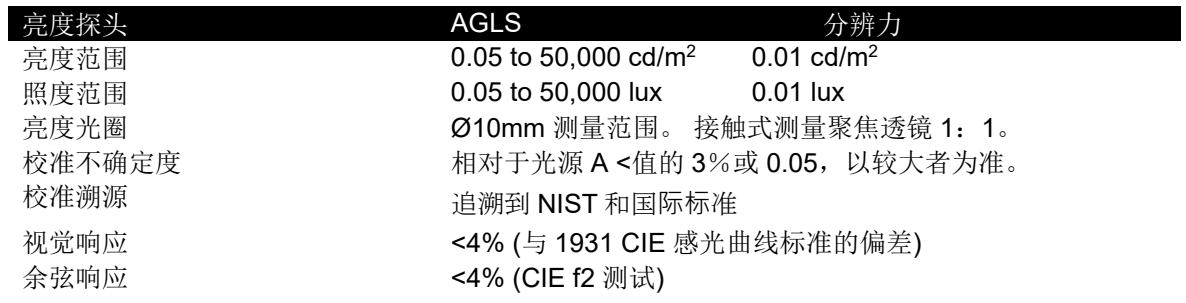

# 传统探测器

Accu Gold+系列产品对其替换的 Accu Gold 产品提供了许多增强功能。包括:

•支持 AGDM+多功能探测器,同时支持诊断和乳腺 X 光测量。

•在低剂量率下提高灵敏度,符合行业趋势,因为成像系统用较少的辐射来形成良好的图像。

#### 兼容性

Accu Gold+ digitizer 数字化仪设计为与 Accu Gold 探测器的原始系列(传统)和更新的 Accu Gold+探测 器完全兼容。因此, 在绝大多数应用中, 它是原 Accu-Gold digitizer 数字化仪的合适替代品。

注意: 为了在低剂量率下获得更高的灵敏度, 测量很少见的超高剂量率(>350mGy/s)时结果会受影响, 不那么可靠。

对于所有其他应用, Accu Gold+系列数字化仪(Accu Gold+、Rapid Gold+和 Accu Dose+)直接替代了 原来的 Accu Gold 数字化仪(Accu Gold 和 Rapid Gold), 并在这些系统的适当规格范围内运行。

# *AGMS –* 半导体多功能探测器

## **AGMS – M (**已停产**)**

与 Accu-Gold 一起使用, AGMS-M 是一种半导体多功能探测器, 用于乳腺 X 光摄影范围测量。它测量剂量, 剂量率,时间,kvp 与fft 分析, hvl 和束过滤。它的特点是对光束质量的剂量进行校正。.

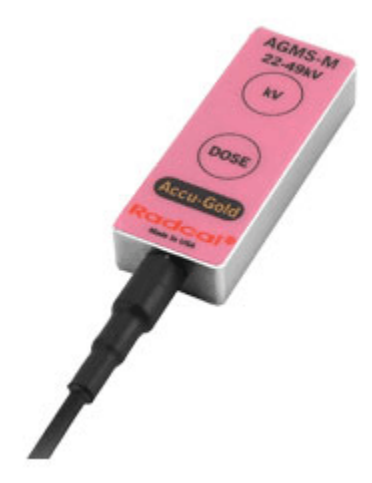

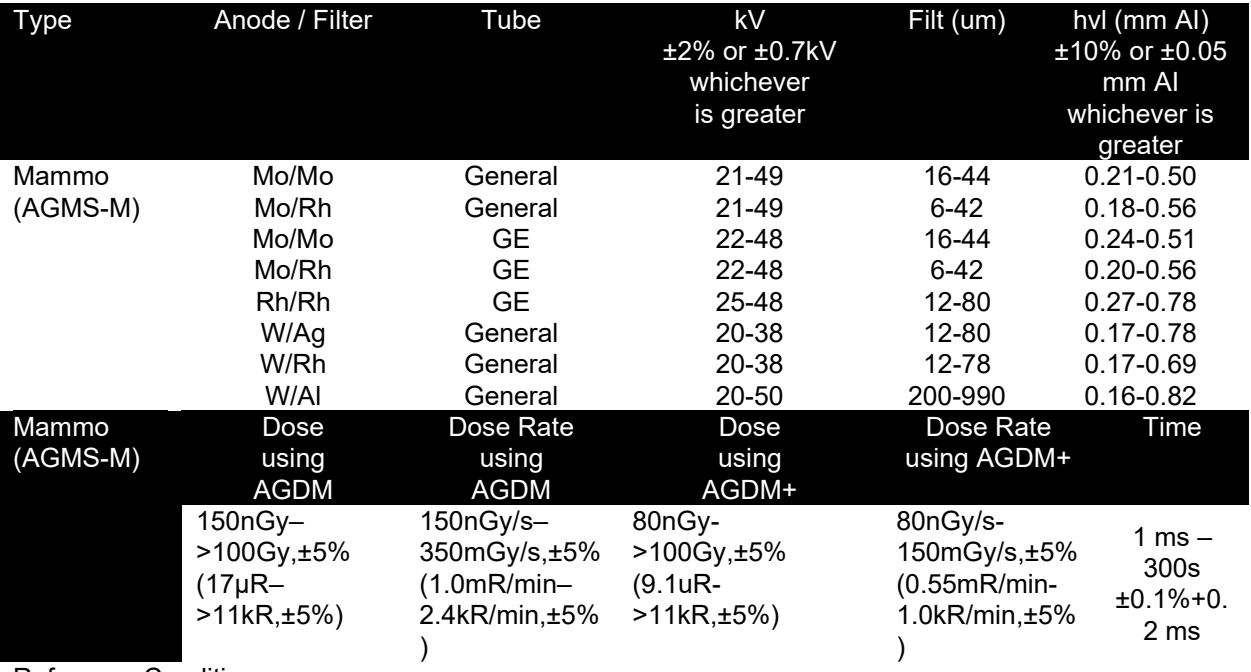

Reference Conditions:

- 2.2 毫米聚碳酸酯压缩板可用于所有测量(kVp,剂量,hvl)。
- 使用大焦点进行校准

# *AGMS – D (*已停产*)*

与Accu-Gold一起使用,AGMS-D是一种用于诊断范围测量的半导体多功能探测器。用于单次曝光和透视。 它测量剂量,剂量率,时间,kVp 与 FFT 分析,快速测量 HVL 和线束过滤。它具有针对光束质量的剂量 校正功能。

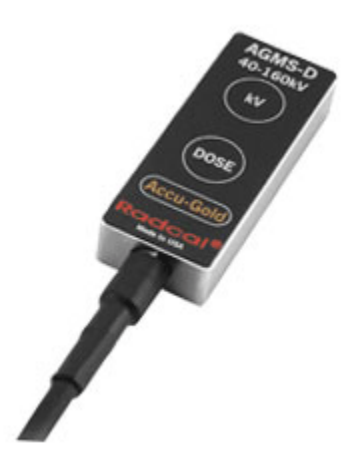

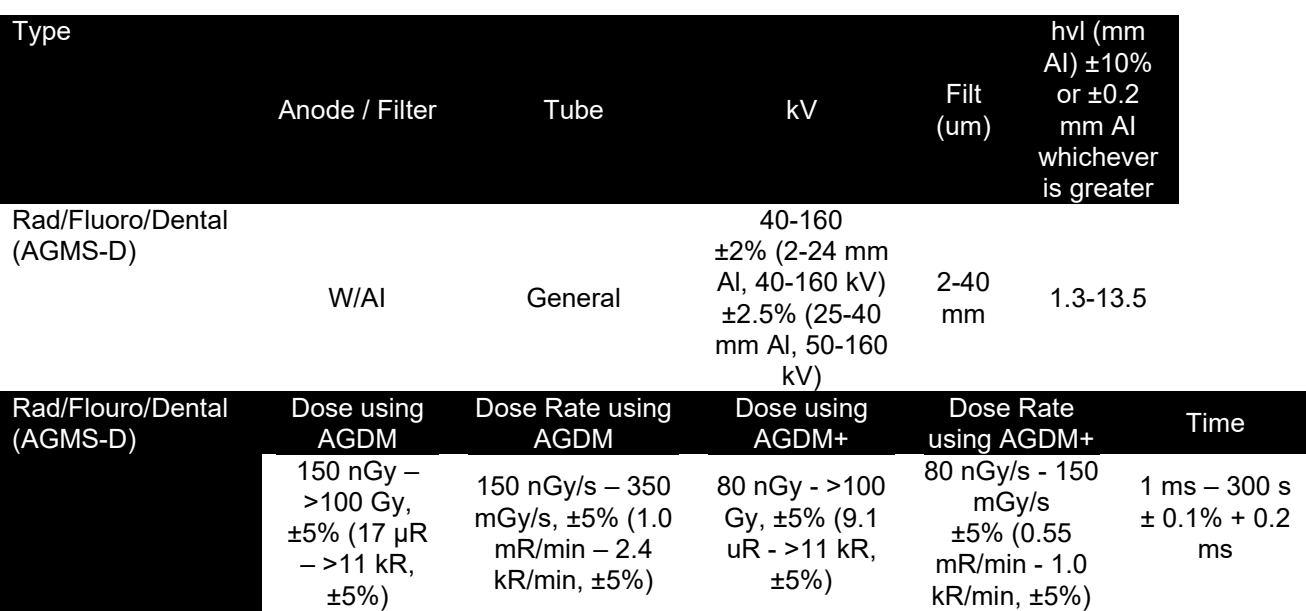

Reference condition: 12 ° Tungsten anode

# 附录 **C**

# **Nugget - Accu-Gold** 无线适配器

# 概述

Accu-Gold Nugget 提供 Accu-Gold 测量系统与显示设备或计算机之间的无线连接。 它包含一台微型计算 机,该微型计算机通过 Wi-Fi 将信息中继到运行 Accu-Gold 软件的台式机或平板电脑。它使用一个内置锂 离子聚合物电池,带有电池管理电路,通过在监测温度和电压的同时小心地控制充电来维持电池的寿命。

## 套装配置

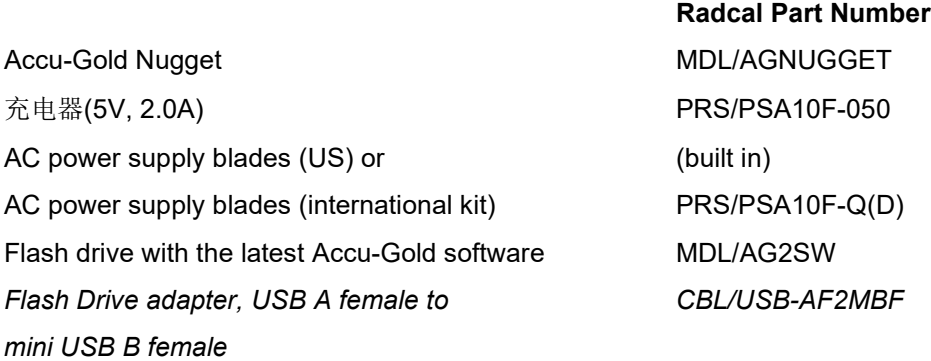

## 系统要求

操作系统 - Windows 7, 8, 10 (Windows XP 不支持) 需要 Accu-Gold V2 or 更新软件(Version 1 不支持). (注: Accu-Gold Excel 和 Accu-Gold Excel Templates 不支持)

*LED* 闪烁

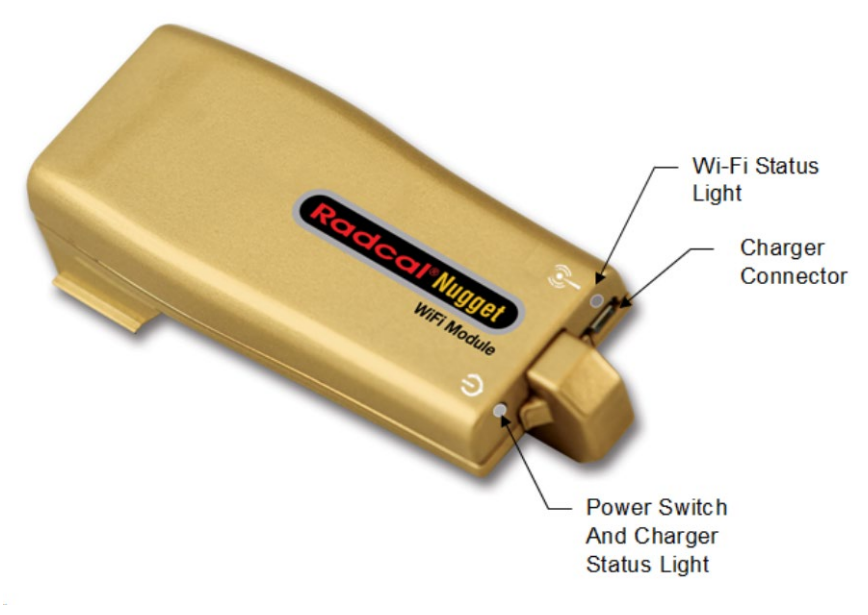

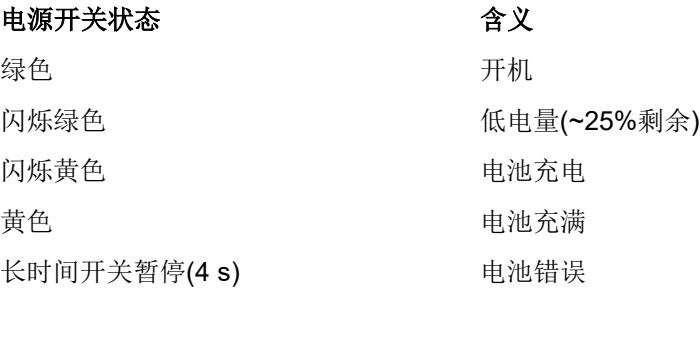

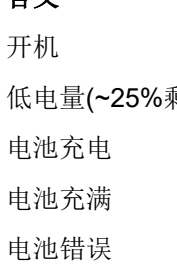

含义

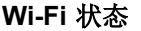

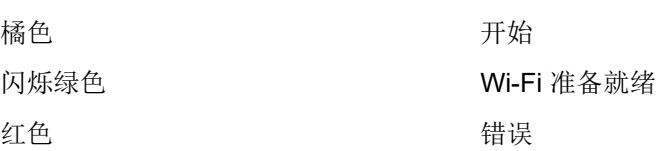

附加指示:

快速闪烁的橙色表示固件更新已完成。

# Accu-Gold **Accu-Gold Accu-Gold**

### 操作

安装软件详情参见附录 A.

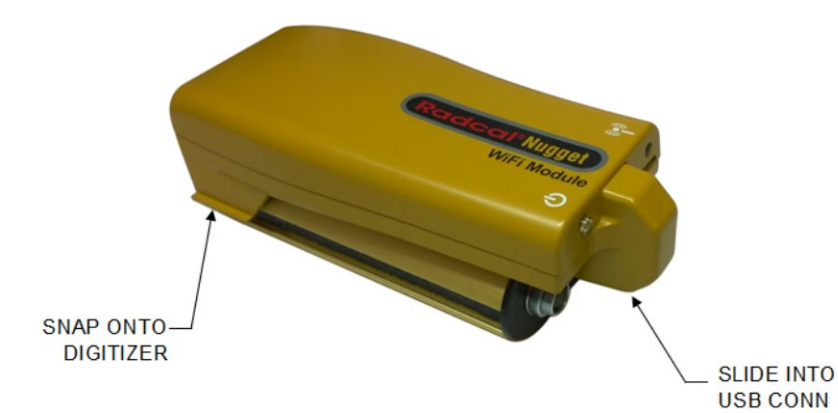

安装 Nugget o 到数字化仪

对准 USB 接口并将 Nugget 完全滑入。 (要卸下该 Nugget,请先拉出,然后向上 倾斜或将其滑离数字化仪的末端以松开 它。)

插入多功能探测器,电离室或剂量半导体 探头。

按下 Nugget 上的电源按钮。 电源按钮将 变为绿色。 (如果已插入充电器,它将闪 烁黄色。)Wi-Fi 状态指示灯将先亮起, 先显示绿色,然后显示橙色。 当它呈绿色 闪烁时, 就可以连接了。

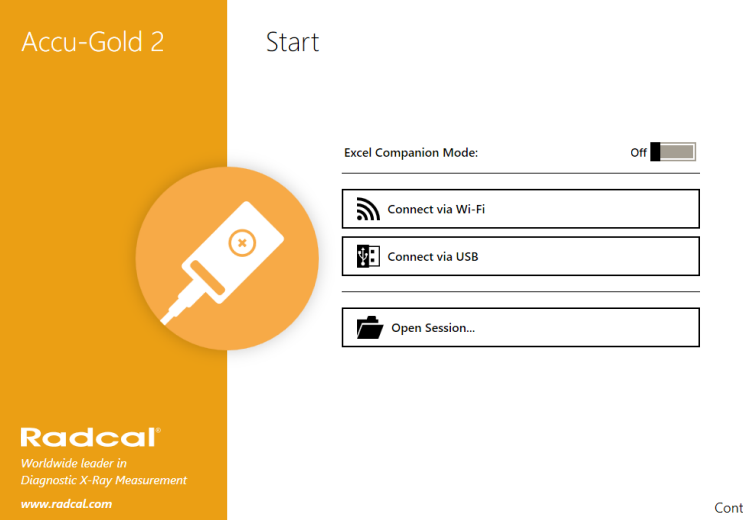

#### 启动 Accu-Gold 2 软件。

单击通过 Wi-Fi 连接。 该软件将检测到 Nugget 的存在并自动连接到它。

您现在可以开始测量了。

请注意,使用 Nugget 时,并非 Accu-Gold 软件的所有探测器,测量值和模式都可用。 有关比较列表,请参见附录C和"Nugget测 量功能比较"。

Continue  $\rightarrow$ 

#### 手动连接

如果 Nugget 无法自动连接, 则需要手动连接。 如果显示多个金块, 则必须手动连接。

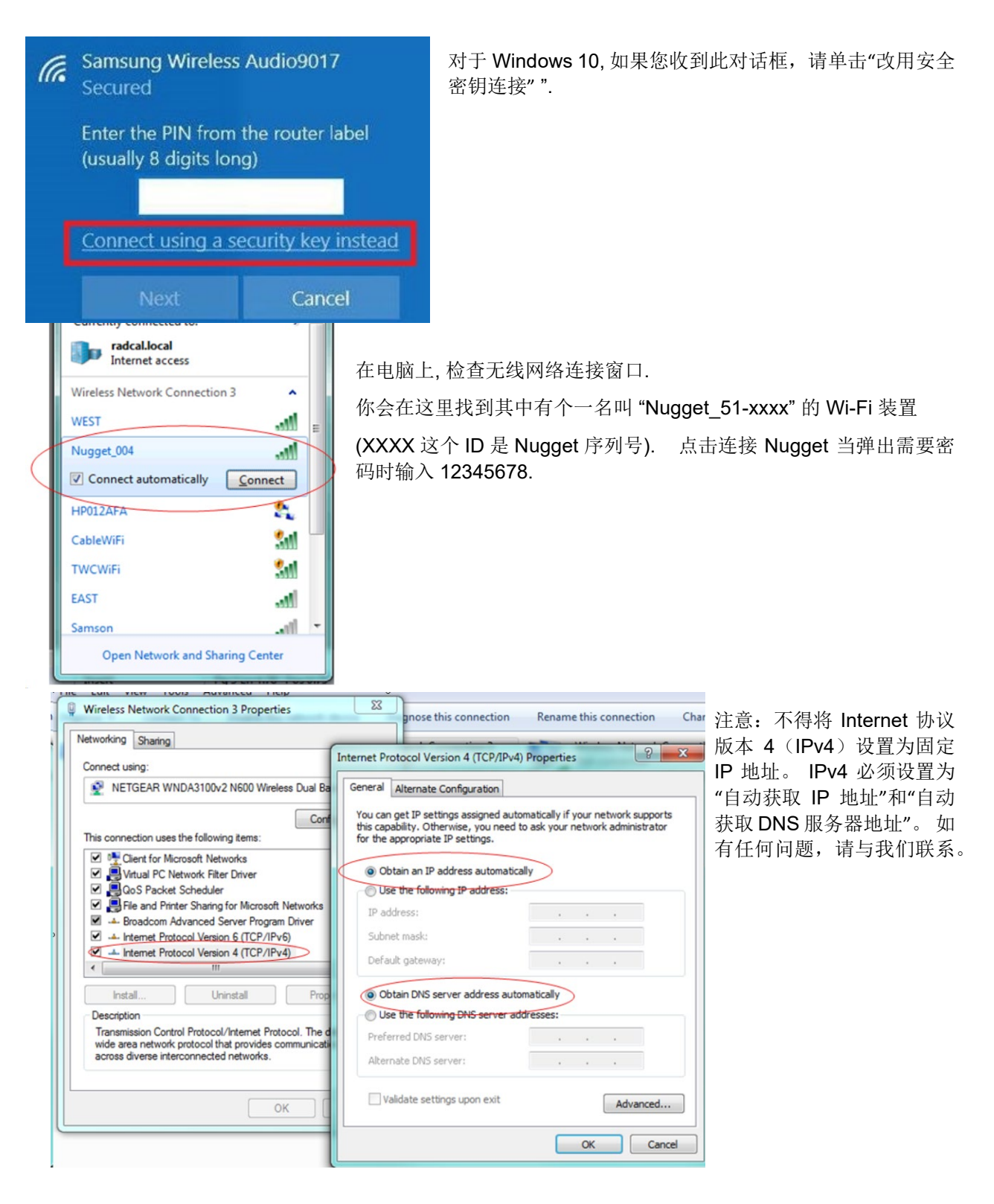

#### 电池

3.7 V 锂离子聚合物 1150mAh 单电池-不可拆卸。

电池寿命取决于如何使用。 不使用本机时,请关闭本机以节省电池寿命。 重新打开设备电源将需要设备 重新建立 Wi-Fi 连接,最多可能需要一分钟左右的时间。

#### 省电功能

Nugget 将尽可能进入睡眠模式。较长的空闲时间后, Nugget 将进入低功耗模式。 12 分钟后, 如果无人使 用,将关闭电源。

#### 充电器

电池管理电路可防止过度充电和过度使用。当电池电量下降到大约 25%时,电源 LED 将开始闪烁绿色。 AG2 软件上的电池图标将指示大概的充电状态。

Nugget 随附的充电器已被选择来优化电池的充电。插入充电器时,电源状态指示灯显示黄色。黄色闪烁表 示正在充电,黄色常亮表示充电已完成。充电时可以使用,并且充电器可以无限期地保持连接状态。一块 电量完全耗尽的电池的典型充电时间约为 3 小时。

如果电池电量已耗尽,则在充电到足以运行之前会稍有延迟。

Nugget 可以使用其他充电器甚至是计算机的 USB 端口进行充电, 但是充电时间可能会根据来源和识别方 式而有所不同。

注意: 将不定期提供固件更新。为了安装更新, 将需要 Nugget 随附的充电器和适配器。

#### 最大测量持续时间

每次曝光, Nugget 最多能够存储 40s 的波形数据。对于长达 40s 的测量, 所有测量结果均可用-包括波形。 对于超过 40s 的测量,结果的一部分仍然可用。根据探测器的设置,超出波形记录能力的测量长度的结果 子集包括剂量, 速率, 时间, 平均 kV, 过滤和 HVL。

全分辨率波数据可能会占用大量空间。间隔取决于曝光长度和连接的探测器。如果您关闭自动波形下载, 则每次曝光后,该波形的低分辨率预览将在 Accu-Gold 2 中传输。然后,用户可以在 Accu Gold 2 的波形 视图中按需传输全分辨率波形。传输可能需要一点时间才能完成。

Nugget 将保留其存储的尽可能多的曝光数据。如果该内存溢出, 则将丢弃最早的波数据, 以便为最新的曝 光波数据腾出空间。 Wave 数据会缓存在 Nugget 的 RAM 内存中。当 Nugget 关闭或电池电量耗尽时, 缓 存的波形数据将丢失。

超过40s 的测量将不包含波形数据。对于此类测量,只有数字结果可用。如果使用外部电源,则在 Nugget 上进行任何测量的最长持续时间为 24 小时。

对于早于版本 1.4 的 Nugget 固件版本,无论有无波动,最大测量持续时间均为 20 秒。

### 外观参数

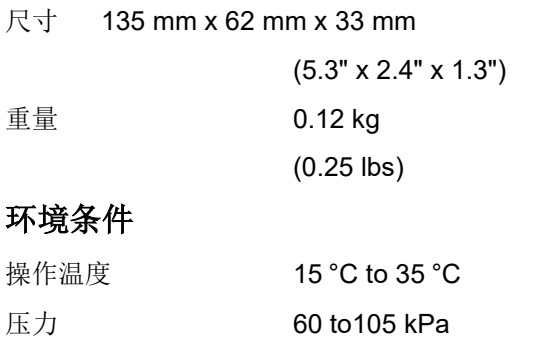

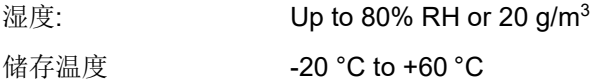

### *Wi-Fi* 规格

网络标准支持: IEEE 802.11b/g/n

频带:2.400-2.472 GHz,信道 1-11

无限功率: <10 mW/MHz

连接: 接入点模式无线安全: WPA2 网络协议: TCP

注意:

本设备与多种设备共享一个频带: 工业,科学和医疗设备,例如用于工厂生产线和业余无线电台的 RFID 的微波炉,场所无线电台(需要许可证的无线电台)和特定的低功率无线电台(不需要许可证的无线电台) (需要许可证的广播电台)。

1.在使用前,请确认附近没有场所无线电台和指定用于 RFID 的低功率无线电台或业余无线电台。

2.如果此设备对任何用于 RFID 的场所无线电台造成有害干扰,请立即停止无线电波发射,并与客户支持 联系以咨询有关避免干扰的措施(例如,分区安装)。

3.如果此设备对 RFID 或业余无线电设备的任何指定的低功率无线电设备造成有害干扰, 或出现其他问题, 请与客户支持联系。

# **Nugget** 测量特点比较

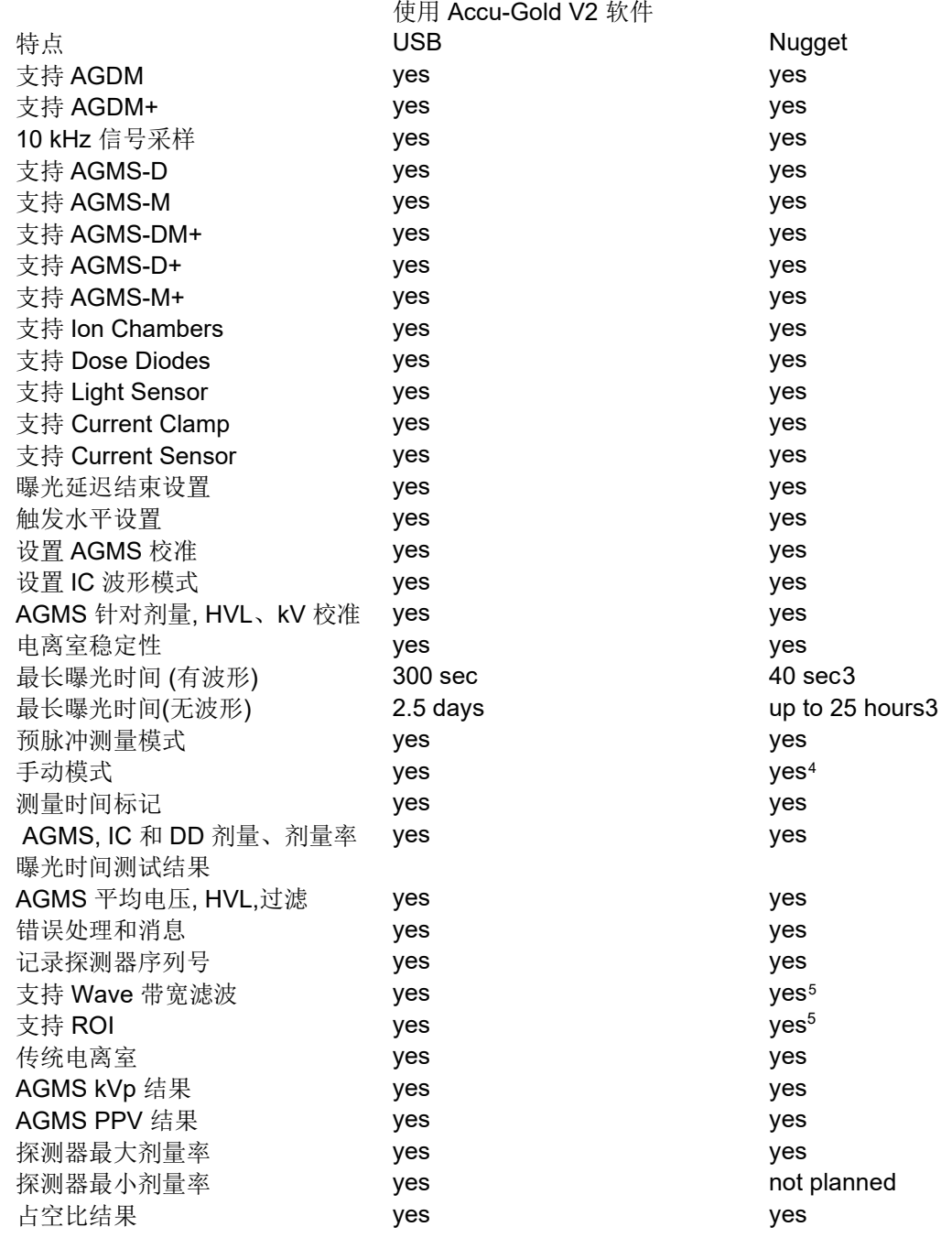

<span id="page-85-2"></span><span id="page-85-1"></span><span id="page-85-0"></span>3对于 Nugget 固件 1.0: 最大曝光时间为 20 秒–对于 1.4 版,最大曝光时间为 40 秒,并包含全波形数据。 支持超过 40s 的曝光时间, 但结果有限。 300 秒波形日期/ 2.5 天, 对于具有 512 MB 内存的设备。

<span id="page-85-3"></span><sup>4</sup> 从固件版本 1.4 开始支持自由运行。

<span id="page-85-4"></span>5如果已下载全分辨率波形,则支持。

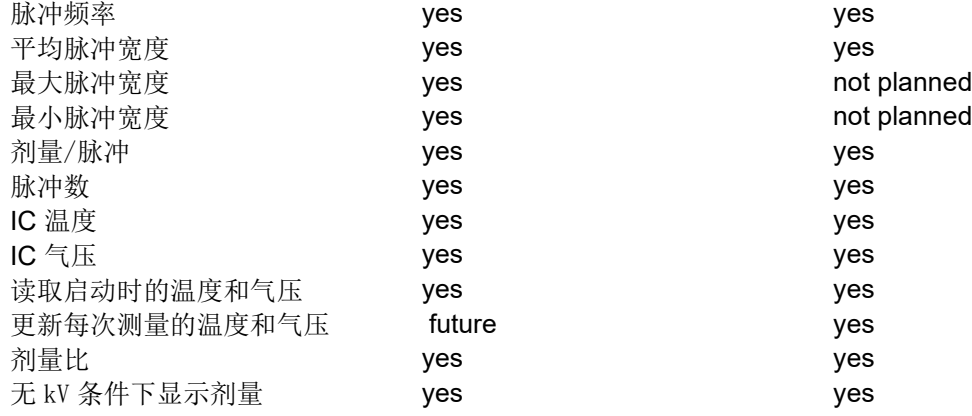

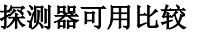

探测器可用比较 **AG V2 with USB AG V2 with Nugget**

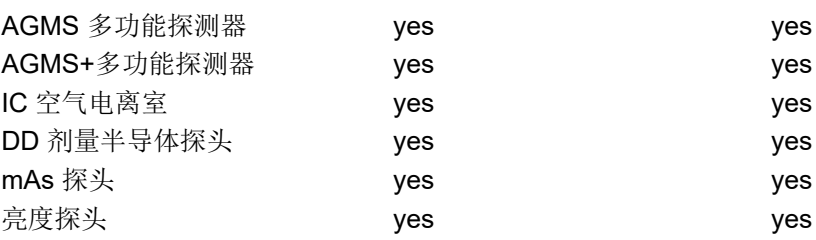

# 固件升级

关闭 Nugget

注意: 如果电池耗尽,请在尝试固件更新之前至少充电 10 分钟。

所需设备: 请勿替换!

PRS/PSA10F-050 充电器, 5VDC 直流电源, 1.8A USB

微型 CBL/USB-AF2MBF 适配器, USB A FEM 到 MINI B FEM

U 盘 和新的 Nugget 固件

如图所示连接:

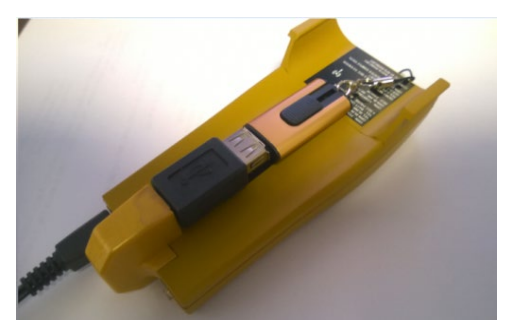

翻转并观察.

# *Accu-Gold* 用户指南

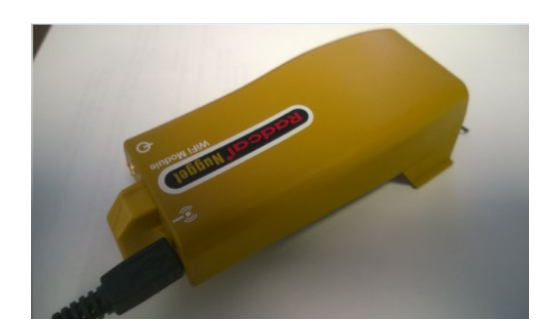

按电源键开启 Nugget. Wi-Fi 灯会变绿色然后变橙色. 当灯开始快速闪烁橙色时, 升级完成。 拔掉 U 盘,按 电源键关掉 Nugget, 再翻转回来, 现在准备好可以正常使用了。

## 监管机构

EU (ETSI):

本设备适用于所有欧盟国家(以及遵循欧盟指令 1999/5/EC 的其他国家)的家庭和办公室使用。

FCC:

包含 FCC ID: XF6-RSWC201

此设备符合 FCC 规则的第 15 部分。

(1)此设备不会造成有害干扰,并且(2)此设备必须接受收到的任何干扰,包括可能导致意外 操作的干扰。

本设备经测试证明符合 FCC 规则第 15 部分中关于 B 类数字设备的限制。这些限制旨在提供合理 的保护,以防止在住宅安装中产生有害干扰。本设备会产生,使用并辐射射频能量,如果未按照 说明进行安装和使用,可能会对无线电通信造成有害干扰。但是,不能保证在特定安装中不会发 生干扰。如果此设备确实对无线电或电视接收造成有害干扰(可以通过打开和关闭设备来确定), 则鼓励用户尝试通过以下一种或多种措施来消除干扰:

- •重新调整或摆放接收天线。
- •增加设备和接收器之间的距离。
- •将设备连接到与接收器不同电路的插座上。
- •向经销商或有经验的无线电/电视技术人员咨询以寻求帮助。

FCC RF 辐射暴露声明:

此设备符合针对不受控制的环境所规定的 FCC RF 辐射暴露限制。 此设备及其天线不得与其他任何 天线或发射机放在一起放置或一起使用。 为了符合 FCC RF 暴露合规性要求, 此 Nugget 仅适用于 "移动配置"。 必须安装用于该发射器的天线,以使其与所有人之间的距离至少为 20 cm,并且 不得与其他任何天线或发射器位于同一地点或与其他天线或发射器一起使用。

加拿大工业声明:

包含: IC: 8407A-RSWC201

此设备符合加拿大工业标准 RSS-210.

#### 日本(Telec)

包含: Telec 结构 Certification Number 001-A13582.

2.4 DS/OF 4 ο, .,

包含: 电信施工认证编号 001-A13582。

Nugget 使用的 Wi-Fi 模块已通过在日本使用的认证。

(1)"2.4": 表示使用 2.4 GHz 频段的无线电设备.

(2)"DS/OF": 表示调制系统(详见第 2.4.1 节).

(3)"4": 表示估计的干扰, 导致射频识别无线电台的半径(详情请参阅第 2.4.2 节 1).

(4) ===表示设备可以使用整个频段,并且能够避免 RFID 系统使用的频段(详情请参阅第 2.4.3 节)

```
中国(CMIIT)
```
设备包含射频模块,其型式认证代码为 CMIIT ID:2014DJ6439。

# 附录 **D**

# **Accu-Gold Touch**

Accu-Gold Touch USB 模式和 WiFi 模式模仿计算机连接的数字化仪和 WiFi 连接的 Nugget 操作。

Nugget 的法规规格适用于 Touch。

可以从 Accu Gold 2 版本 2.46 及更高版本读取从 Accu-Gold Touch 导出的测量结果。 用于显示和处理测 量会话数据的所有功能均适用于 Touch 测量会话。(不导出波形。)

最新的软件始终可以在 www.radcal.com/support 网站上获得。

充电器 (5V, 2.0A) PRS/PSA10F-050 交流电源(美国)或 (内置) 交流电源(国际套件) PRS/PSA10F-Q(D)

# 附录 **E**

# **Accu-Gold** 测量和特点比较

以下是创建自定义配置文件时可以分配给任何单元格的度量值。它们按测量源分组。注意,使用 Nugget 时并非所有测量都可用。

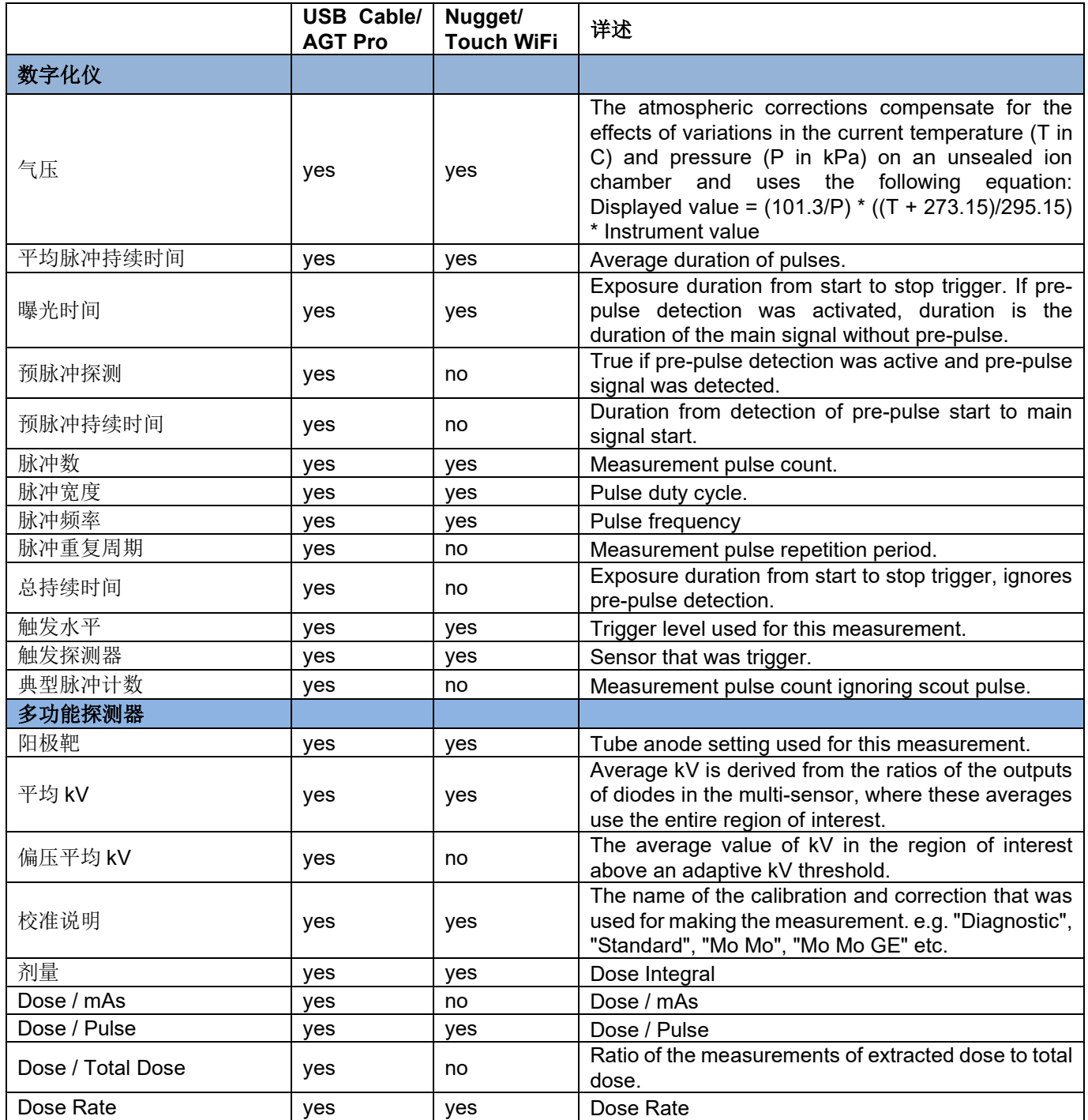

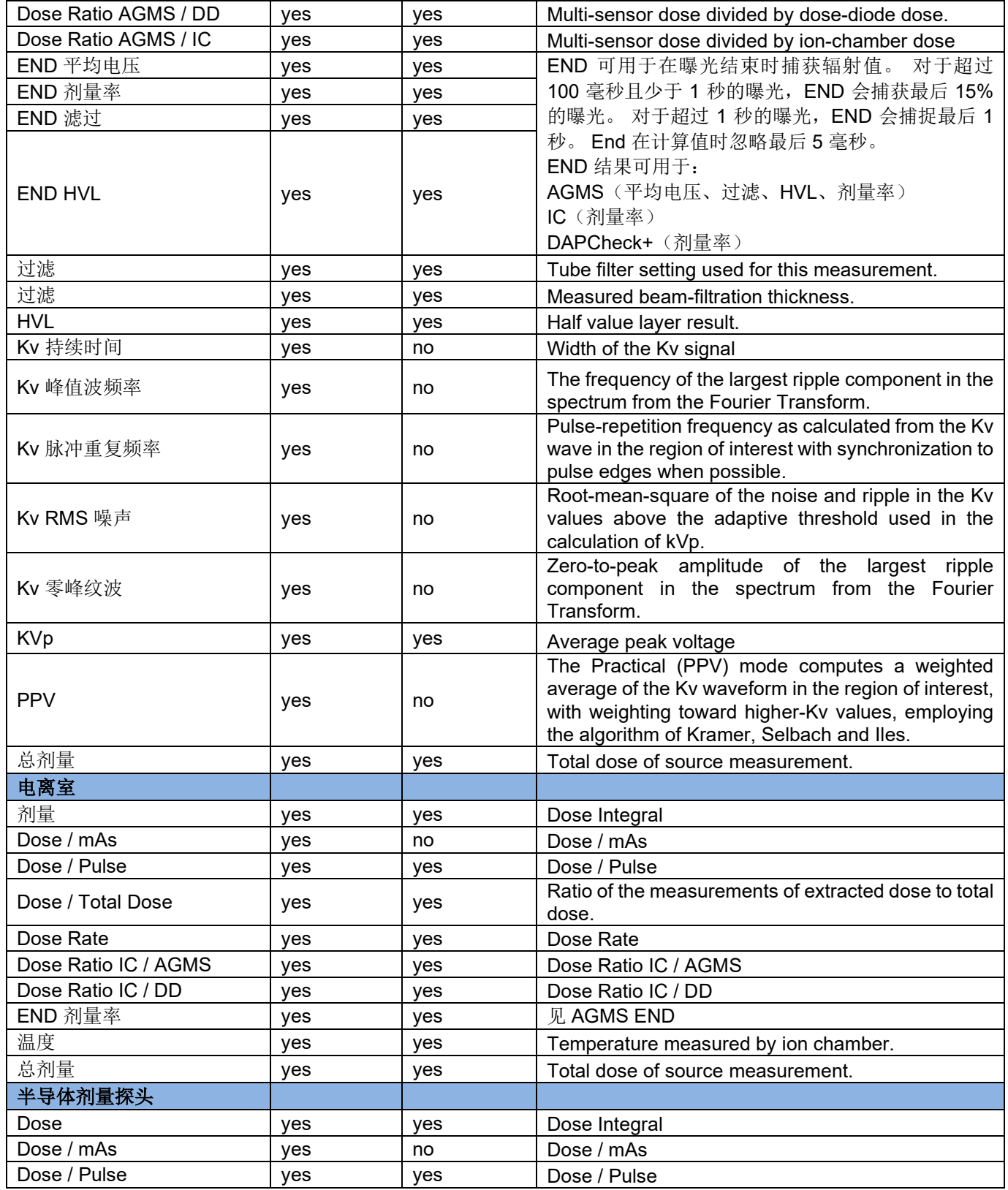

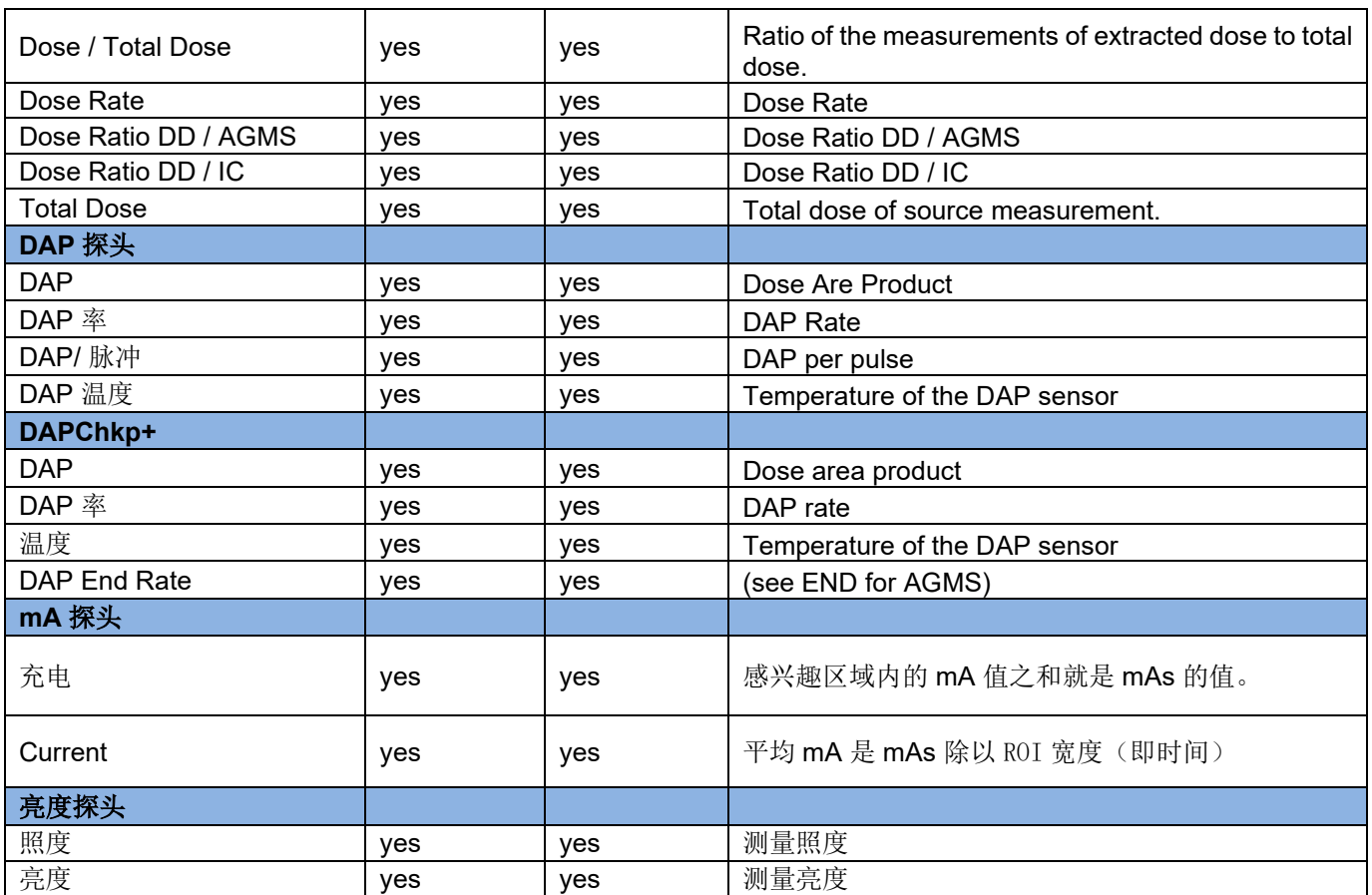

# **Appendix F**

# **Quiet-Bias** 技术

电离室为辐射防护行业带来了可靠性和通用性,几十年来一直是最好的标准。最初,Radcal 开发了一种独 特的滤光片制作电离室,能够抵抗电磁干扰。

通过第二项重大创新, Radcal 能够提供由电离室测量的高保真波形(剂量率信号的时间相关表示)。波形 的可视化为当今的 X 射线成像系统提供了无与伦比的质量保证和故障模式识别。

不幸的是,实现快速时间响应产生的波形会产生干扰,削弱现有仪器的稳定性。特别是,在存在高水平电 磁噪声的情况下,触发非常低的剂量率测量变得具有挑战性。特殊的接地附件部分缓解了这种影响,但往 往不方便。

Radcal 很高兴地宣布,研发工作已经产生了一种新的电离室技术,即"Quiet-Bias"。专门设计的电子电路过 滤偏压电源,消除输出信号中可能出现的噪声。

目前, Accu Gold+数字化仪和 Accu Gold+ Touch 系统已采用 Quiet-Bias 技术。此外, 它还可以作为对任 何 Accu Gold+仪器的改装,在定期维修和校准期间不需要任何费用。注:Quiet-Bias 仅与 Accu Gold+系 列系统兼容。

Quiet-Bias 技术消除了使用接地附件的必要性,因此,除非特别要求,Radcal 将停止向每个装置发送接地 套件的做法

# **Appendix G**

# 便携箱**– Accu-Gold**

软包

## **Model AGSC**

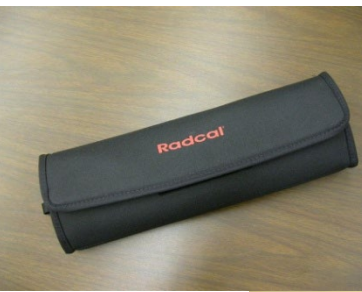

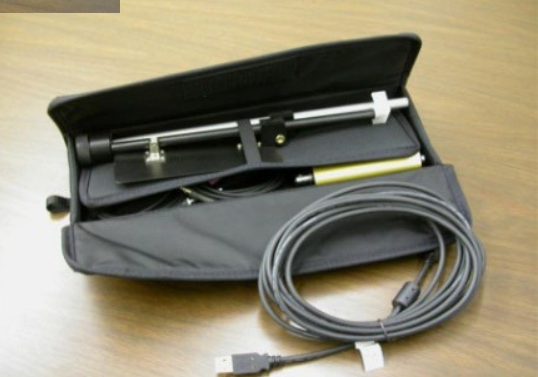

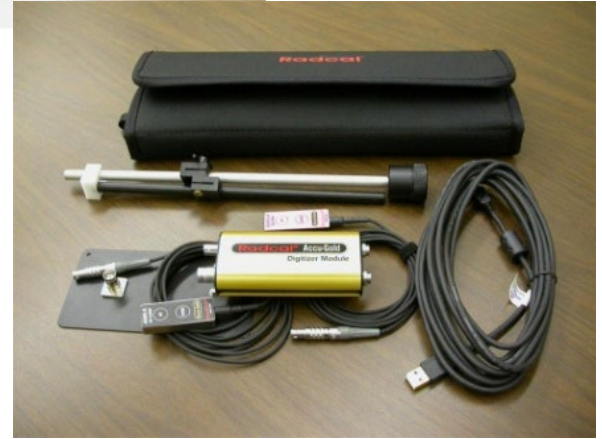

硬质便携箱:

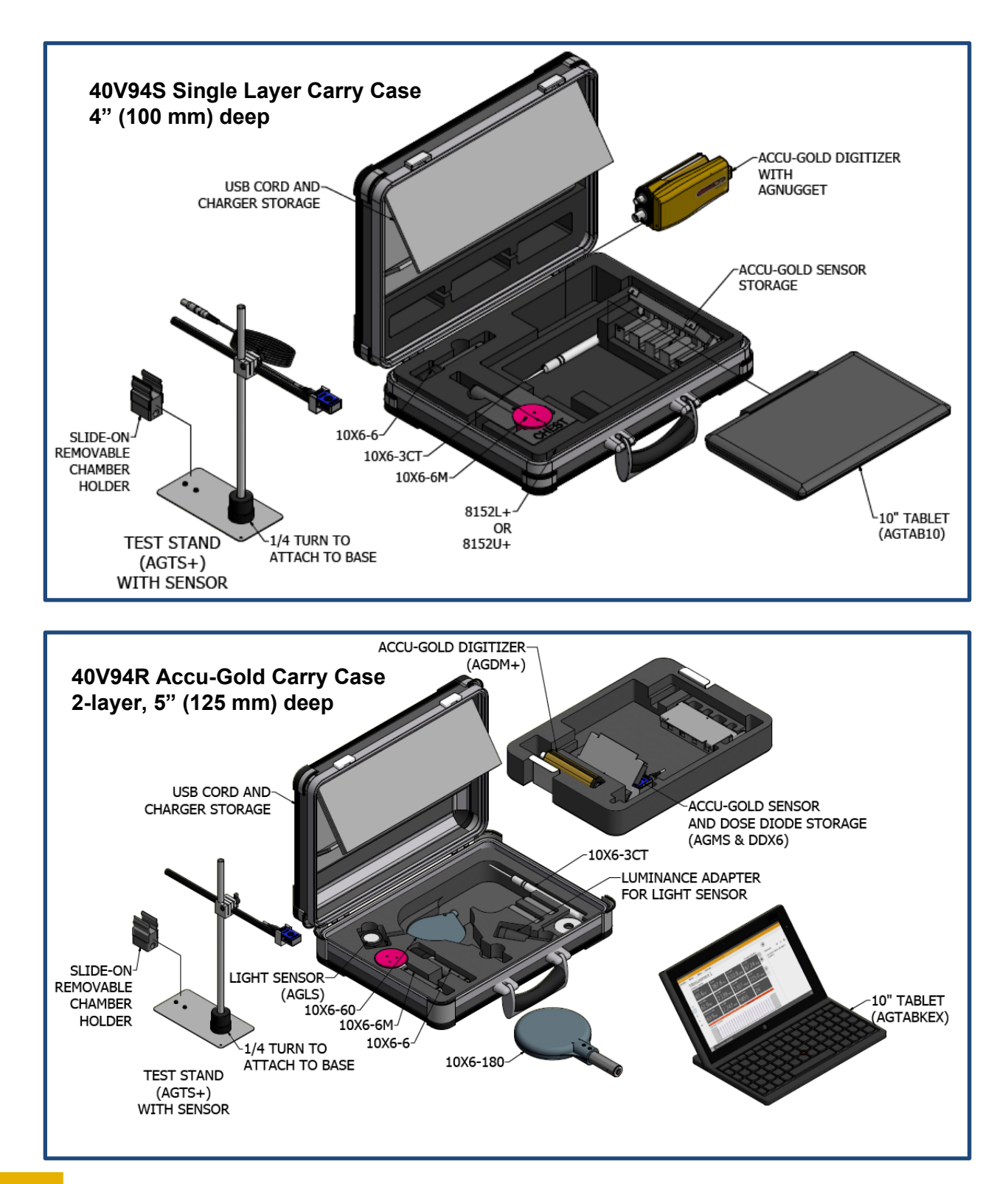

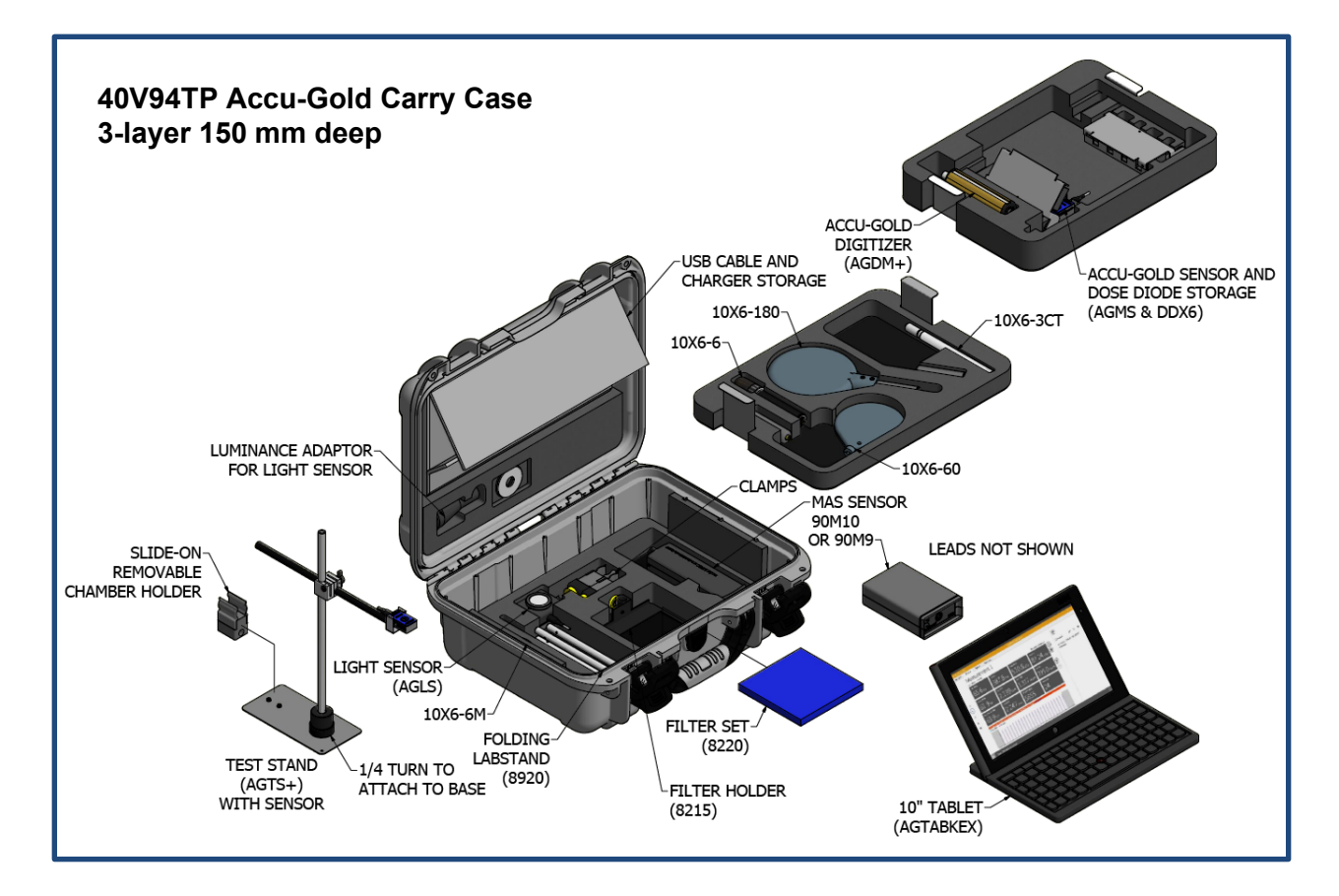

# **Carrying cases – Accu-Gold Touch**

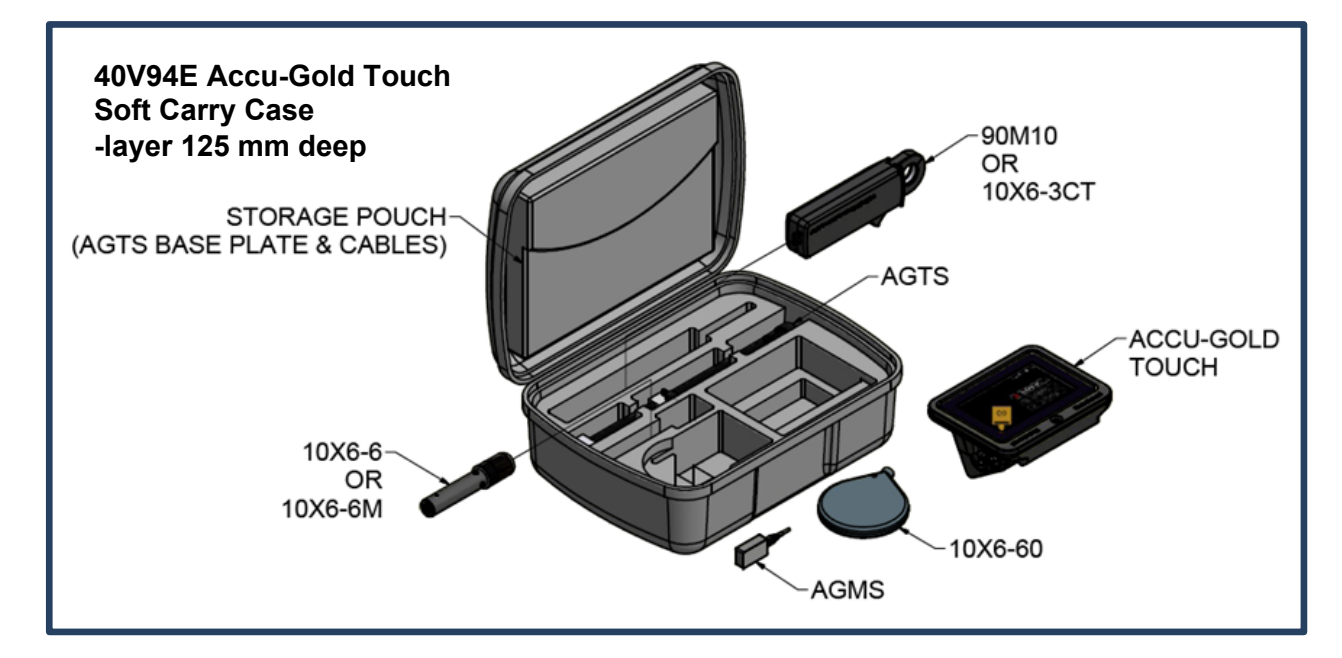

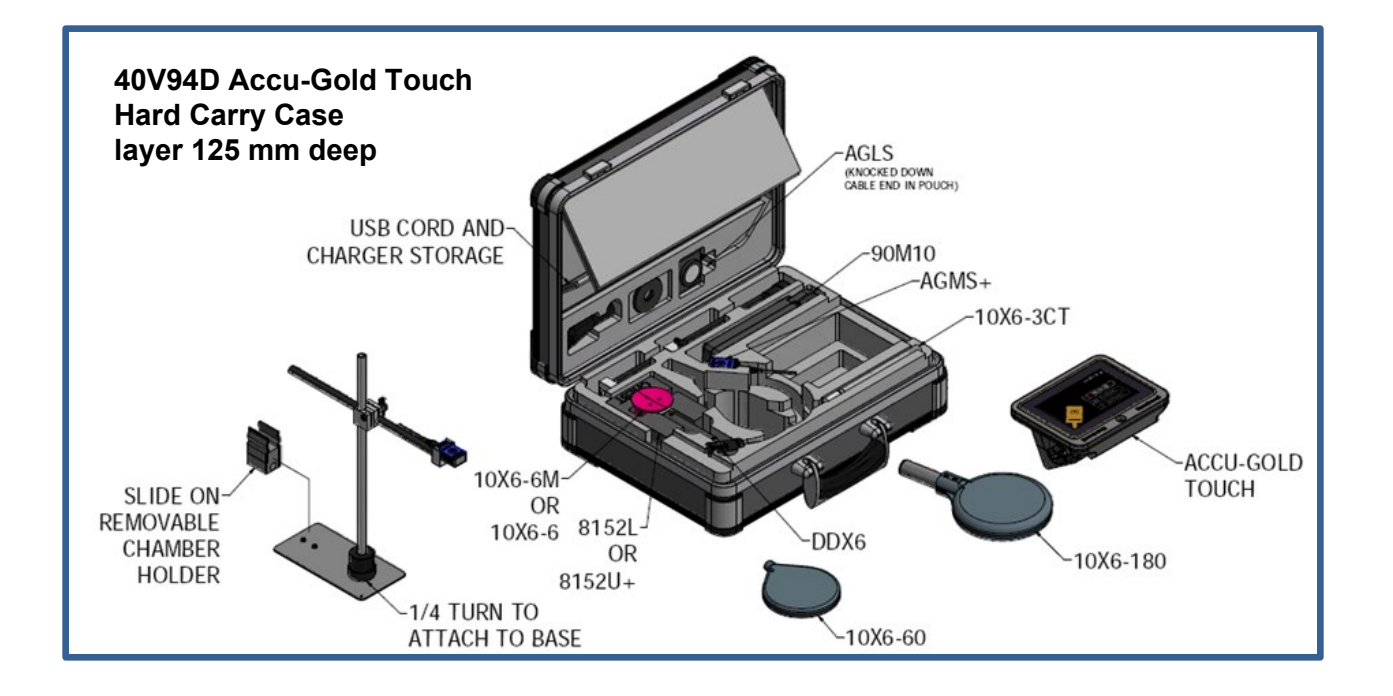

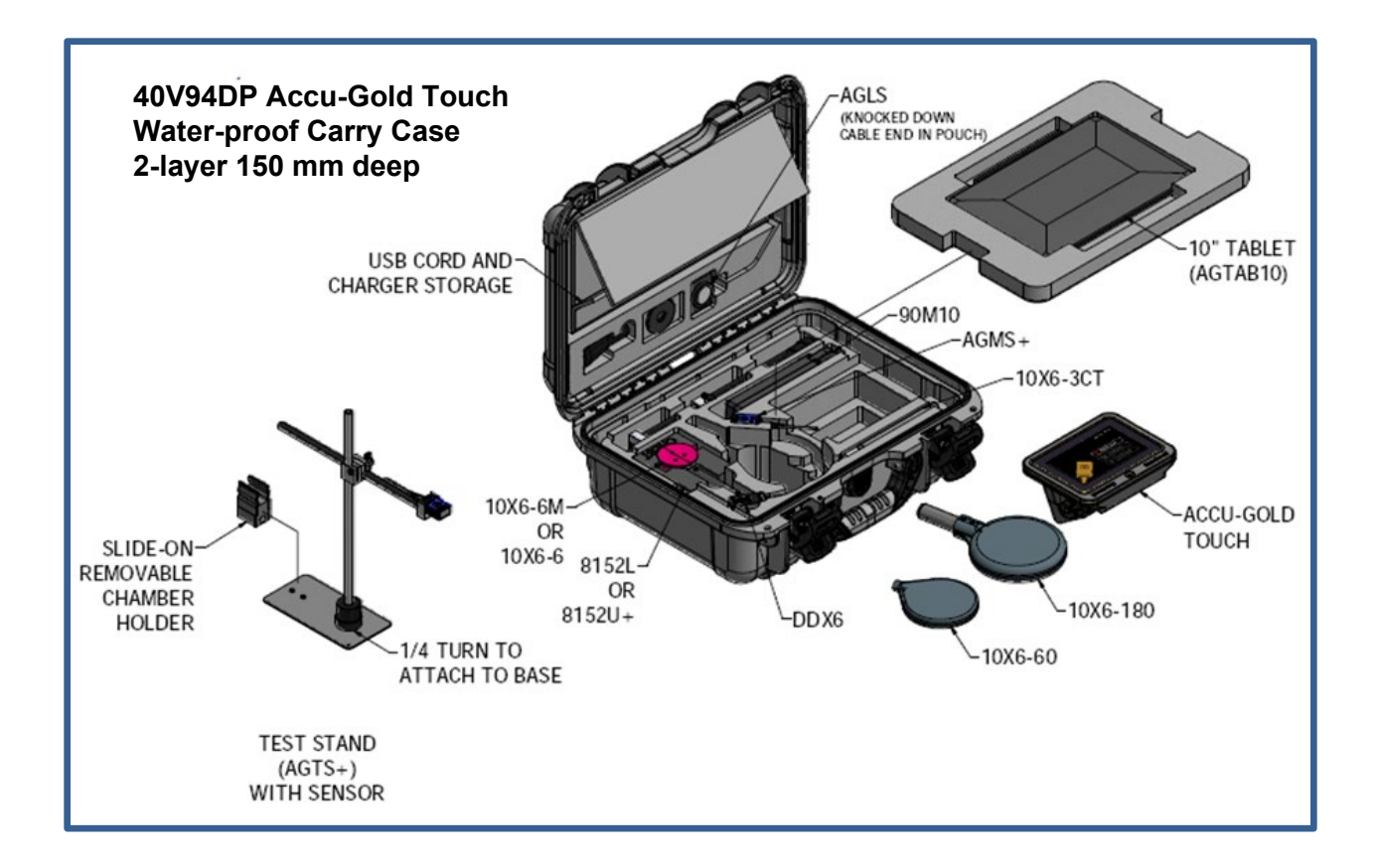

# **Appendix H**

配件

**8154 – Simulated Paddle**

#### 使用乳腺探测器时注意

使用放置在光束中的 2.2 毫米厚的聚碳酸酯压缩板对 RAPD-M, AGMS-M, AGMS-DM +和 AGMS-M +型 号的乳腺 X 射线摄影探测器进行校准, 以进行所有测量(kVp, 剂量, hvl)。如果您在不实际使用机器自 带的过滤情况下进行测量,请在测量期间在探测器顶部使用此 2.2 mm 聚碳酸酯板(型号 8154)。

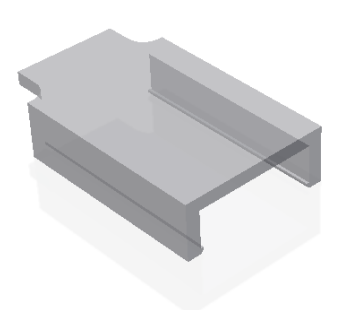

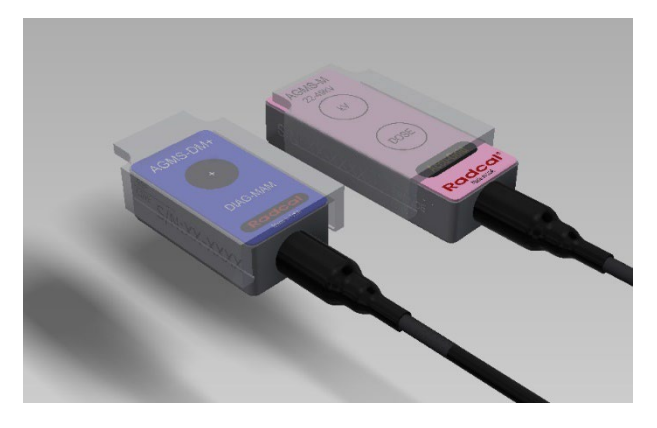

#### **8463D-Pan-Dantal** 机多功能探头定位器

8463D 型 Pan-Dental 定位器旨在促进在多种类型的全景牙科系统上连接和可靠定位 AGMS-D+ 或–DM+ 多功能探测器。

使用 Accu-Gold 2 软件,可以获得正确的剂量测量。

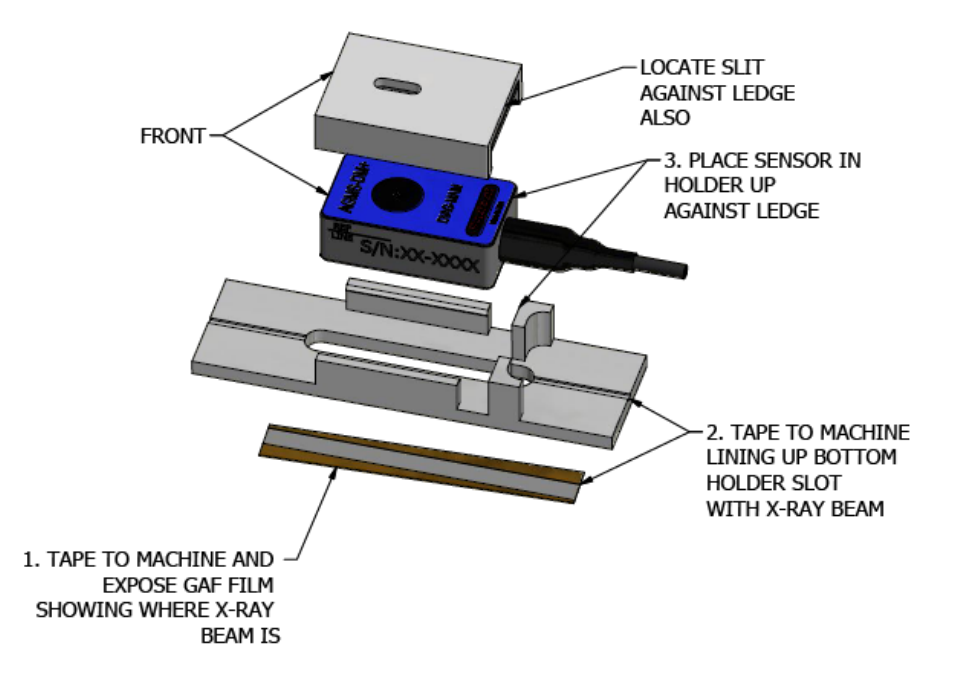

**99**

### 定位支架

ADTS-W-Accu-Dose 测试支架

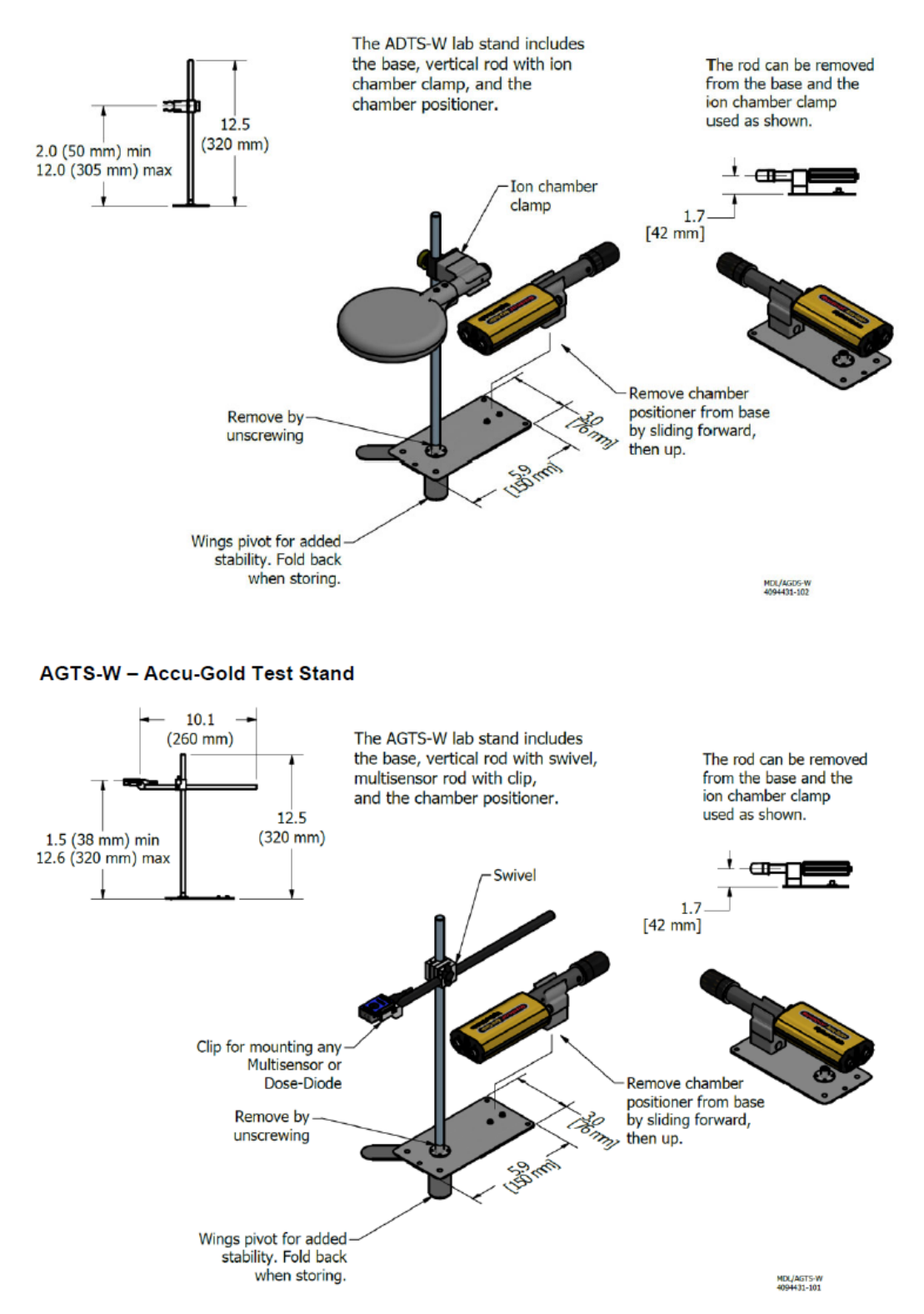

# **Appendix I -**公开声明和原则

### **Accu-Gold** 测量系统的保修

Radcal 公司保证,如果材料或工艺上的任何缺陷应在装运之日起一年内出现,则公司承担免费维修设备的 全部责任与客户预付的运输费用。如果维修属于保修范围,则由 Radcal 支付通过陆路运输返回客户的费 用。此保修不包括电池。

在保修期内,Radcal 不对因维修或提供更换零件以外的缺陷造成的损失或延误承担责任,也不对未经

Radcal 同意更换的任何缺陷材料承担责任。Radcal 保留在其工厂执行保修服务的权利。

#### 非保修期内维修

仪器出厂时,本仪器的校准在规定范围内是正确的。Radcal 对仪器在装运后出现的不当使用或校准错误造 成的伤害或损坏不负任何责任。

如果 Radcal 确定故障是由在保修期内的误用、异常操作或未经授权的人员维修造成的,则维修和运输费 用将按正常费率计费。

如果发现设备处于正常工作状态,Radcal 将退还设备,费用由客户承担。

### 数据丢失

尽管我们尽力保存您的数据,但客户负责备份在提供服务之前存储在其计算机上的所有数据。

#### **WEEE and RoHS**

Accu Gold 符合 2002/06/EC (WEEE) 指令的要求,且 Radcal 完全按规定执行。回收手册可根据要求提 供。

Accu-Gold / Rapid-Gold / Accu-Dose +符合 EU-RoHS 指令中关于 RoHS 3 的要求, 即电气和电子设备指 令中对某些有害物质(RoHS)的使用限制(EU 指令 2015/863)

.Accu-Gold/Rapid-Gold/Accu-Dose+ 符合中国根据 SJT/11364:2006 电子信息产品第 6.2 条对 RoHS 标志 和 EFUP 的要求。

Accu-Gold/Rapid-Gold/Accu-Dose+ 符合 1907/2006 欧盟 (REACH) 指令关于化学品注册、评估和授权的 要求。截至 2018 年 6 月 27 日, 上述 Radcal 产品不包含超过 0.1% 重量的附件 XVII 中列出的高度关注 物质 (SVHC) 的添加物质。

# 欧盟符合性声明

**Manufacturer's Name:**<br> **Manufacturer's Address:**<br>
426 West Duarte Road **Manufacturer's Address:** 

Monrovia, CA 91016 U.S.A.

*Radcal Corporation declares under our sole responsibility that the product:*

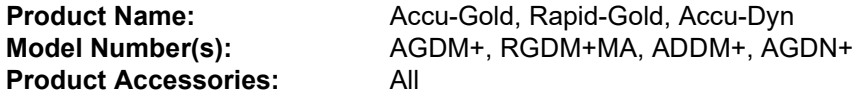

Is in conformity with the provisions of the following CE directives:

- 2014/30/EU Electromagnetic Compatibility (EMC) Directive
- 2014/35/EU Low Voltage Directive (LVD)
- 2011/65/EU The Restriction of the Use of Certain Hazardous Substances (RoHS) in Electrical and Electronic Equipment Directive

**Conforms to the following Product Specification: EMC:** 

EN 61326-1 (2013) Group 1 Class B

**PERFORMANCE:**

IEC 61674 IEC 61676

Wash

E. MacIntosh Technical Manager 28 Oct 2020

# 英国符合性声明

**Manufacturer's Name:**<br> **Manufacturer's Address:**<br>
426 West Duarte Road **Manufacturer's Address:** 

Monrovia, CA 91016 U.S.A.

*Radcal Corporation declares under our sole responsibility that the product:*

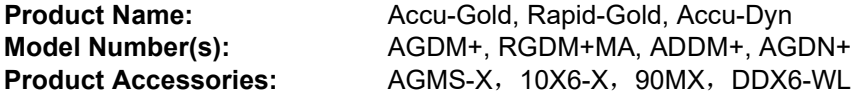

Is in conformity with the provisions of the following UK directives:

- Electromagnetic Compatibility Regulations 2016
- Electrical Equipment (Safety) Regulations 2016
- The Restriction of the Use of Certain Hazardous Substances in Electrical and Electronic Equipment Regulations 2012

#### **Conforms to the following Product Specification: EMC:**

S.I. 2016 No. 1091 Group 1 Class B

**PERFORMANCE:**

IEC 61674 IEC 61676

March

E. MacIntosh Technical Manager 23 Apr 2021